НАРОДНАЯ УКРАИНСКАЯ АКАДЕМИЯ

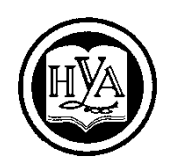

# **ИНФОРМАТИКА. ПРОГРАММА ПОДГОТОВКИ И ПРОСМОТРА ПРЕЗЕНТАЦИЙ POWERPOINT 2016**

Методическое пособие для студентов, обучающихся по всем специальностям

Издательство НУА

НАРОДНАЯ УКРАИНСКАЯ АКАДЕМИЯ

## **ИНФОРМАТИКА. ПРОГРАММА ПОДГОТОВКИ И ПРОСМОТРА ПРЕЗЕНТАЦИЙ POWERPOINT 2016**

Методические рекомендации для студентов, обучающихся по всем специальностям

> Харьков Издательство НУА 2018

УДК 004.4'273(072-075.8) ББК 32.973.26–018.2р30 И74

> *Утверждено на заседании кафедры информационных технологий и математики Протокол №9 от 02. 04. 2018*

А в т о р - с о с т а в и т е л ь канд. техн. наук *К.С. Барашев* Р е ц е н з е н т ы канд. техн. наук *В. П. Козыренко* канд. физ. мат. наук *С.Б. Данилевич*

Методичний посібник призначений для самостійної роботи студентів. Посібник містить як теоретичний, так і практичний матеріал за програмою підготовки та перегляду презентацій PowerPoint 2016. У посібнику розглядаються питання створення і редагування слайдів, роботи з графічними, аудіо та відео об'єктами.

**И74 Информатика**. Программа подготовки и просмотра презентаций Powerpoint 2016 : метод. рекомендации для студентов, обучающихся по всем специальностя / Нар. укр. акад., [каф. информ. технологий и математики ; авт. сост. К. С. Барашев]. – Харьков, 2018. – 70 с.

Методическое пособие предназначено для самостоятельной работы студентов. Пособие содержит как теоретический, так и практический материал по программе подготовки и просмотра презентаций PowerPoint 2016. В пособии рассматриваются вопросы создания и редактирования слайдов, работы с графическими, аудио и видео объектами.

> **УДК 004.4'273(072-075.8) ББК 32.973.26–018.2р30**

© Народная украинская академия, 2018

### **ОБЩИЕ СВЕДЕНИЯ О MICROSOFT OFFICE 2016**

Самой важной программой мы чаще всего называем операционную систему - и с этим трудно поспорить, ведь без неѐ компьютер просто не сможет работать. Однако мало кто из нас ограничивается при работе на компьютере знакомством с *Windows*, пусть даже с самой продвинутой и умелой её модификацией. Конечно, благодаря ей мы можем просматривать фотографии, воспроизводить музыку и видео, работать в Internet, решать различные задачи. Но для большинства пользователей работа с документами гораздо важнее игрушек и музыки с фото. А компьютер или продвинутый мобильный гаджет воспринимается уже не как развлечение. Это полноценный рабочий инструмент.

Любой специалист в своей деятельности обязательно будет создать множество типов документов. О текстовых документах и говорить нечего - они нужны всегда и постоянно. При более внимательном рассмотрении этого вопроса окажется, что:

- в виде электронной таблицы можно составить и расписание занятий, и домашний бюджет на месяц;
- показывать друзьям фотографии удобнее в виде красивой презентации;
- с помощью *электронного дизайнера* можно легко и быстро создать открытку или шуточное поздравление друзьям;
- свои предложения можно опубликовать в виде интернет-странички;
- менеджер контактов удобнее обычной записной книжки.

Все эти компоненты обязательно должны присутствовать в любом офисном пакете, и пользователю остаѐтся лишь выбрать подходящий именно для него. *Microsoft Office* обладает широким функционалом, удобным и простым интерфейсом. Работать со сложными документами в *Microsoft Office* проще. Кроме того, для Microsoft Office существует большое число дополнительных модулей и совместимых программ.

Следует отметить, однако, что пользователи, привыкшие к *Office 2007* и более ранним версиям, могут испытывать некоторые затруднения при работе с новым *ленточным* интерфейсом *MS Office 2010 - MS Office 2016*. Впрочем, к нему довольно легко привыкнуть, а новые ленты с инструментами на поверку оказываются куда удобнее выпадающих меню.

А вот перейти с *Office 2013* на новый *Office 2016* легче, по интерфейсу эти два пакета не слишком отличаются друг от друга.

*Office 2016* гораздо сильнее привязан к Internet и *облачной* идеологии, чем все его предшественники. Конечно, можете работать с этим пакетом в автономном режиме, но всѐ же гораздо логичнее, если ваш Office будет связан с тем же аккаунтом *Microsoft*, что и ваша копия *Windows*. Это даст пакету возможность работы не только с *облаком OneDrive*, но и в *Skype* и с общей для всей системы адресной книгой, которая может хранится в сети Internet. И это к лучшему – опытные пользователи помнят, какой трагедией была ещѐ несколько

лет назад потеря всей адресной книги из-за выхода из строя жѐсткого диска или какого-нибудь серьезного сбоя *Office*. Теперь все ценные данные - от тех же адресов до документов и фото - можно хранить в *облаках*, и чувствовать себя гораздо спокойнее. Для *Office* же *облачная* копилка документов - это не только сохранность информации, но и возможность совместной работы над текстом, таблицей или презентацией.

Пожалуй, самый важный момент в настройке нового *MS Office 2016* – это регистрация учѐтной записи, то есть аккаунта, к которому будет привязана ваша копия *Windows*, и другие программы от *Microsoft*. Если в *Windows* 7 аккаунт в *Microsoft* был необязательной опцией, то в *Windows 10* это стало обязательной опцией.

Откуда взять этот самый аккаунт? Если вы установили на свой компьютер *Windows 10*, то, скорее всего, он уже создан вами при установке - во всяком случае, система об этом настоятельно просит. Ведь у вас уже есть адрес электронной почты, на который вы настроили систему, и пароль для входа? Вот они-то и нужны. Если вы по незнанию пропустили регистрацию и создали локальную учѐтную запись, которая не даѐт вам права доступа к онлайновым службам *Microsoft*, в том числе и к *OneDrive*, с которой вы будете постоянно работать. Что ж, ничего страшного - зайдите в *Интернет* по простому адресу *Live.Com* и щѐлкните по ссылке *Зарегистрироваться*. После настройки учѐтной записи *Windows* попросит еѐ подтвердить с помощью кода, отправленного на номер вашего мобильного телефона или на электронный почтовый ящик. При создании нового аккаунта этот шаг можно пропустить, но в дальнейшем система ещѐ неоднократно будет приставать к вам и требовать номер мобильного телефона.

В дополнение к этому вы получите доступ к онлайновой версии пакета *Microsoft Office* - приложениям *Word*, *Excel*, *PowerPoint* и *OneNote*, работать с которыми вы сможете абсолютно бесплатно. Да ещѐ и без установки программ на ваш ПК, то есть прямо в окне вашего браузера. Конечно, функционал у онлайновых версий офисных программ несколько меньше, чем установленных на вашем компьютере, но для повседневной работы их более чем достаточно. Готовые документы будут тоже храниться в вашем облачном накопителе *OneDrive* - а это целых 15 Гб бесплатного пространства.

В любом из выпускаемых пакетов *Microsoft Office 2016* содержатся такие приложения как:

- *Microsoft Word*  многофункциональный текстовый редактор;
- *Microsoft Excel* программа для создания и обработки электронных таблиц;
- *Microsoft PowerPoint* программа для подготовки презентаций, включающих графические, текстовые, звуковые и даже видео элементы;
- *OneNote* приложение для записи заметок и управления ими. Используя эту новую программу, можно записывать, упорядочивать и повторно использовать заметки на переносном, настольном или планшетном компьютере;
- *Microsoft Outlook* мощнейший офисный менеджер, сочетающий в себе программу электронной почты, программу для создания и отправки факсов, *Планировщик Встреч* и *Контактов*, записную книжку и многое другое;
- *Microsoft Publisher* программа вѐрстки и дизайна текстовых публикаций;
- *Microsoft Access* программа для создания и редактирования баз данных;
- *InfoPath* программа для сбора данных и управления ими, упрощает процесс сбора сведений.
- *Project* бизнес-система для управления проектами;
- *Visio* программа для создания деловой графики от небольших и компактных схем, которые раньше приходилось конструировать в Word, до мощных систем из связанных друг с другом диаграмм, «деревьев» и графиков.
- *Lync* (*Office* 2013) модуль для внутрикорпоративного общения и видеоконференций. Эту программу очень удобно использовать для организации совместной работы над документами. В Office 2016 эта программа объединена со Skype.

### **MICROSOFT POWERPOINT**

Всего примерно три десятилетий назад большой популярностью пользовались так называемые диафильмы (рис.1). Видеофильмы в те годы были известны немногим. Кроме того, приобретение видеофильмов создавало не мало проблем. А вот яркие картинки, возникавшие с помощью старенького фонаря на белом экране в тѐмной комнате, были куда доступнее. Слайды диафильмов могли сопровождаться звуком, записанным на пластинку. Голос диктора прерывался коротким сигналом - это значило, что картинку на экране надо сменить, промотав диафильм на один кадр вперѐд.

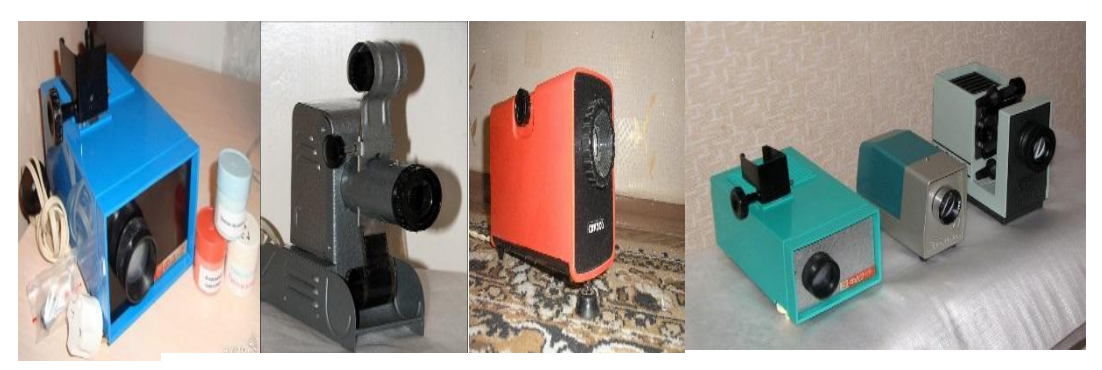

Рис.1. Проекционные аппараты диафильмов

Грамотно подобранный слайд-фильм считался искусством - их пересматривали множество раз большими компаниями.

В компьютерную эпоху слайд-фильм вернулся, под названием *презентация*. Теперь это специальная программа под названием *Microsoft PowerPoint* в составе *Microsoft Office.* То, что раньше было лишь игрушкой, сегодня стало неотъемлемой частью работы любого специалиста (менеджера, студента, школьника).

В форме презентаций оформляются школьные и студенческие контрольные работы, рефераты, курсовые и дипломные работы. С помощью презентаций продавцы уговаривают клиентов и демонстрируют свою крутизну заказчикам рекламные агентства.

Изучить PowerPoint необходимо ещѐ и потому, что конкурентов и аналогов у этой программы фактически нет - во всяком случае, на украинских просторах. Можно подобрать заместителя для Word или Excel - но единственным стандартом презентаций был и есть именно он, Microsoft PowerPoint.

## **ИНТЕРФЕЙС POWERPOINT**

Для простоты представим, что презентация - это набор в определенной последовательности слайдов, каждый из которых может содержать совокупность определенных объектов. Каждый слайд в презентации может включать:

- фотографии, картинки;
- деловую графику (например, диаграммы или графики из Word, Excel и др.);
- поясняющий текст;
- звуковое сопровождение;
- готовое видео, которым можно управлять.

И все эти объекты надо правильно расположить во времени ещё до первого запуска PowerPoint. Лучше всего если все иллюстрации и видеофайлы заранее сложить в отдельную папку и пронумеровать соответственно порядку их появления на экране.

Заранее следует продумать и сценарий - будет ли презентация идти в полностью автоматическом режиме, либо кадры будут меняться лишь после щелчка мышки.

# **ИНСТРУМЕНТАРИЙ ПРОГРАММЫ POWERPOINT**

Все средства для работы с презентациями размещаются на лентах (рис.2), позволяющие легко находить нужный элемент управления. Средства и команды интуитивно распределены по вкладкам и связанным группам.

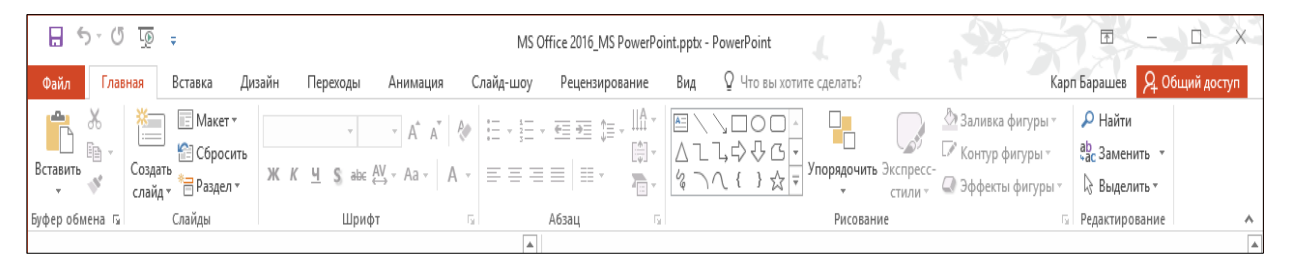

Рис.2. Ленточная структура команд программы

Большая часть инструментов на этих лентах характерна для всех программ MS Office 2016. Ленточный механизм представляет собой совокупность вкладок, внутри каждой из которых размещены определенные группы команд. Так, после запуска PowerPoint активизируется вкладка *Главная*, которая содержит группы: *Буфер обмена*, *Слайды, Шрифт, Абзац, Рисование, Редактирование*. Кнопки в каждой группе выполняют команду или отображают меню команд. Для того, чтобы активизировать любую ленту достаточно щѐлкнуть по ее заголовку (вкладке) мышкой. Активную ленту можно свернуть или развернуть, дважды щѐлкнув по еѐ вкладке.  $\overline{P}$   $\overline{P}$   $\overline{P}$   $\overline{P}$ 

Не следует забывать и про нижнюю панель PowerPoint - обычно она называется *status bar* (рис.3).

$$
\begin{array}{ccccccccccccc}\n\text{Cnaŭq 1 vs 11} & \text{I}\text{P} & \text{ykpamłckuŭ} & \text{m} & \text{m
$$

Рис.3. Нижняя панель инструментов PowerPoint.

Здесь есть несколько занятных и вполне функциональных элементов: ползунок масштаба (им удобно увеличивать и уменьшать наш слайд), кнопки для вывода на экран *Примечаний* и *Заметок.* Наконец, здесь присутствуют кнопки-переключатели для режимов отображения документа.

## **РЕЖИМЫ РАБОТЫ POWERPOINT**

В программе PowerPoint 2016 предусмотрены следующие режима просмотра слайдов:

# **ОБЫЧНЫЙ РЕЖИМ**

При запуске программа PowerPoint открывается в *Обычном режиме*  просмотра (рис.4), который является самым удобным для создания и редактирования слайдов.

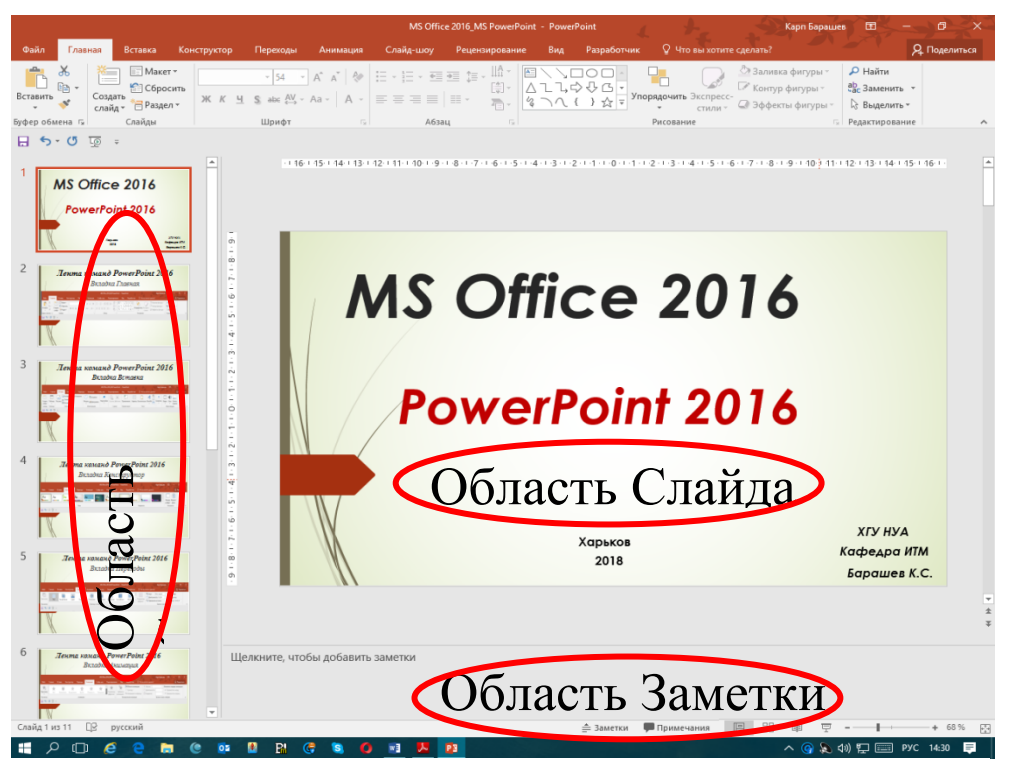

Рис.4. Окно PowerPoint в режиме просмотра *Обычный*.

В этом режиме в области *Структуры* окна собраны миниатюры всех слайдов презентации, здесь же можно свободно изменять последовательность слайдов. Для этого достаточно зацепить слайд левой кнопкой мыши и переместить его в требуемое положение. Перемещая границу, разделяющую области *Структуры* и *Слайда* можно изменять их размеры. В области *Слайда* все операции с объектами слайда, включая переименование, создание и удаление удобнее выполнять с помощью *Контекстного меню*. Здесь же можно сменить макет и фон слайда.

## **РЕЖИМ СТРУКТУРЫ**

В этом режиме окно программы приобретает вид, представленный на рис.5. В этом режиме в области *Структуры* окна собраны миниатюры всех слайдов презентации, рядом с которыми приведены их заголовки и текст, при этом графические объекты не отображаются. Здесь же можно отредактировать или добавить текст, причѐм он изменится не только в области Структуры, но и в самом слайде. Все операции со слайдами, включая переименование, создание, удаление и так далее удобнее всего выполнять с помощью *Контекстного меню*.

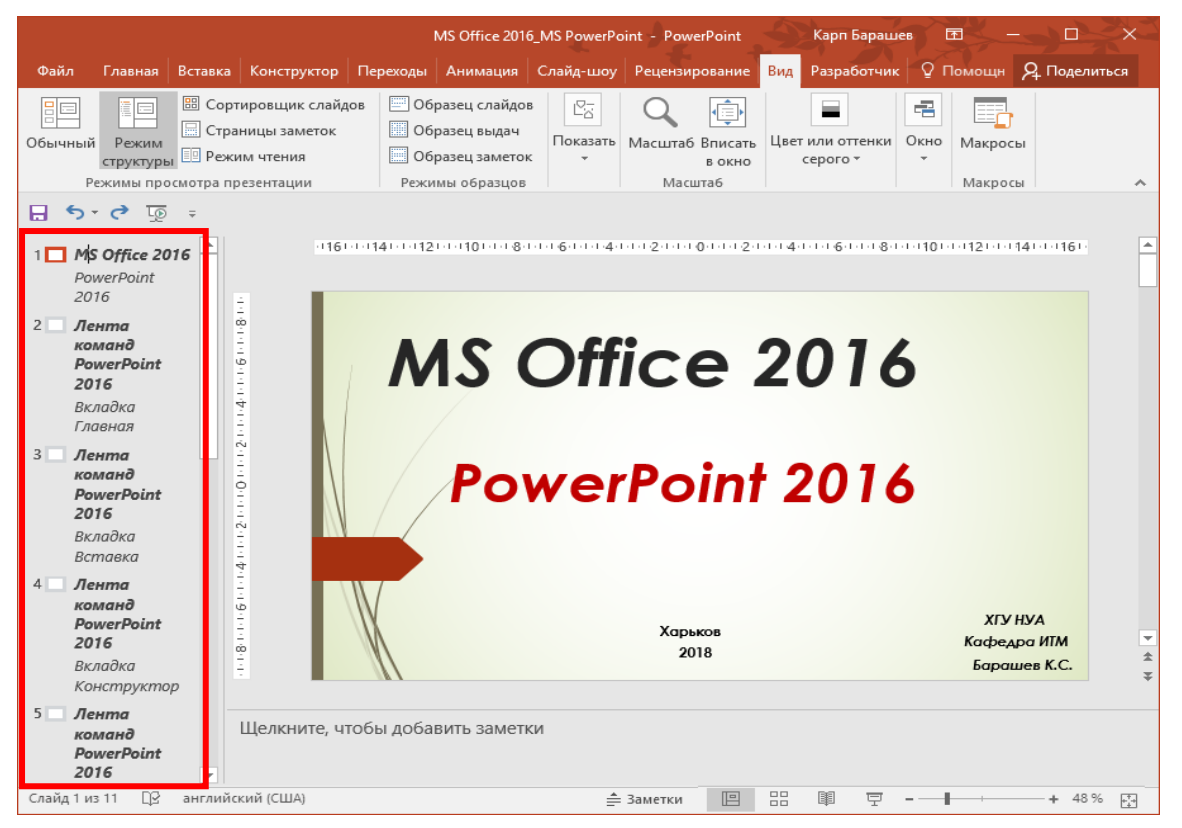

Рис.5. Окно PowerPoint 2016 в режиме просмотра *Структуры*.

Здесь же можно сменить макет и фон как для одного слайда, так и для нескольких сразу (для этого необходимо выделить их). Кроме того, слайды можно перетягивать с места на место мышкой.

В области *Слайд* в правой части экрана можно доводить до требуемого вида каждый отдельный слайд, собирая его по кусочкам.

Наконец область *Заметки* позволяет ввести комментарий к текущему слайду. Можно распечатать и раздать заметки аудитории или использовать их для справки во время показа презентации в режиме докладчика. При открытии только небольшая часть области *Заметки* оказывается видимой. Чтобы увеличить её, наведите указатель на верхнюю границу области и перетащите её вверх.

#### **Режим Сортировщик слайдов**

В процесс подготовки презентации легко отойти от поставленной перед проектом цели. С одной стороны, происходит это отчасти от большого количества информации, которая используется для создания презентации. С другой стороны, то, что разработчику презентации кажется понятным и доступным, может быть не **понято** тем, кому предназначается разрабатываемый проект. Для уменьшения такой вероятности можно воспользоваться *Сортировщиком слайдов*, который является одной из базовых возможностей *PowerPoint 2016* (рис.6).

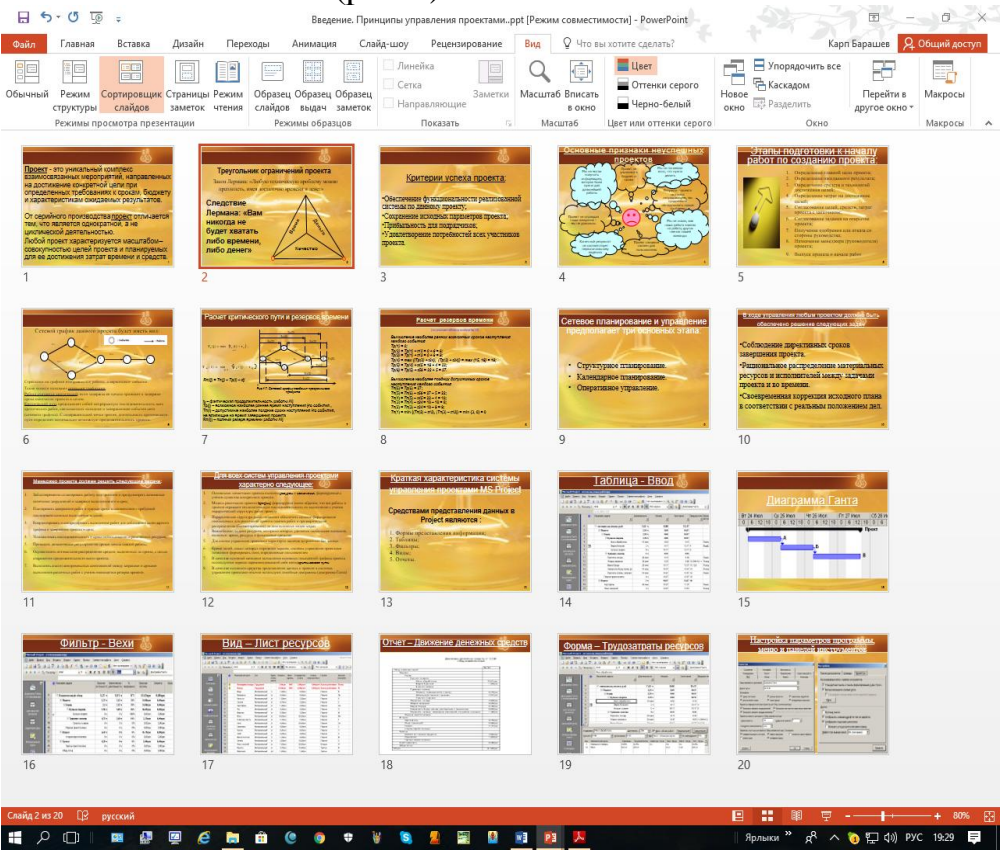

Рис.6. Окно PowerPoint 2016 в режиме просмотра *Сортировщик слайдов*.

Понятно, что сортировать можно только имеющиеся слайды, поэтому сортировщик используется на конечных этапах подготовки презентаций. Включить сортировщик слайдов в программе *PowerPoin*t можно из вкладки *Вид*, нажав на иконку *Сортировщик слайдов*.

С помощью режима *Сортировщик слайдов* удобно проверять презентацию на наличие ошибок и "однородность" дизайна, настраивать и просматривать эффекты переходов и анимации. В этом режиме можно увидеть сразу все подготовленные слайды в виде панорамы.

В этом режиме отсутствует возможность изменения содержания конкретных слайдов, но зато доступны средства их копирования, удаления и изменения порядка следования. Копировать, вставлять и удалять слайд удобнее всего с помощью контекстного меню слайда, вызываемого правой кнопкой мыши.

Слайды легко можно передвигать в соответствии с логикой выступления, пробуя разные варианты. Это дает возможность видеть материал панорамно и не застревать в деталях. Размер миниатюр меняется при прокручивании колесика мыши и нажатой в это время кнопки Ctrl.

Для изменения [расположения с](http://presen.ru/18-kak-raspolagat-obekty-na-prezentacii.html)лайдов наведите на него указатель мыши и, зажав левую кнопку мыши, передвиньте слайд в нужное место.

Для того чтобы убедиться в правильной последовательности расположения слайдов рекомендуется быстро выхватывать взглядом только названия слайдов. Если в результате этого чувствуется логичность всей презентации в целом, то последовательность слайдов верна. В противном случае стоит их сортировать до удовлетворяющего результата. При необходимости можно добавить дополнительные слайды, убрать ненужные и изменить названия слайдов.

Имеется также возможность добавлять специальные слайды-разделители при переходе к другой части выступления. Этим докладчик даѐт возможность участникам осознать переход к другому разделу. Вместо названия слайдаразделителя свою эффективность показали простые однозначные картинки (логотипы), отражающие последующее содержание презентации.

Выйти из режима Сортировщик слайдов и вернуться к обычному просмотру конкретного слайда можно двойным щелчком на этом слайде или нажатием на кнопку Обычный режим.

### **Страницы заметок**

Этот режим позволяет создавать страницы заметок при проектировании презентации. Эти страницы можно распечатать для использования во время показа слайдов. Кроме того, имеется возможность просматривать заметки в режиме докладчика. Во время проведения презентации заметки можно отобразить на втором мониторе.

Для ввода заметок к слайдам используется область заметок в обычном режиме (см. рис.4).

Вводить и форматировать текст заметок можно в обычном режиме, но для просмотра заметок и примененного форматирования перед печатью следует переключиться в режим *Страницы заметок*. Каждая страница заметок включает эскиз слайда вместе со всеми относящимися к нему заметками. В режиме *Страницы заметок* можно добавлять в заметки диаграммы, рисунки, таблицы и другие иллюстрации (рис.7).

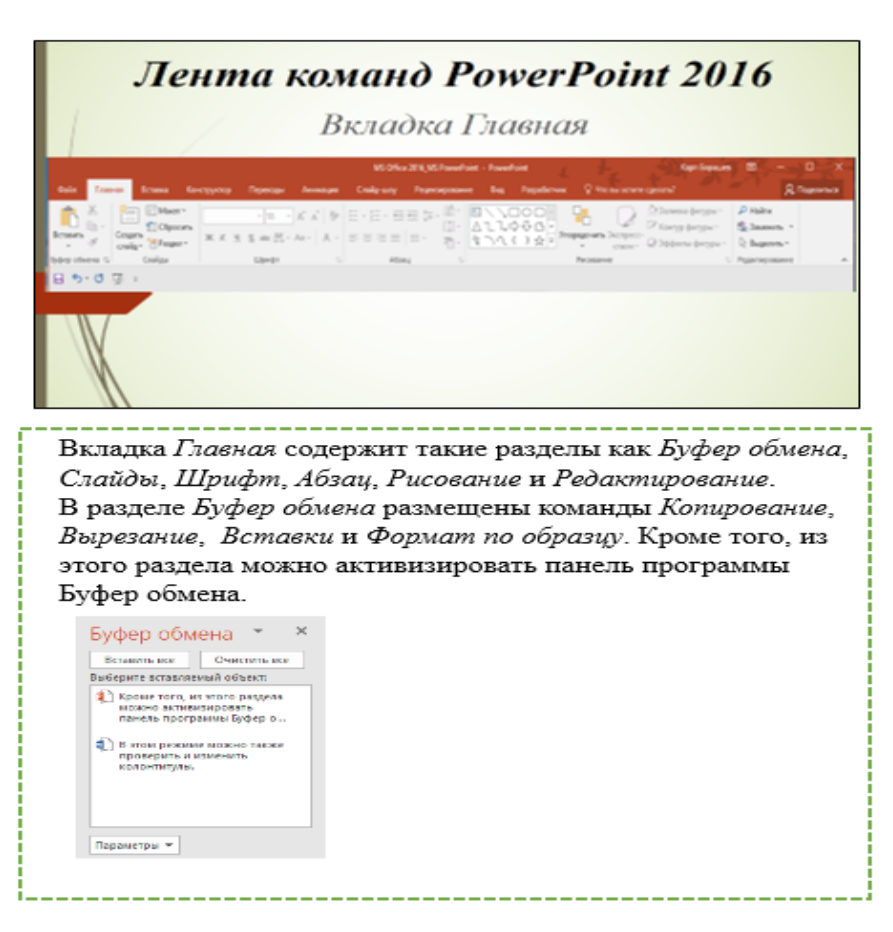

Рис.7. Страница заметок PowerPoint 2016

Страницы заметок включают заметки и все слайды презентации. Каждый слайд печатается на отдельной странице заметок. Слайд сопровождается соответствующими заметками. На страницы заметок можно добавить данные, например, диаграммы или изображения.

При добавлении заметок к слайдам презентации следует иметь в виду, что:

изменение, добавление и удаление объектов на странице заметок относится только к этой странице и тексту заметки в обычном режиме;

чтобы увеличить размеры, изменить положение или форматирование области слайда или области заметок, следует внести соответствующие изменения в режиме *Страницы заметок*;

в обычном режиме нарисовать или вставить рисунок в области заметок невозможно. Для этого следует переключиться в режим *Страницы заметок*.

Страница заметок по умолчанию состоит из эскиза слайда в верхней половине страницы и равного по размеру раздела для заметок в нижней половине.

Если половины страницы не хватает для заметок, то можно прибегнуть к расширению этой области. Для этого:

В обычном режиме в области *Структура* (см. рис.2) выберите слайд, к которому следует добавить больше места для заметок.

Перейдите в режим *Страницы заметок*:

Чтобы удалить эскиз слайда, на странице заметок щелкните слайд и нажмите клавишу Del;

Чтобы уменьшить размер эскиза слайда на странице заметок, перетащите маркер изменения размера;

На верхней границе заметки перетащите маркер изменения размера, чтобы увеличить заметку до нужного размера.

[Добавление изображений или форматирования ко всем страницам заметок.](javascript:)

Чтобы добавить изображение, например, фигуру или рисунок, или отформатировать все страницы заметок в презентации, откройте образец заметок. Например, чтобы добавить логотип компании или другой рисунок на все страницы заметок, используйте образец заметок. С помощью образца также можно изменить начертание шрифта для всех заметок. Вы можете изменить внешний вид и положение области слайда, области заметок, колонтитулов, номеров страниц и даты.

## **[Печать страниц заметок с эскизами слайдов](javascript:)**

На каждой странице можно распечатать только один эскиз слайда с заметками. Для этого:

1. Откройте презентацию, для которой нужно распечатать страницы заметок с эскизами слайдов;

- 2. Откройте вкладку *Файл*;
- 3. В левой части вкладки *Файл* выберите пункт *Печать*;

4. В разделе *Настройка* щелкните стрелку рядом с полем *Слайды размером во всю страницу* и выберите в разделе *Макет печати* пункт *Страницы заметок*.

5. Чтобы задать ориентацию страницы, в *Свойствах принтера* выберите вариант *Книжная ориентация* или *Альбомная ориентация*;

6. Если нужно напечатать заметки и эскизы слайдов в цвете, выберите цветной принтер. Щелкните стрелку рядом с полем *Цветная* и выберите в списке пункт *Цветная*;

7. Нажмите кнопку Печать.

## **[Печать страниц заметок без эскизов слайдов](javascript:)**

## *На каждой странице можно распечатать только одну страницу заметок. Для этого:*

- 1. Откройте презентацию, для которой вы хотите напечатать страницы заметок без эскизов слайдов;
- 2. Откройте каждый слайд в режиме страниц заметок. Чтобы перейти в режим страниц заметок, в меню *Вид* в группе *Режимы просмотра презентации* нажмите кнопку *Страницы заметок*;
- 3. Удалите эскизы слайдов со всех страниц заметок. Чтобы удалить эскиз слайда, на странице заметок щелкните слайд и нажмите клавишу *Del*;
- 4. Откройте вкладку *Файл*;
- 5. В левой части вкладки Файл выберите пункт *Печать*;
- 6. В разделе *Настройка* щелкните стрелку рядом с полем *Слайды размером во всю страницу* и выберите в разделе *Макет печати* пункт *Страницы заметок*.
- 7. Чтобы задать ориентацию страницы, в *Свойствах принтера* выберите вариант *Книжная ориентация* или *Альбомная ориентация*;
- 8. Если нужно напечатать заметки и эскизы слайдов в цвете, выберите цветной принтер. Щелкните стрелку рядом с полем *Цветная* и выберите в списке пункт *Цветная*.
- 9. Нажмите кнопку *Печать*.

#### **Режим чтения**

В режиме чтения показ слайдов занимает весь экран компьютера, имитируя реальную презентацию. Презентация отображается так, как еѐ будет видеть аудитория. Кнопки переключения режимов (обычный, сортировщик и показ слайдов) есть также в правой нижней части окна, рядом с «бегунком» для изменения масштаба. Можно запустить несколько презентаций рядом друг с другом на одном мониторе. При этом полностью поддерживаются эффекты анимации и мультимедиа. Можно просматривать одну презентацию при работе с другой. Также можно использовать новый режим чтения для одновременного отображения двух презентаций во время показа слайдов в независимо управляемых окнах.

#### **Создание презентации**

Для создания новой презентации можно выбрать один из трѐх способов:

- на основе шаблона;
- на основе темы;
- на основе существующей презентации.

#### **Поиск шаблонов**

При запуске PowerPoint 2016 программа предлагает нам библиотеку шаблонов, установленную по умолчанию (рис.8). Можно выбрать любой из предлагаемых шаблонов, а можно начать с чистого листа.

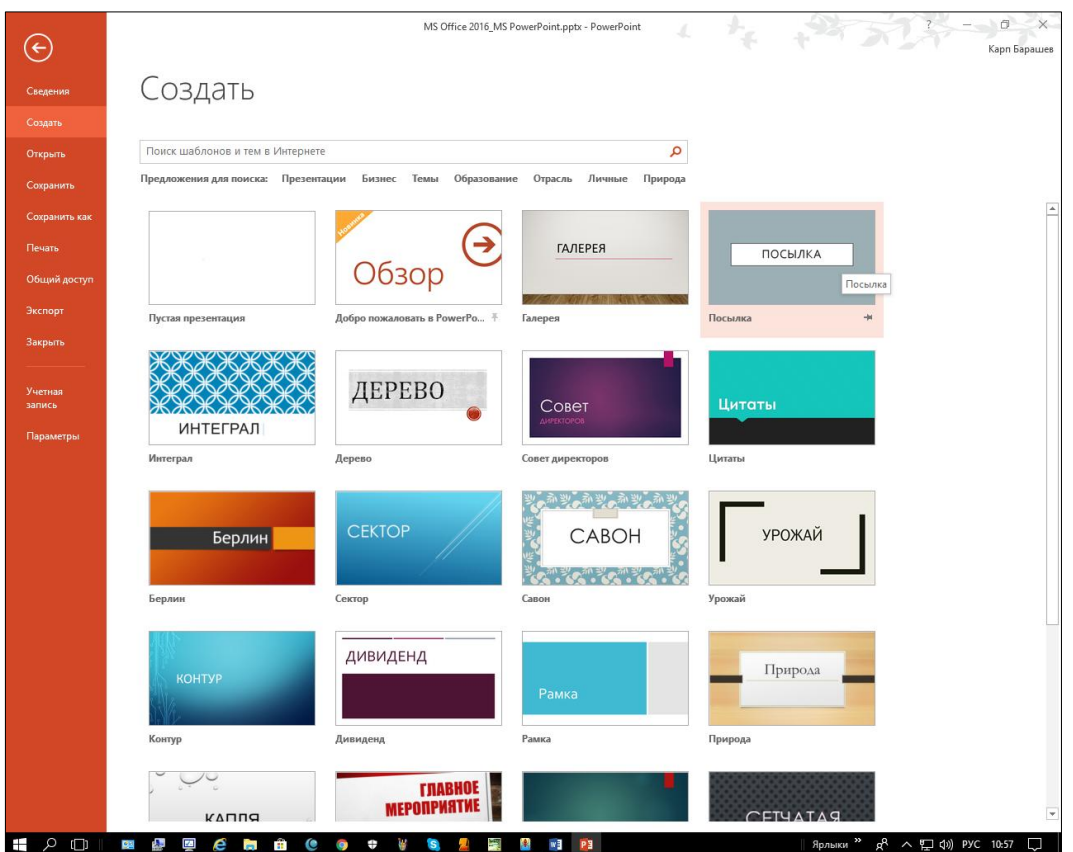

Рис.8. Окно *Создать* с набором шаблонов по умолчанию

В случае если ни один из предложенных по умолчанию шаблонов не удовлетворяет пользователя, то у него имеется возможность воспользоваться либо Internet, либо предложением программы PowerPoint 2016 по поиску шаблонов по категориям (рис.9).

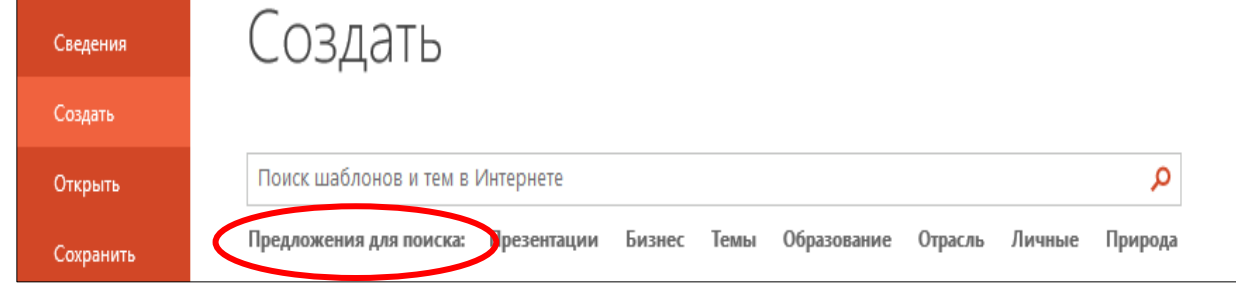

Рис.9. Область поиска окна *Создать* программы PowerPoint 2016

Наиболее эффективным может оказаться поиск по категориям в архиве Microsoft, которые приведены в строке *Предложения для поиска* (см. рис.9).

При выборе любой категории из строки *Предложения для поиска* программа открывает окно (рис.10), в котором будут представлены эскизы презентаций данной категории, а в правой части окна будет приведен полный список категорий с указанием числа презентаций в каждой из них.

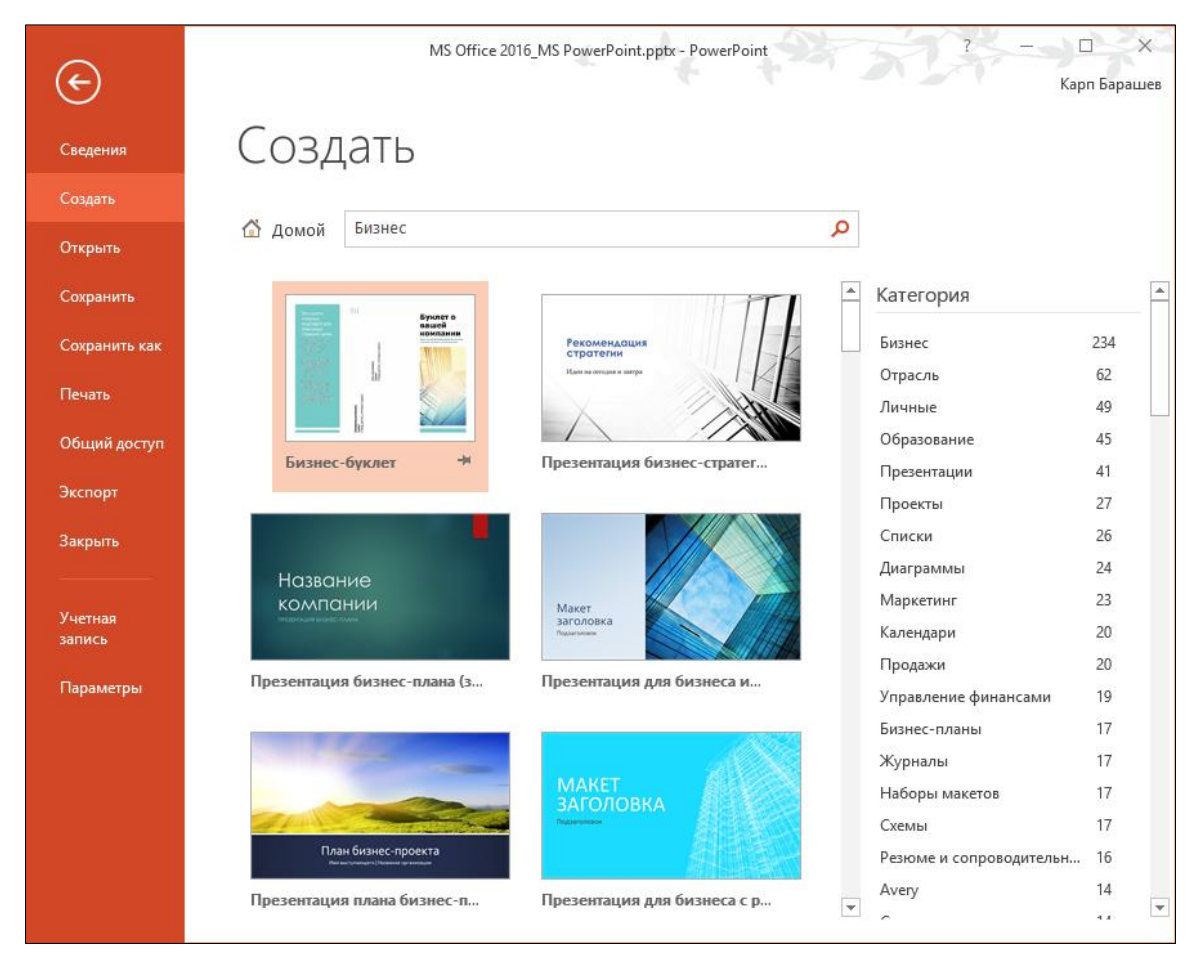

Рис.10. Окно *Создать* при выборе категории *Бизнес* из строки *Предложения для поиска.*

Может случиться так, что презентация, на создание которой пользователь может потратить десятки часов, уже имеет своего *двойника* в архиве Microsoft. Каждый такой шаблон включает комплект слайдов, оформленных стандартными заголовками и образцами графики. Кроме этого, в поле слайда размещаются рамки, в которые пользователь может вставить свой текст, графику, таблицу или диаграмму. Кроме того, пользователь имеет возможность изменить художественное оформление любого шаблона презентации, выбрав дизайн по своему вкусу. При этом изменится только внешний вид презентации, а не его содержание.

### **Создание презентации с «нуля»**

Чтобы создать презентацию, щѐлкните по вкладке *Файл* и выберите команду *Создать*, а затем - шаблон *Пустая презентация* (рис.11).

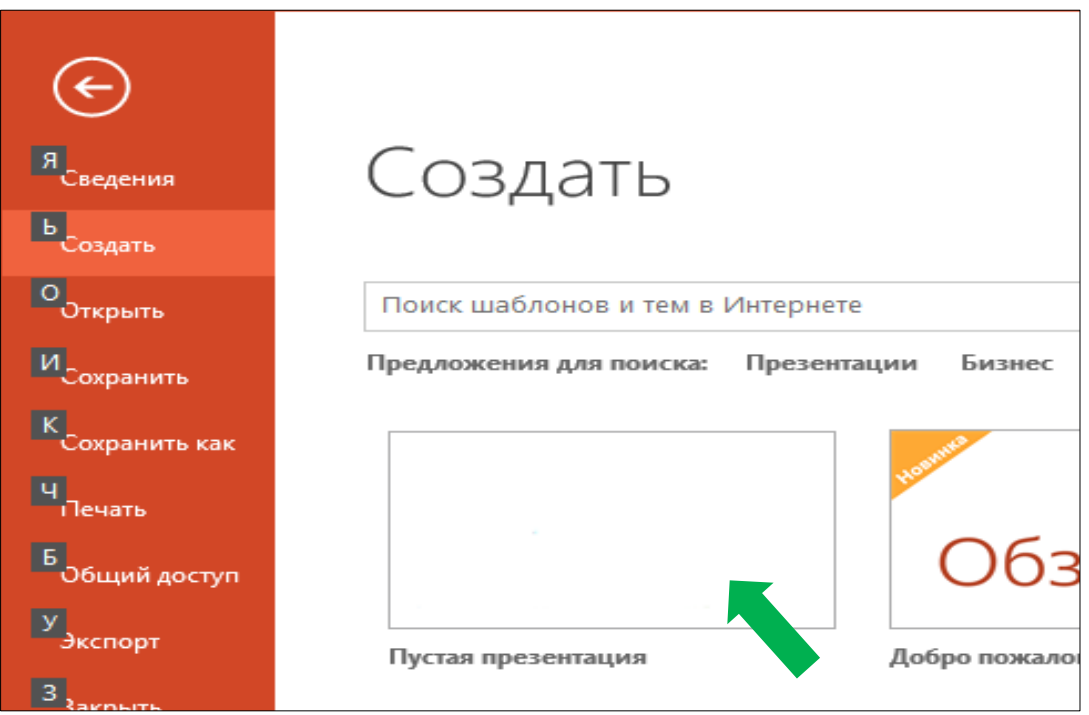

Рис.11. Выбора шаблона *Пустая презентация*.

Слайд, который автоматически появляется в презентации, содержит две рамки, одна из которых отформатирована для заголовка, а вторая - для подзаголовка (рис.12). Именно такой вид чаще всего имеет титульный слайд презентации. Если необходимо чтобы слайд выглядел по-другому, например, имел картинку, можно воспользоваться меню *Макетов*, щѐлкнув по слайду правой кнопкой мышки либо с помощью кнопки *Создать слайд* на ленте *Вставка*.

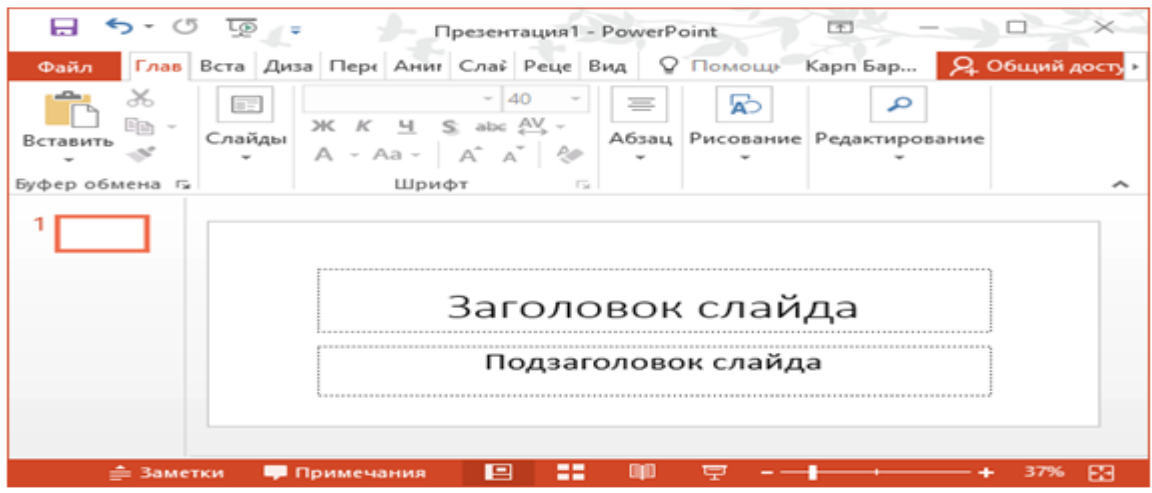

Рис.12. Титульный слайд по умолчанию

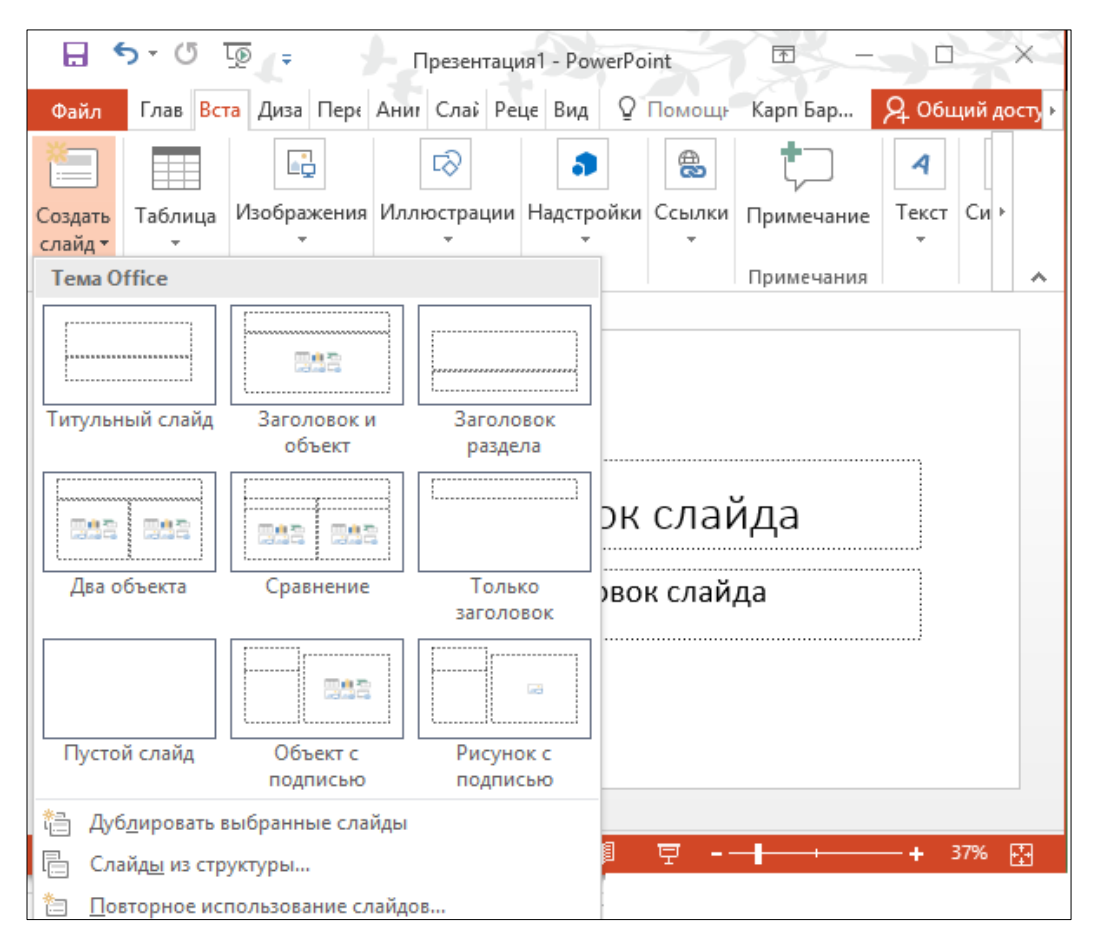

Рис.13. Выбор макета для слайда

Использовать готовые макеты достаточно разумно: вряд ли пользователь без опыта сможет создать оригинальный слайд, а специалисты Microsoft уже создали для него достаточное количество готовых вариантов (рис.13).

Конечно, никто не мешает пользователю для титульного слайда, равно как и для остальных слайдов, использовать не одноименный шаблон, а создать слайд, например, на основе макета *Объект с подписью* (рис.14)*.* Следует отметить, что никаких жѐстких требований к использованию шаблонов нет.

Пользователь может легко вставлять в блоки текст надписи, иллюстрации, документы Office, такие как таблицы и организационные диаграммы и видео. Для этого в центре слайда предусмотрены специальные значки для каждого типа вставок (см. рис.14).

В PowerPoint 2016 имеется возможность добавлять в слайд онлайн-видео с серверов типа YouTube и картинки с фото хостингов, а также документы Excel. Следует отметить, что в PowerPoint 2016 имеется возможность редактировать таблицы Excel, не выходя из программы PowerPoint.

## **Структура слайда**

При проектировании слайда особое внимание следует уделить первому же слайду: именно он задаст стиль всей презентации. Кроме того, его можно использовать в качестве заготовки для остальных слайдов.

| C <sub>5</sub><br>L®                                               |                                                                                                    | Презентация1 - PowerPoint | 囨                         | □                                             |          |                                                                     |
|--------------------------------------------------------------------|----------------------------------------------------------------------------------------------------|---------------------------|---------------------------|-----------------------------------------------|----------|---------------------------------------------------------------------|
| Файл                                                               | Главна Вставк: Дизайн Перехс Анима Слайд- Реценз Вид                                                                                                    |                           |                           | Помощн                                        | Карп Бар | Я Общий доступ                                                      |
| Создать<br>Вставить<br>'금*<br>слайд -<br>Буфер обмена Ги<br>Слайды | $K\quad \underline{\mathsf{H}}\quad \underline{\mathsf{S}}\quad \mathrm{abc}\ \underset{\longleftarrow}{\mathsf{AV}}\ \mathsf{v}\qquad \  \  \, \underbrace{\overline{\mathsf{e}\boxminus}\ \overline{\mathsf{P}\boxminus}}\quad \, \underbrace{\overline{\mathsf{H}}}\quad \  \, \underbrace{\overline{\mathsf{H}}}\quad \  \, \underbrace{\overline{\mathsf{H}}}\quad \  \, \overline{\mathsf{H}}\quad \  \  \, \mathsf{v}$<br>Ж<br>$A \cdot A$ a $\cdot$   $A \cdot A'$   $\psi$   $\equiv \equiv \equiv \equiv$<br>Шрифт | $-36$<br>反                | i= * i= *<br>Абзац        | IΞ<br>11 î<br><b>Fair</b>                     | ゐ        | م<br>Рисование Редактирование<br>ᄉ                                  |
|                                                                    | Заголовок слайда<br>Текст слайда                                                                                                    | Вставить таблицу          | • Текст слайда<br>Рисунки | Вставить диаграмму<br>Изображения из Internet | boog     | Добавить графический<br>элемент, SmartArt<br>Вставка<br>видеозаписи |
| œ<br>Слайд 1 из 1                                                  | Примечания<br>: Заметки                                                                                                    |                           | ÷<br>E                    |                                               |          | в                                                                   |

Рис.14. Макет слайда Объект с подписью

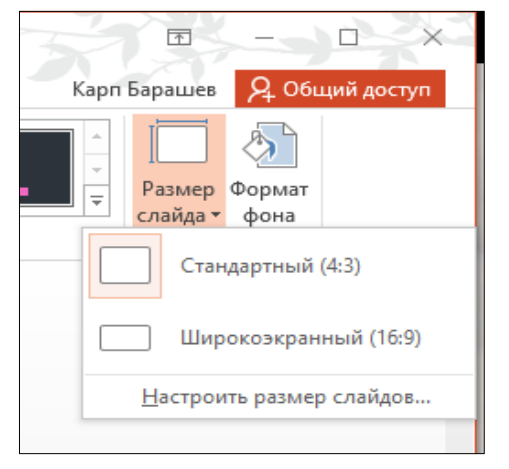

Рис.15. Выбор размера слайда

Для начала следует настроить параметры слайда на ленте *Дизайн.* **З**десь можно выбрать формат слайда - широкоэкранный (16:9) или обычный (рис.15). Для этого предназначена кнопка *Размер слайда* в правом верхнем углу. В настоящее время в большинстве случаев используется широкоэкранный формат. После этого можно начать работу над самим слайдом. Перед нами абсолютно чистый лист. Далее следует добавить на слайд все объекты в соответствии с замыслом проекта презентации. Выбираем их оптимально расположение на слайде. Пусть, например, мы получили слайд, представленный на рис.16. Конечно белая страница - не слишком хороший фон для первого слайда. Поэтому самое время заняться дизайном слайда: подобрать

фон, изменить вид надписи, отформатировать картинки. Для этого можно обратиться к библиотеке стандартных дизайнов PowerPoint на ленте *Дизайн*. Это тоже шаблоны, подобные тем, что мы видели в Библиотеке PowerPoint, но только относящиеся лишь к оформлению слайда.

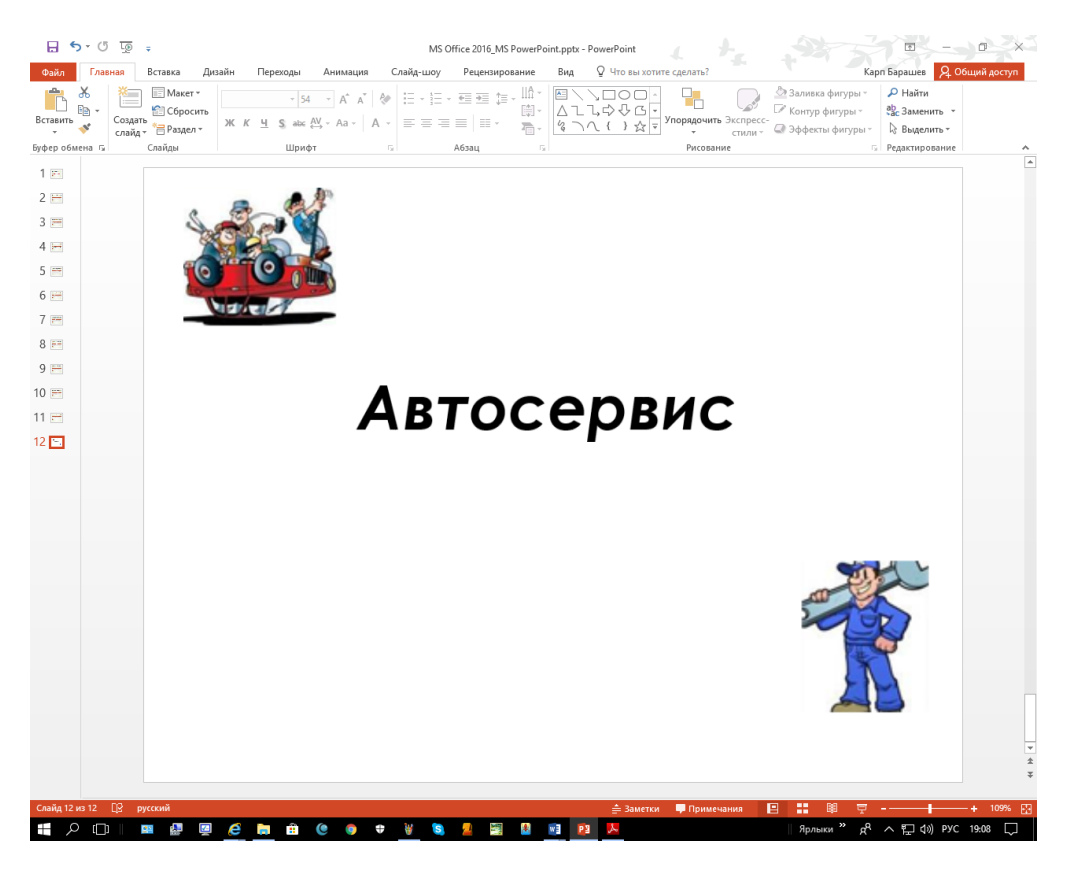

Рис.16. Пример размещения объектов на проектируемом слайде.

Существует несколько вариантов работы над дизайном слайдов. С одной стороны, нам предлагаются *Темы* (а они включают не только фон, но и цвет шрифта, и базовый макет для странички). Если нравится раскладка, но не симпатичен цвет, то можно обратиться к меню *Варианты*, где один и тот же макет можно вывести на экран в различной цветовой гамме. Причём теперь достаточно навести указатель мышки на любую тему и чуть-чуть задержать его там, и вы увидите, как будет выглядеть ваш слайд с выбранной темой.

### **Настройка фона слайда**

Если пользователя не устраивают готовые решения, то фон можно подобрать вручную, с помощью панели *Формат фона* (рис.17)*.* Как следует из рис.17, выбор параметров формата фона слайда достаточно велик. Можно использовать простую одноцветную заливку, выбрав цвет из готовой палитры или взяв пробу цвета «пипеткой» с любого рисунка. Можно создать красивый градиент (это когда цвета переходят один в другой). Также можно использовать для фона свою собственную картинку, либо найденную в сети Internet.

При выборе параметра *Рисунок или текстура* под надписью *Формат фона* появляются новые кнопки *Художественные эффекты* и *Рисунок* (рис.18).

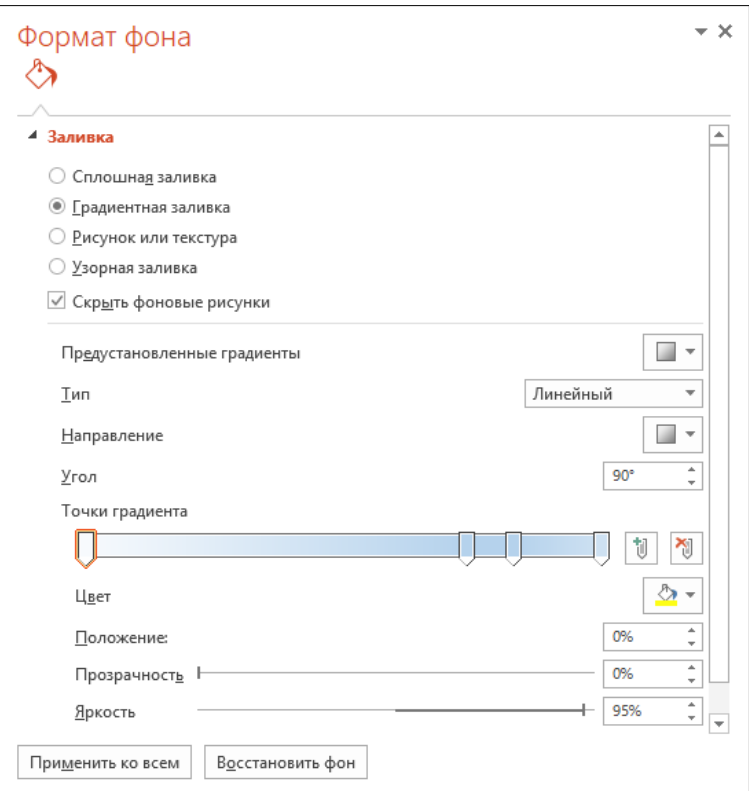

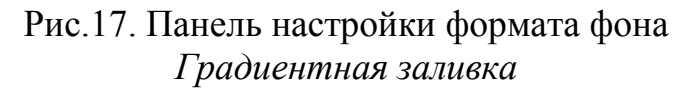

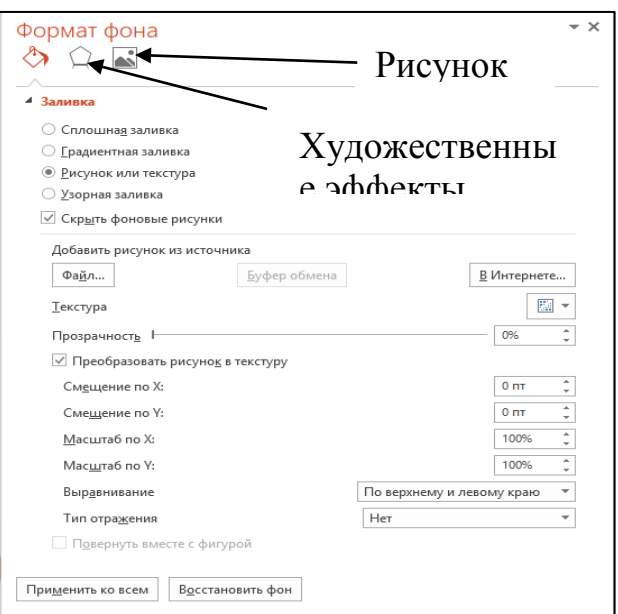

Рис.18. Панель настройки формата фона *Рисунок или текстура*

Кнопка *Художественные эффект***ы** предлагает набор типовых фильтров (рис.19).

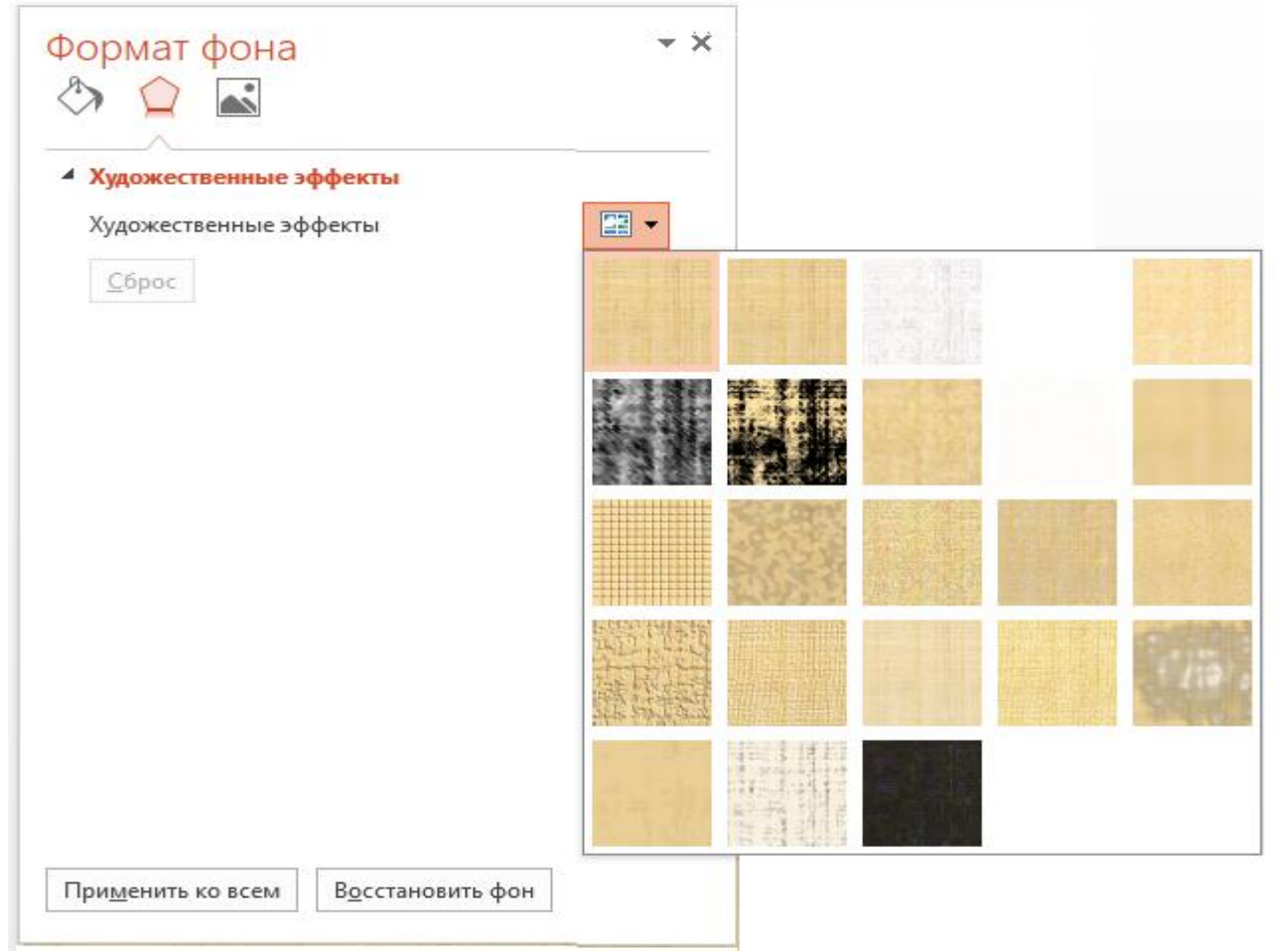

Рис.19. Набор фильтров, активизируемых кнопкой *Художественные эффекты*

Кнопка *Рисунок* предлагает такие простейшие инструменты для редактирования как яркость, контрастность, насыщенность цветов и т. д. (рис.20).

Изменить фон слайда можно также применив команду *Формат фона* контекстного меню слайда на панели слева.

Причѐм с помощью одной единственной команды можно изменить фон не только первого слайда, но и всех остальных, созданных на его основе. Для этого после изменения картинки достаточно щѐлкнуть по кнопке *Применить ко всем* на панели *Формат фона*, которая появится справа.

Следует иметь ввиду, однако, что чересчур агрессивная и броская заливка может испортить презентацию. Хороший фон, как известно, должен не отвлекать внимание, а наоборот, подчѐркивать достоинства содержания.

### **Картинки**

Определившись с фоном, на слайд можно добавить и другую графику в виде активного элемента презентации. На самом деле то, что мы говорим о графике, относится практически к любым элементам, которыми мы можем украсить нашу презентацию. В том числе и текстовым надписям, видео, звуковому сопровождению и прочему. Все они отображаются на слайде в виде объектов, с которыми можно проделывать практически одни и те же действия.

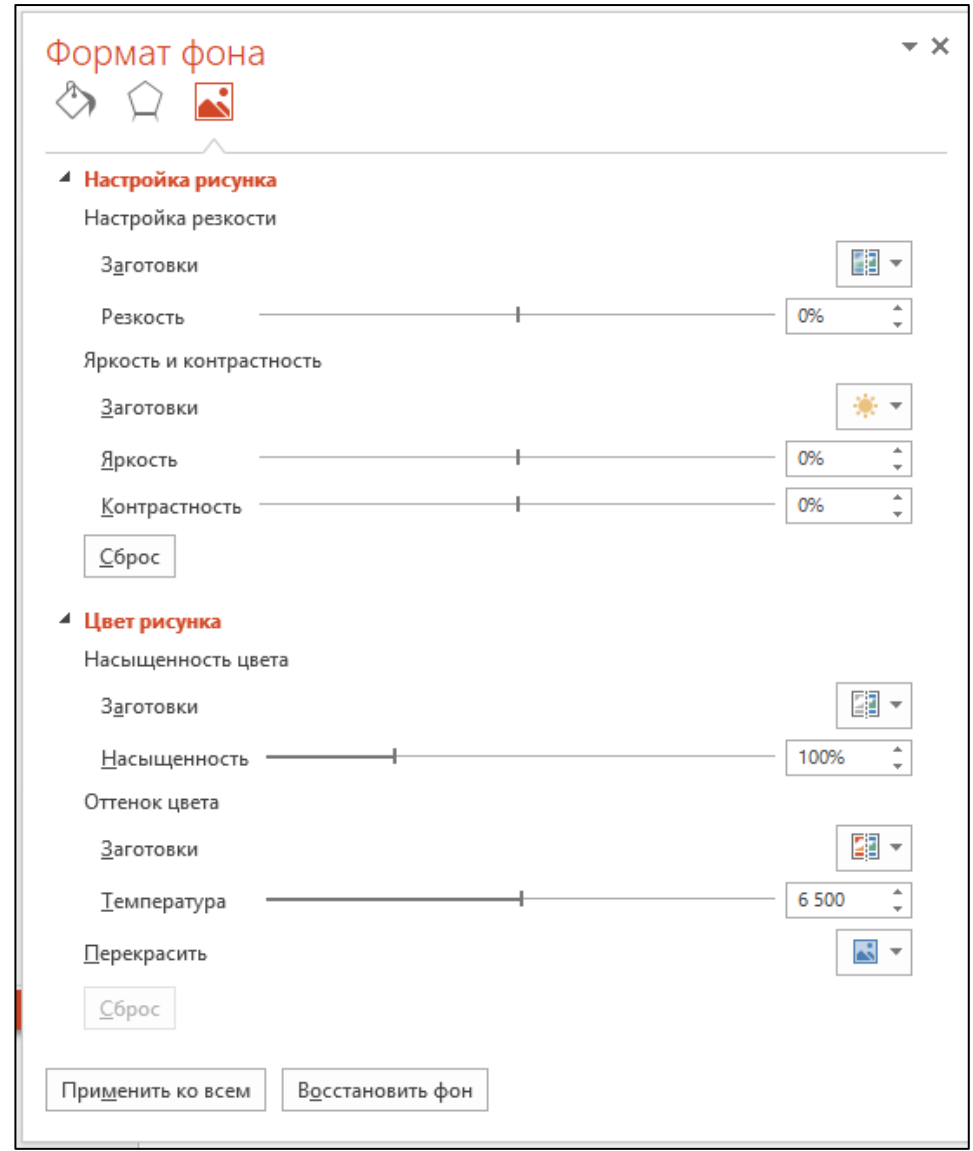

Рис.20. Параметры редактирования, активизируемые кнопкой *Рисунок*

Конечно, у каждого вида медиа есть свои особенности. Для текста можно менять гарнитуру и шрифт, для векторных объектов вроде фигур и объектов SmartArt использовать различные виды заливки. Нов любом случае принцип работы остаѐтся неизменным.

В PowerPoint 2016 появилось гораздо больше возможностей для работы с рисунками. Можно вставлять в презентацию фото и картинки с компьютера или из Интернета и хранилища OneDrive, фигуры и объекты SmartArt, а также диаграммы. Можно также добавить снимок экрана или окна любой запущенной на компьютере программы. Это очень часто бывает нужно при подготовке учебных или научных материалов (рис.21).

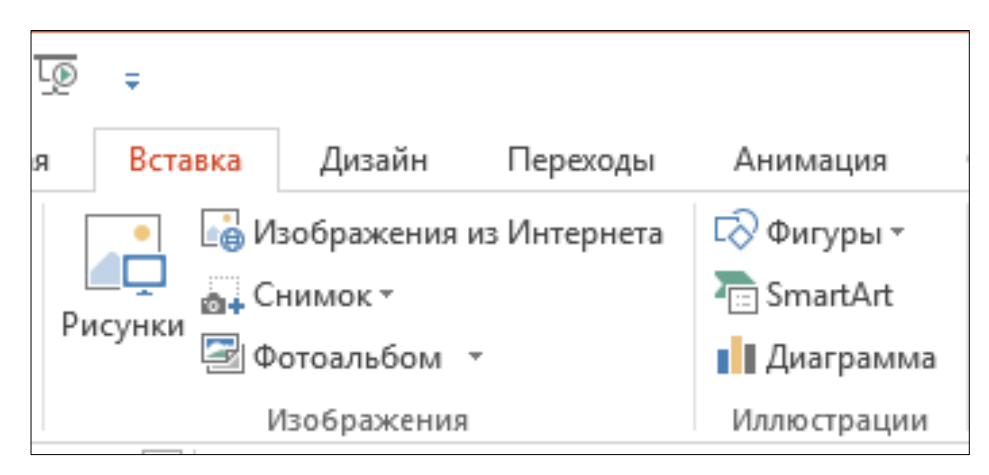

Рис.21. Команды управления вставкой на слайд

К примеру, вставим в слайд картинку из серии *Цветы:* лента *Вставка* / *Изображения* / *Вставк*а *рисунков* 1 (рис.22).

Если картинка найдена в поисковике Google, то достаточно открыть ее в оригинальном размере и скопировать в буфер обмена.

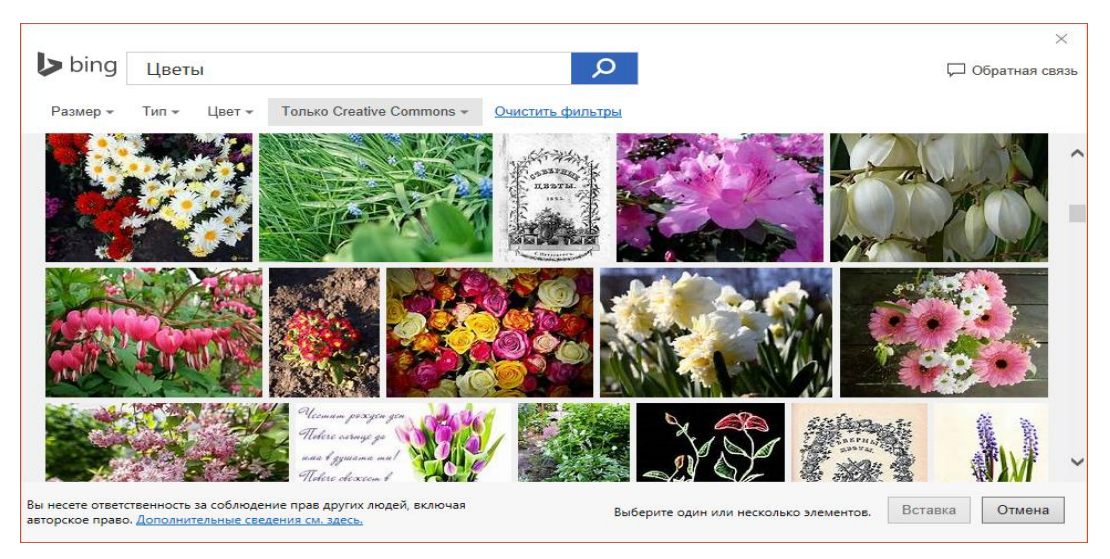

Рис.22. Результаты поиска картинки в поисковике *Microsoft* 

 $\overline{a}$ 

<sup>1</sup>Меню *Изображения из Интернета* ищет картинки с помощью поисковика *Microsoft Bing*, который выдаѐт несколько худшие результаты, чем поиск по картинкам *Google*. Кроме того, поисковик сосредоточивает интересы на бесплатных рисунках- клипартах, а не на фотографиях, которые могут быть защищены авторским правом. Так что в ряде случаев будет проще искать картинку не с помощью встроенного поисковика Office, а в Google.

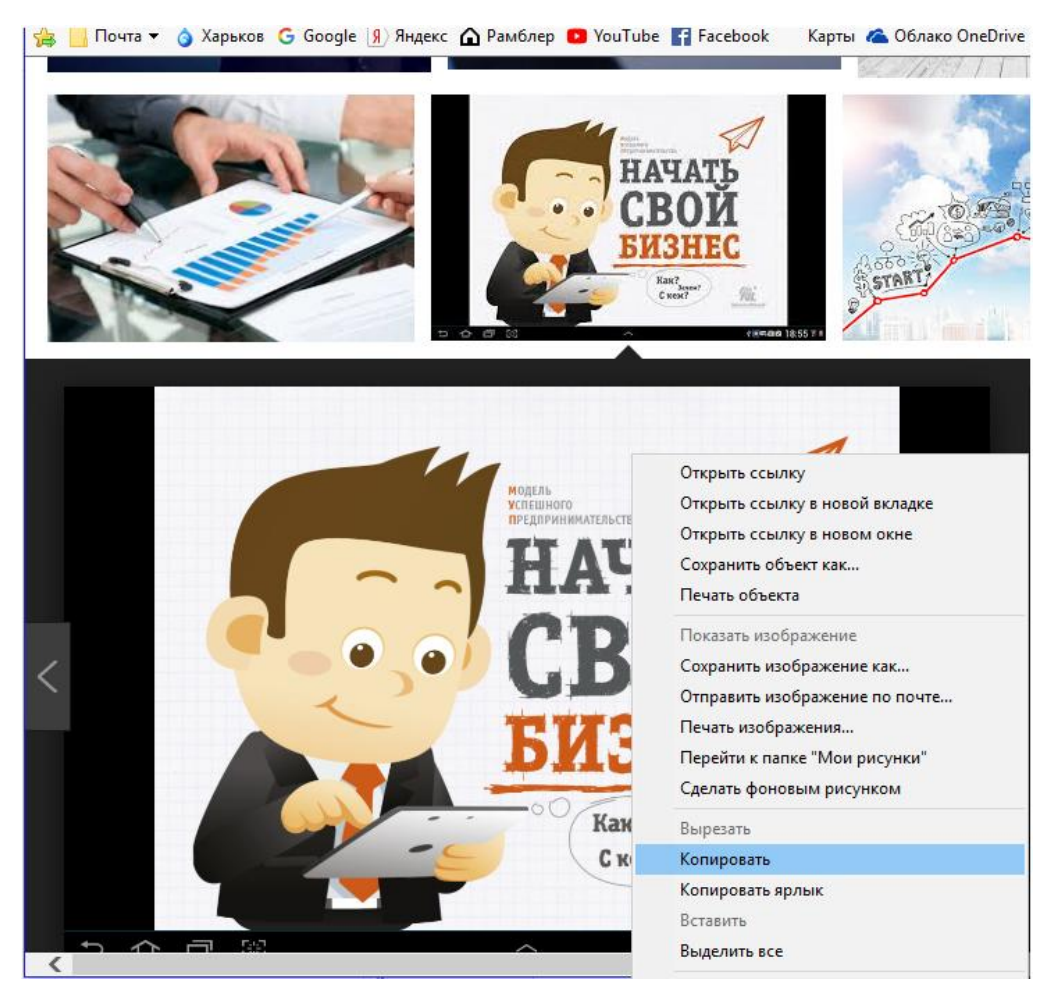

Рис.23. Вставка картинки из поисковика Google

После этого картинка окажется в Буфере обмена. И для того чтобы добавить еѐ в презентацию, достаточно указать место вставки (слайд) и воспользоваться, например, сочетанием клавиш *Ctrl + V* (рис.23).

В качестве картинки можно использовать и уже знакомые нам по Word стандартные фигуры – всевозможные стрелочки, звѐздочки и т.п. Они годятся как в качестве обычных украшений, так и для акцентирования внимания на различных элементах слайда. Есть у автофигур ещѐ одна приятная вещь: их можно превратить в фигурные рамки для фото или текстовых блоков, для этого можно воспользоваться такой операцией, как заливка. Продвинутой версией фигур являются объекты SmartArt (см. рис.21). С их помощью можно создавать готовые блоки деловой графики, всевозможные диаграммы. При выборе в меню позиции SmartArt откроется окно, вид которого представлен на рис.24.

Следует иметь в виду, что картинки SmartArt лучше всего смотрятся на одноцветном фоне или на лѐгком градиенте. Агрессивный фон отвлекает внимание от текста, сопровождающего графический объект, а этого ни к чему.

|              | Выбор рисунка SmartArt      |                                     |                 |           |                                                         |   | ?<br>×                                                                                                    |
|--------------|-----------------------------|-------------------------------------|-----------------|-----------|---------------------------------------------------------|---|----------------------------------------------------------------------------------------------------|
| ᇃ<br>謳       | Bce<br>Список               |                                     | <b>EXERUITE</b> | 년"<br>다그- |                                                         |   |                                                                                                    |
| **<br>₩<br>볾 | Процесс<br>Цикл<br>Иерархия | 넓히                                  |                 |           | $- - -  - -$                                            |   |                                                                                                    |
| ĥJ<br>⊕      | Связь<br>Матрица            |                                     |                 |           | 662626                                                  |   |                                                                                                    |
| △<br>ÁŠ.     | Пирамида<br>Рисунок         | 0,00,00                             | 000             | >->>->->  | $\rightarrow$ $\rightarrow$ $\rightarrow$ $\rightarrow$ |   | Простой блочный список<br>Служит для отображения                                                                                                |
|              |                             | $- > -$<br>$\overline{\phantom{0}}$ | ¥E<br>⊻⊫        | C X X O   | $\mathcal{C}(\mathfrak{S}(\mathfrak{S}))$               |   | непоследовательных или<br>сгруппированных блоков<br>информации. Позволяет сэкономить<br>пространство как по горизонтали, так<br>и по вертикали. |
|              |                             | $\bigcap$ $\pi \pi \cdot 0$         | 도               |           | $\overline{a}$ $\overline{a}$                           | ٧ | OK<br>Отмена                                                                                                    |

Рис.24. Окно выбора рисунка SmartArt

Для выбора объекта SmartArt достаточно:

- 1. На ленте *Вставка* в группе *Иллюстрации* нажмите кнопку *SmartArt*;
- 2. В диалоговом окне *Выбор рисунка SmartAr*t выберите необходимый тип, например, *Процесс*, *Иерархия*, *Цикл* или *Связь* и соответствующий макет;
- 3. Введите текст, выполнив одну из следующих процедур:
	- Щёлкните внутри фигуры рисунка SmartArt, а затем введите текст;
	- Щёлкните замещающий текст в области текста и введите или вставьте из Буфера обмена новый;
	- Скопируйте в Буфер обмена текст из другой программы, а затем вставьте его, щѐлкнув замещающий текст в области текста.
	- Если на слайде уже есть текст, его можно преобразовать в рисунок Smart Art:
		- 1) Щѐлкните рамку с текстом на слайде, который нужно преобразовать;
		- 2) На ленте *Главная* в группе *Абзац* нажмите кнопку *Преобразовать в рисунок SmartArt*;

При щелчке по рисунку SmartArt появляется специальный инструмент для работы с ним - лента *Работа с рисунками SmartArt* с двумя вкладками: *Конструктор* и *Формат* (рис.25). С помощью инструментов этой ленты можно изменить макет, стиль, цветовое оформление, применить эффекты и стили форматирования для отдельных фигур и текста рисунков SmartArt.

В PowerPoint 2016 имеется тип макета рисунков SmartArt, который позволяет использовать фотографии. Создать такой графический элемент очень просто:

- Вставьте макет *Рисунки* SmartArt;
- Добавьте фотографии;
- Введите поясняющий текст.

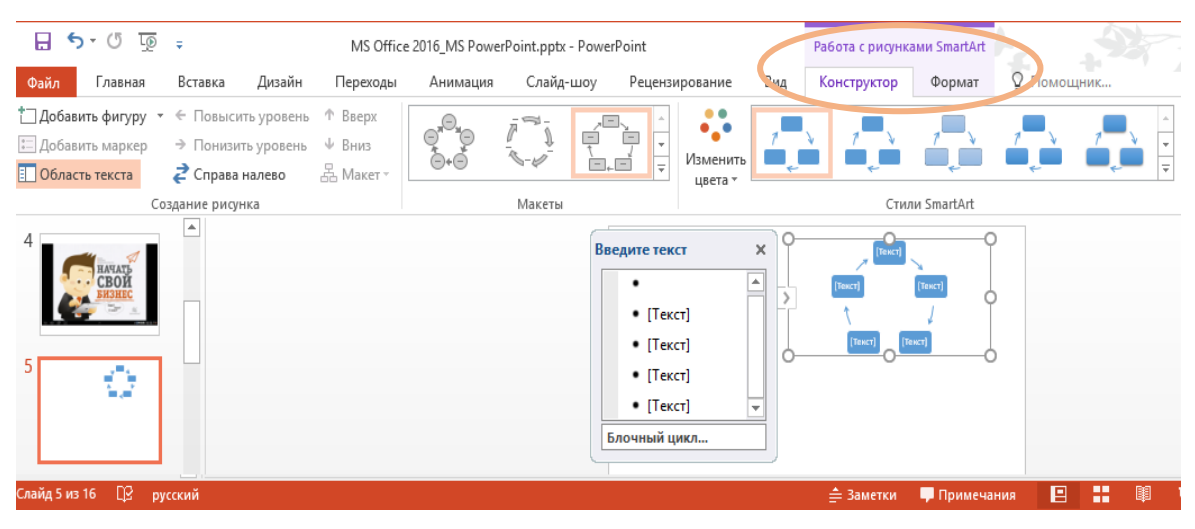

Рис.25. Инструменты для работы с рисунками SmartArt

### **Надписи и текстовые поля**

Вставка текста в тело слайда практически не отличается от добавления картинки. Хотя бы потому, что для текста нужно создать особое поле - плашку, которая сама, в сущности, тоже является графическим объектом. Следует иметь в виду, что в PowerPoint 2016 текст не монолитен, как, например, в Word, а разбит по совершенно автономным участкам. В связи с этим, для помещения на слайд любого текста не следует сразу щелкать по слайду мышкой, а щѐлкните по кнопке *Надпись* на ленте *Вставка,* а затем щелкните на слайде. На слайде будет создана плашка для ввода текста, куда собственно и следует ввести текст (рис.26).

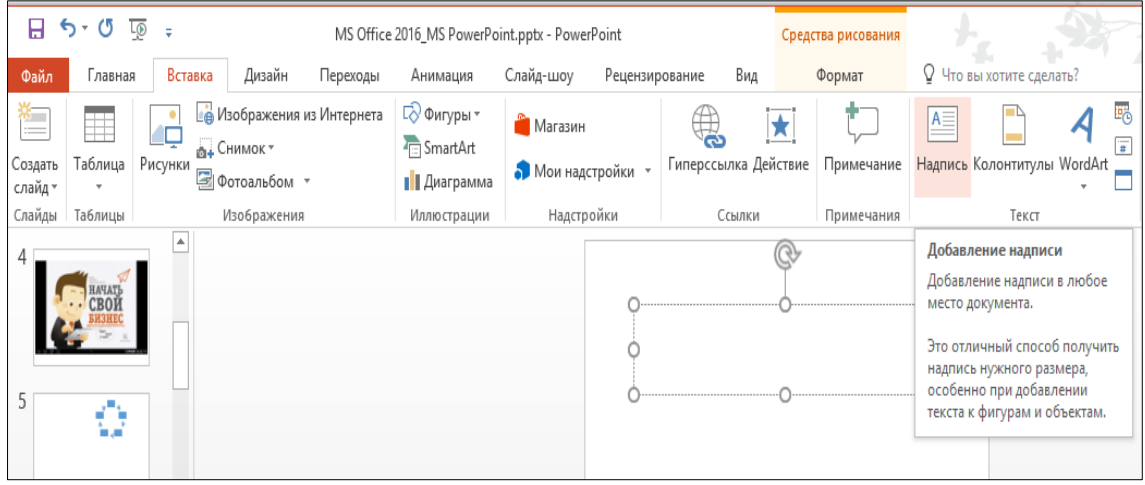

Рис.26. Ввод текста в тело слайда

В надписи можно менять выравнивание текста (относительно границ плашки, а не слайда в целом), использовать различные гарнитуры, кегль и начертание шрифта.

Конечно, этим возможности не ограничены. Если открыть контекстное меню границы текстового поля, панель *Формат фигуры*, где можно управлять

как параметрами текстового поля, так и самой надписи, включая выравнивание, направление текста (горизонтальное или вертикальное), цвет заливки и многое другое.

#### **Таблицы и диаграммы**

Для работы с таблицами PowerPoint 2016 содержит те же инструменты и способы, что и программа MS Word. Для вставки в тело слайда таблицы достаточно на ленте *Вставка* выбрать команду *Таблицы*. Можно либо создать таблицу в режиме *Конструктора*, выделив мышкой количество строк и столбцов, либо нарисовать еѐ карандашом, либо, наконец, вставить таблицу Excel.

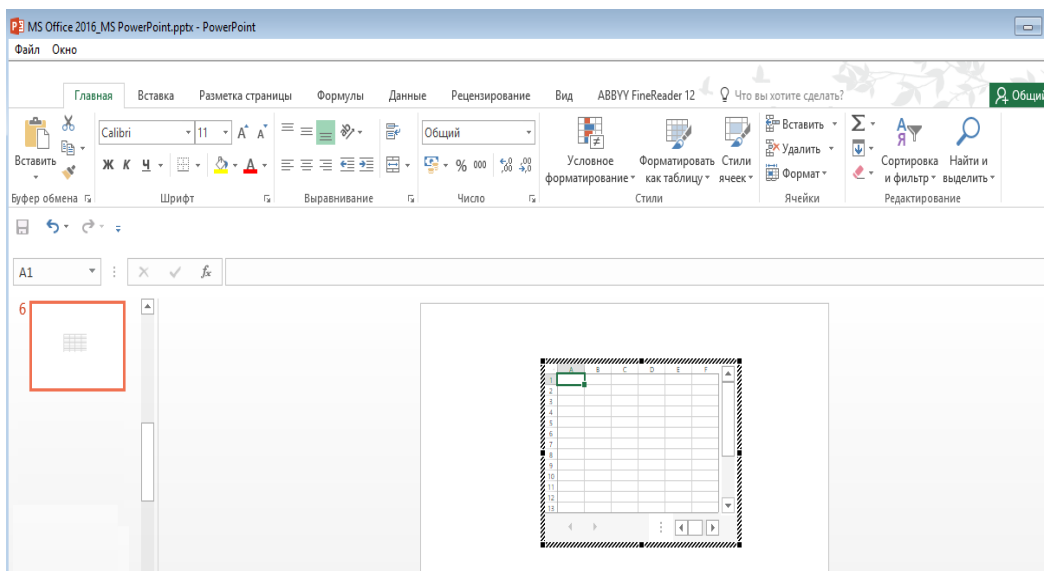

Рис.27. Вставка в тело слайда таблицы Excel

В последнем случае на ленте PowerPoint появляться вкладки с инструментами Excel (рис.27), так что можно создавать новую таблицу или редактировать вставленную готовую таблицу (можно также изменить любые данные, открыв исходный файл непосредственно в Excel).

Несколько сложнее выглядит процедура создания диаграмм. Их ведь нельзя просто нарисовать. Диаграммы обязательно должны быть сформированы на основе таблиц. Так что алгоритм действий в этом случае выглядит следующим образом:

- Щѐлкаем по кнопке *Диаграмма* на ленте *Вставка,* откроется окно *Вставка диаграммы* (рис.28), где предлагаются сотни шаблонов на любой вкус;
- Выбираем нужный нам тип диаграммы. После этого на слайде возникнет  $\bullet$ шаблон диаграммы (фиктивная диаграмма), а рядом, в отдельном окне, откроется таблица, которую необходимо заполнить (рис.29).

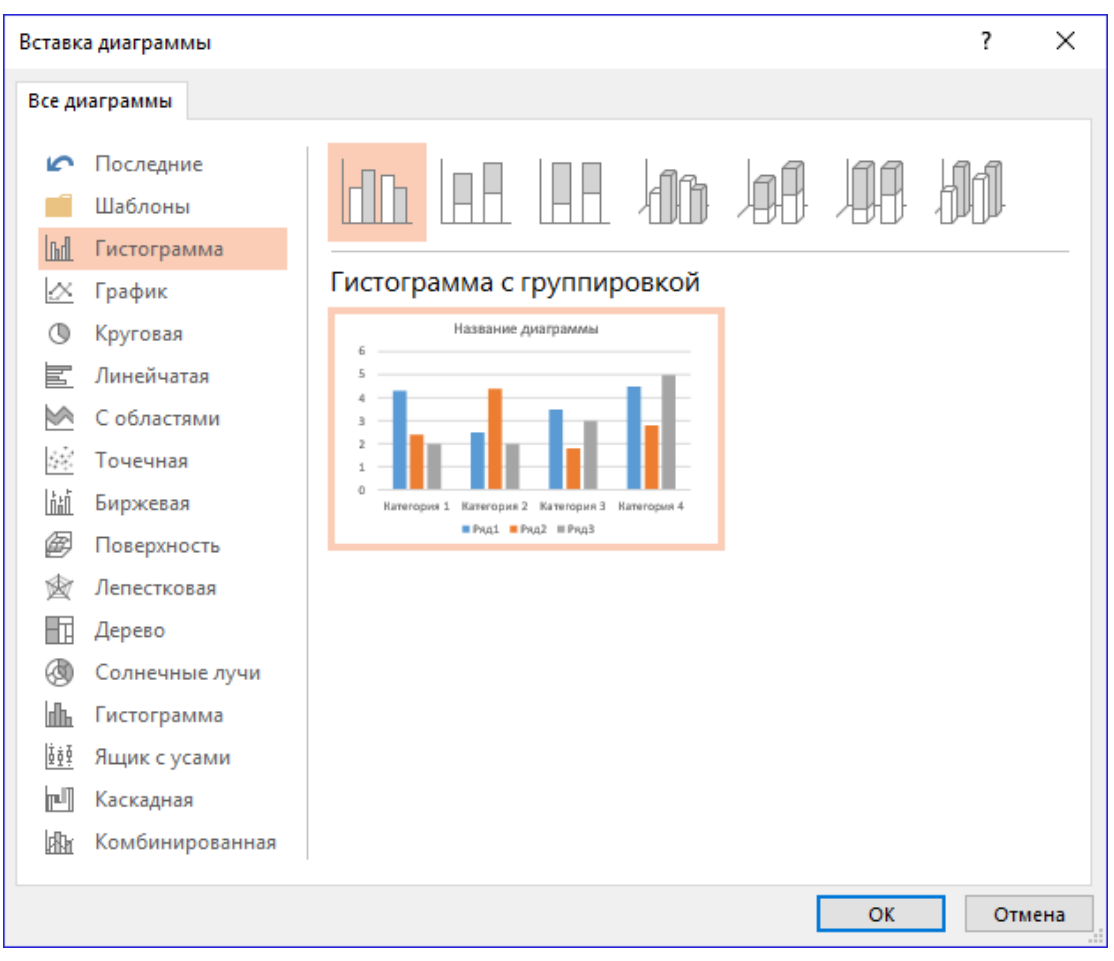

Рис.28. Окно выбора диаграмм

При желании тип, макет, цветовую схему другие параметры диаграммы можно изменить с помощью новой ленты *Работа с диаграммами* / *Конструктор*;

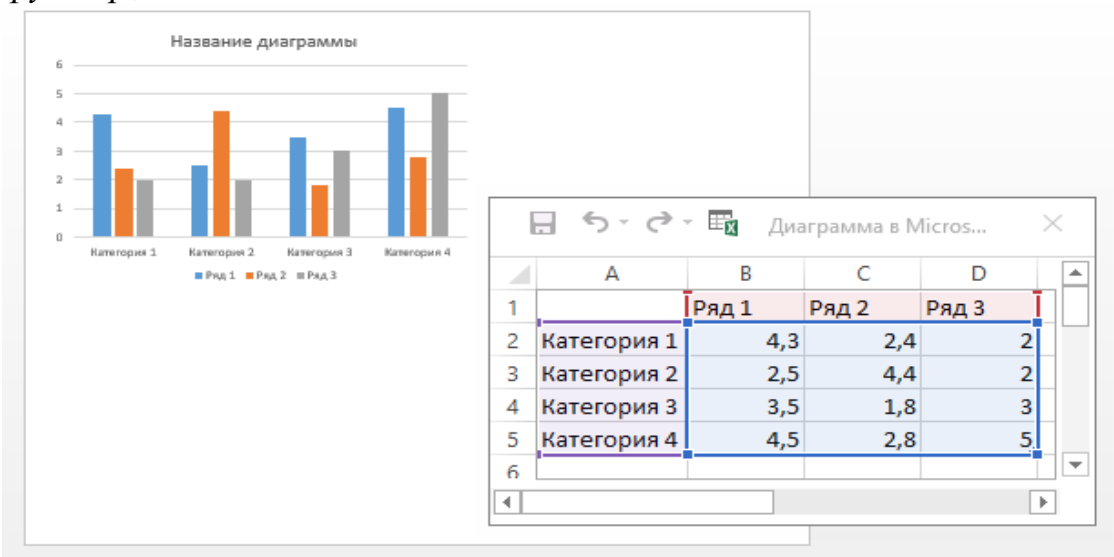

Рис.29. В теле слайда фиктивная диаграмма и ее таблица

Ещѐ одна вкладка *Работа с диаграммами / Формат* отвечает за заливку, границу и прочие оформительские элементы диаграммы.

### **Гиперссылки**

В PowerPoint 2016 на ленте *Вставка* в разделе *Ссылки* расположены две кнопки *Гиперссылка* и *Действие* (рис.30):

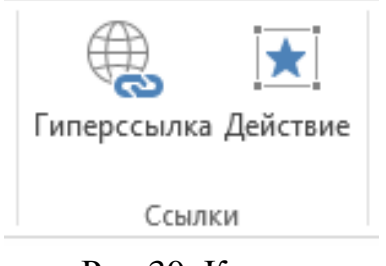

Рис.30. Кнопки создания гиперссылок

Кнопка *Гиперссылка* служит для обычных гиперссылок на странички Internet. В принципе, их можно просто вставить в текст, но длинный адрес выглядит некрасиво. Кнопка *Гиперссылка* позволяет привязать адрес к любому текстовому или графическому элементу на слайде, или хотя бы прикрыть адрес замещающей надписью.

Для создания в теле слайда гиперссылки, например, на страничку Internet, необходимо ввести замещающий текст, выделить его и нажать кнопку *Гиперссылка*. При этом откроется окно *Изменение гиперссылки* (рис.31), в верхнем поле которого будет обозначен замещающий текст.

Далее можно выбрать страницу Internet из приведенного в соответствующем поле окна *Вставка гиперссылки* просмотренные ранее страницы, а можно, нажав кнопку Интернет, найти новую страничку. В последнем случае в нижнем поле окна отобразится адрес выбранной странички. Следует иметь в виду, что ссылки будут работать только в режиме показа презентации.

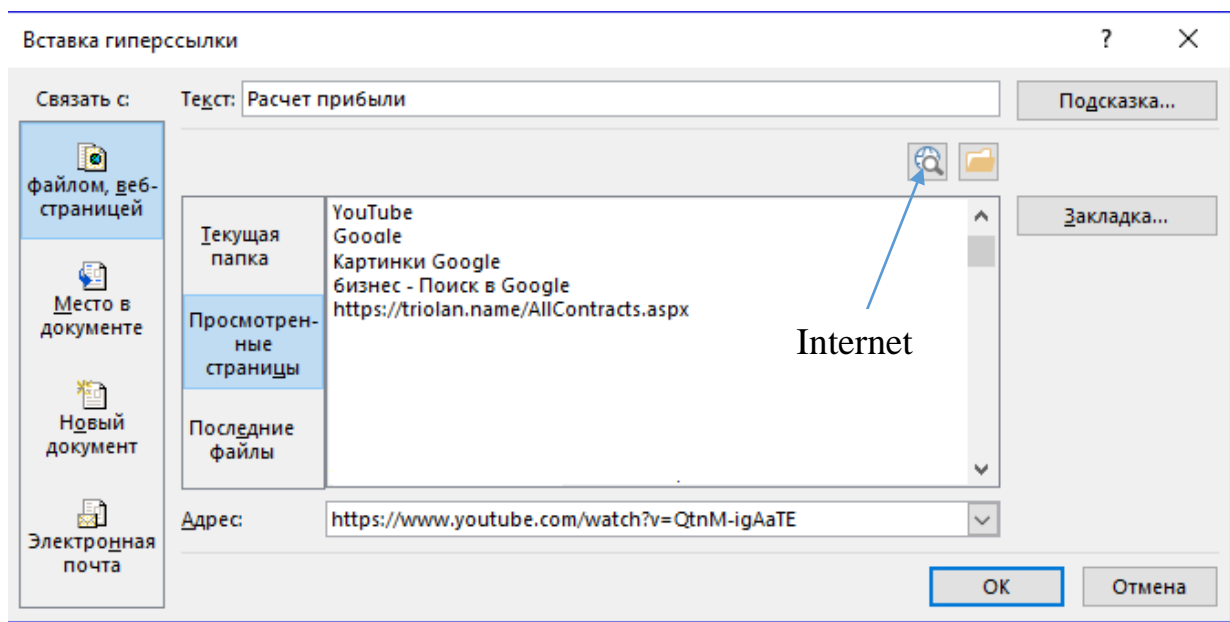

Рис.31. Окно *Вставка гиперссылки*

Кнопка *Действие* тоже расставляет гиперссылки, но на элементы внутри самой презентации. Например, можно сделать так, чтобы по щелчку (или просто указанию курсором мышки) на какой-то графический элемент или текстовую надпись происходил бы переход на определѐнный слайд, запускалась какая-то внешняя программа или воспроизводился звук. Обычно

такой возможностью пользуются для создания интерактивных презентаций, где предполагается взаимодействие с пользователем (электронный учебник или тест).

 $\bullet$ 

#### **Заметки для слайда**

Следует иметь в виду, что любая, даже самая отличная презентация на экране - это лишь иллюстрация к тому, что говорит презентатор (докладчик). Не картинки на экране, а речь презентатора за кадром, его энергетика, интонации являются залогом по-настоящему успешной презентации. Правильный слайд – это когда умело подобран к каждой картинке на экране голосовой комментарий.

Понятно, что возможностей для импровизации в этом случае по сути не остаѐтся. Докладчик-то может позволить себе вольность, а вот видеоряд по ходу мероприятия уже не изменишь. Стало быть, нужно заранее определить, что именно и сколько следует озвучивать во время демонстрации каждого слайда. Основные тезисы, неожиданные остроты, а для самых забывчивых полный закадровый текст.

Все, что докладчик считает нужным озвучить при демонстрации слайда можно хранить в особом поле слайда *Заметки*, расположенной внизу каждого слайда. На новом слайде это поле скрыто. Чтобы активировать поле *Заметки*, можно щѐлкнуть по крохотной кнопке *Заметки* в нижней части окна или воспользоваться кнопкой *Заметки* на ленте *Вид* (рис.32).

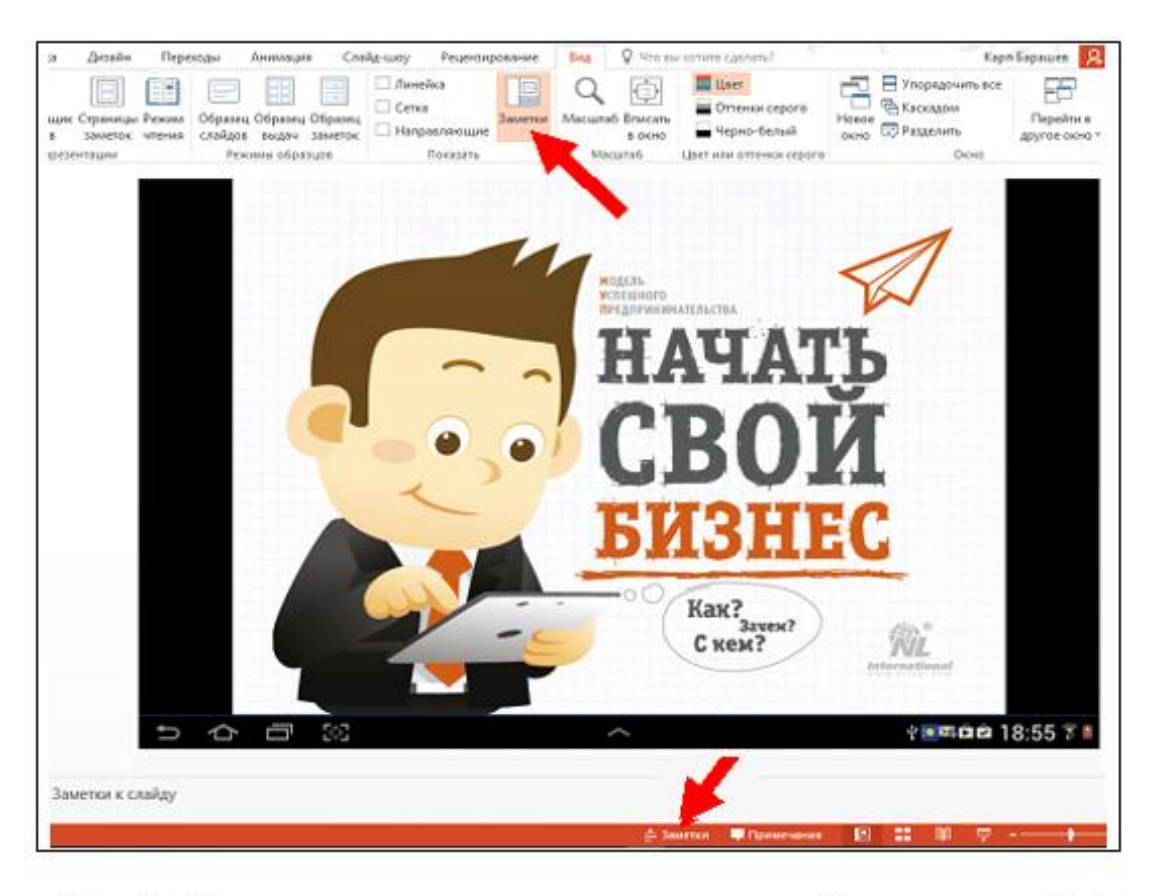

Рис.32. Команды перехода в режим показа поля Заметки к слайду¶

В режиме демонстрации презентации на внешнем экране или проекторе заметки будут скрыты от зрителей, их сможет видеть только докладчик, на его ноутбуке или планшете. Если же докладчик решит распечатать презентацию, он может выбрать режим, при котором на бумаге будет увековечен и слайд, и его заметки к нему.

Чтобы вывести на экран слайд вместе с заметками, можно воспользоваться кнопкой *Страницы заметок* на ленте *Вид* (рис.33).

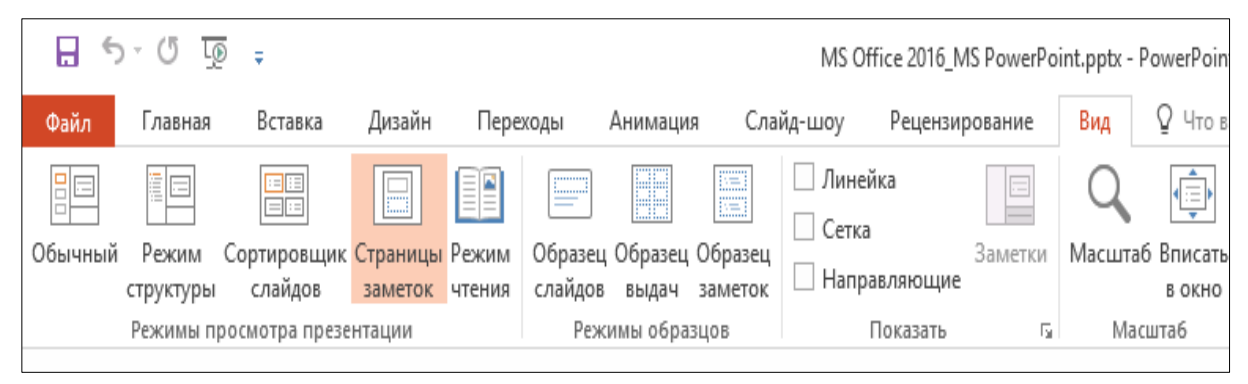

Рис.33. Команда *Страницы заметок* для вывода на экран слайда вместе с заметками

#### **Операции с объектами**

Каждый добавленный на слайд объект необходимо доводить до близкого к идеальному, ибо прочное здание можно построить лишь из идеальных кирпичиков. Все добавленные в презентацию объекты (за исключением фона) можно перетаскивать по экрану, как угодно, менять их размеры, ориентацию в пространстве и добавлять к ним спецэффекты, включая анимационные.

#### **Размеры и расположение**

При щелчке мышкой по любому объекту на слайде он тут же обрастѐт узловыми точками и рамкой.

Кружочки (узлы) служат для того, чтобы можно было растягивать и сжимать рамку в нужном направлении. Для пропорциональных изменений размера используются угловые точки, а узелки посредине линии позволяют сжимать и растягивать объект в каком-то одном измерении с изменением пропорций. Перемещать рисунок по сладу можно, ухватив его за любой участок внутри рамки. А зацепившись за главную точку с круговой стрелкой в верхней части рамочки, можно крутить картинку вместе с содержимым на любой угол (рис.34).

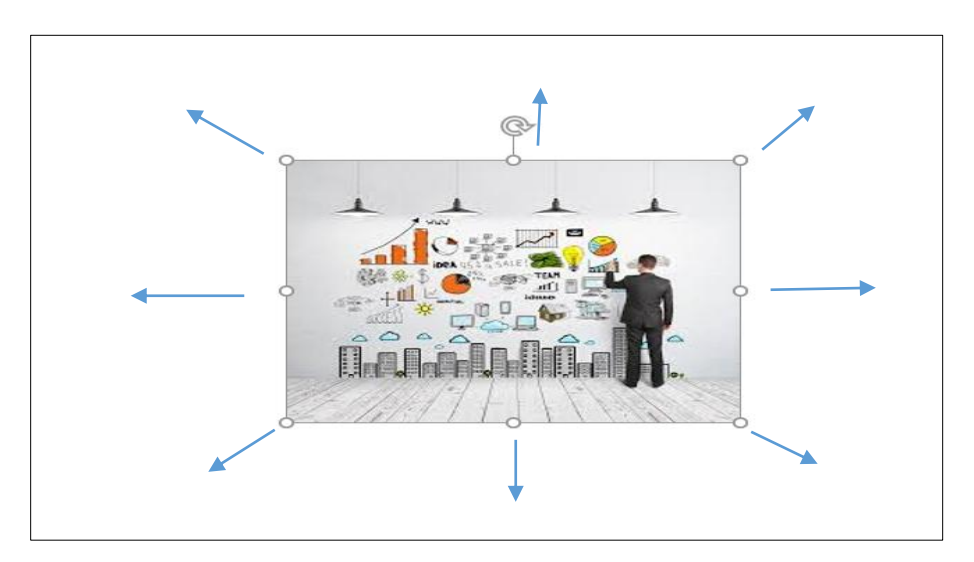

Рис.34. Изменение размеров и вращение слайда

#### **Группировка элементов**

У каждого из рисунков слайда есть своя рамка и узелки, так что можно изменять размеры отдельных элементов. Если же необходимо применить изменения ко всей группе объектов, то их нужно выделить щелчком кнопки

мышки по каждому из них при нажатой клавише *Ctrl***.** Запомните этот приѐм, поскольку пользоваться им придѐтся очень часто. При этом имейте в виду, что неосторожный щелчок мышкой и все объекты перестанут быть выделенными.

На практике часто приходится выполнять операции с группами объектов, например, перетаскивать группу объектов, да так, чтобы по дороге вся конструкция не рассыпалась. Программа позволяет сгруппировать все нужные

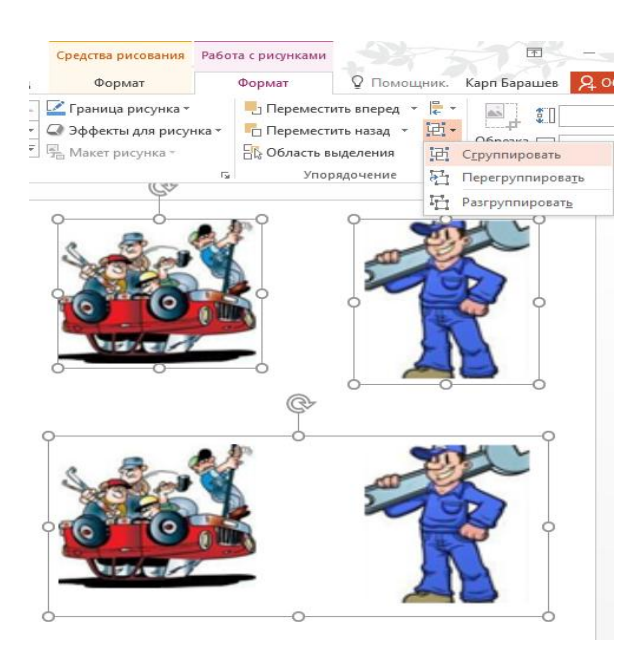

Рис.35. Выделение и группировка объектов слайда

для перемещения объекты с помощью команд группировки. Для этого все объекты, которые необходимо сгруппировать, надо выделить и выбрать команду *Сгруппировать* на ленте *Формат* / *Упорядочивание* (рис.35). На ленте *Формат*, к слову, есть не только команды группировки, но и другие полезные инструменты. Можно, например, выровнять все выделенные элементы относительно слайда (как и текст по левому, правому краю или по центру). Здесь же можно управлять и наложением объектов: это очень полезно, если в одной точке пространства сошлись несколько картинок. Какая из них будет на переднем плане, а какая – на

заднем плане. Изменить порядок группировки элементов можно и с помощью *Контекстного меню* - в ряде случаев это значительно проще, чем искать на ленте команд.

### **Оформление иллюстраций**

Все необходимые инструменты по оформлению иллюстраций собраны на ленте *Работа с рисунками***.** Эта вкладка появится при щелчке по иллюстрации. Для обычных фотографий и объектов SmartArt эта вкладка выглядит поразному.

А). Начнѐм с фотографий (рис.36).

| ⊟ २∙ा ঢ<br>- 5<br>MS Office 2016_MS PowerPoint.pptx - PowerPoint |                                                                        |           |        |            |          | Работа с рисунками |                |                         | $\overline{\mathbb{E}}$<br>$\sim$                                      |     |                                                                                            |                                                                                |                  |
|------------------------------------------------------------------|------------------------------------------------------------------------|-----------|--------|------------|----------|--------------------|----------------|-------------------------|------------------------------------------------------------------------|-----|--------------------------------------------------------------------------------------------|--------------------------------------------------------------------------------|------------------|
| Файл                                                             | і лавная                                                               | Вставка   | Дизайн | I Іереходы | Анимация | Слайд-шоу          | Рецензирование | Вид                     | Формат                                                                 |     | √ Что вы хотите сделать?                                                                   | Карп Барашев                                                                   | <b>Д</b> Общий д |
| Удалить<br>ФОН                                                   | ∙ Коррекция *<br>Li Liber -<br><b>23</b> Художественные эффекты - Да - |           | А<br>¢ |            |          |                    |                | $\overline{\mathbf{v}}$ | Граница рисунка *<br>  ○ Эффекты для рисунка *<br>│ На Макет рисунка * |     | - Переместить вперед<br>le ∗<br>짧<br>Переместить назад<br><b>В</b> Область выделения<br>ä۰ | $\frac{1}{2}$   7,99 см<br>Обрезка $\overline{\left(4,55 \text{ cm}\right)}$ - |                  |
|                                                                  |                                                                        | Изменение |        |            |          |                    | Стили рисунков |                         |                                                                        | Гy. | Упорядочение                                                                               | Размер                                                                         | 5                |

Рис.36. Лента *Работа с фотографиями*

Для редактирования фотографии предназначены кнопки группы *Изменение* ленты *Работа с рисунками*:
Инструмент *Коррекция* позволяет изменить яркость, контрастность и  $\bullet$ резкость рисунка (рис.37).

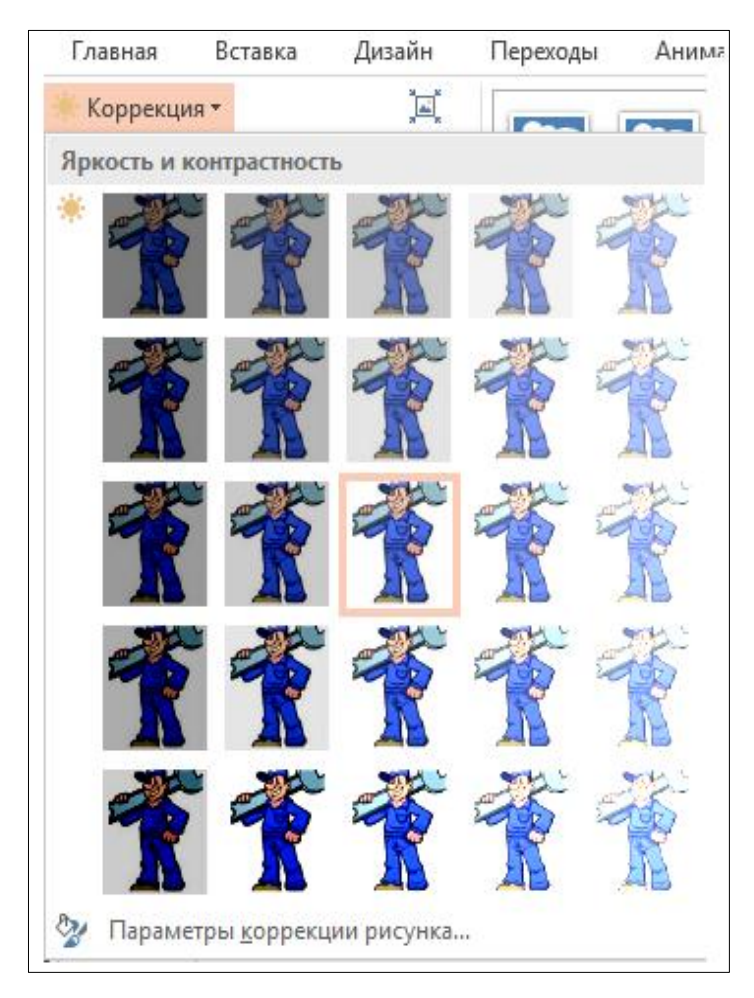

Рис.37. Инструмент *Коррекция*

Кнопка *Удалить фон* даѐт возможность избавиться от ненужных участков добавленной на слайд фотографии. При щелчке по кнопке *Удалить фон* на рисунке появляется рамка выбора основного объекта и автоматически открывается лента *Удаление фона*, с помощью которой можно уточнить, какие области рисунка нужно сохранить, а какие - удалить. При этом на панели слева моментально будет отображаться результат ещѐ до сохранения (рис.38).

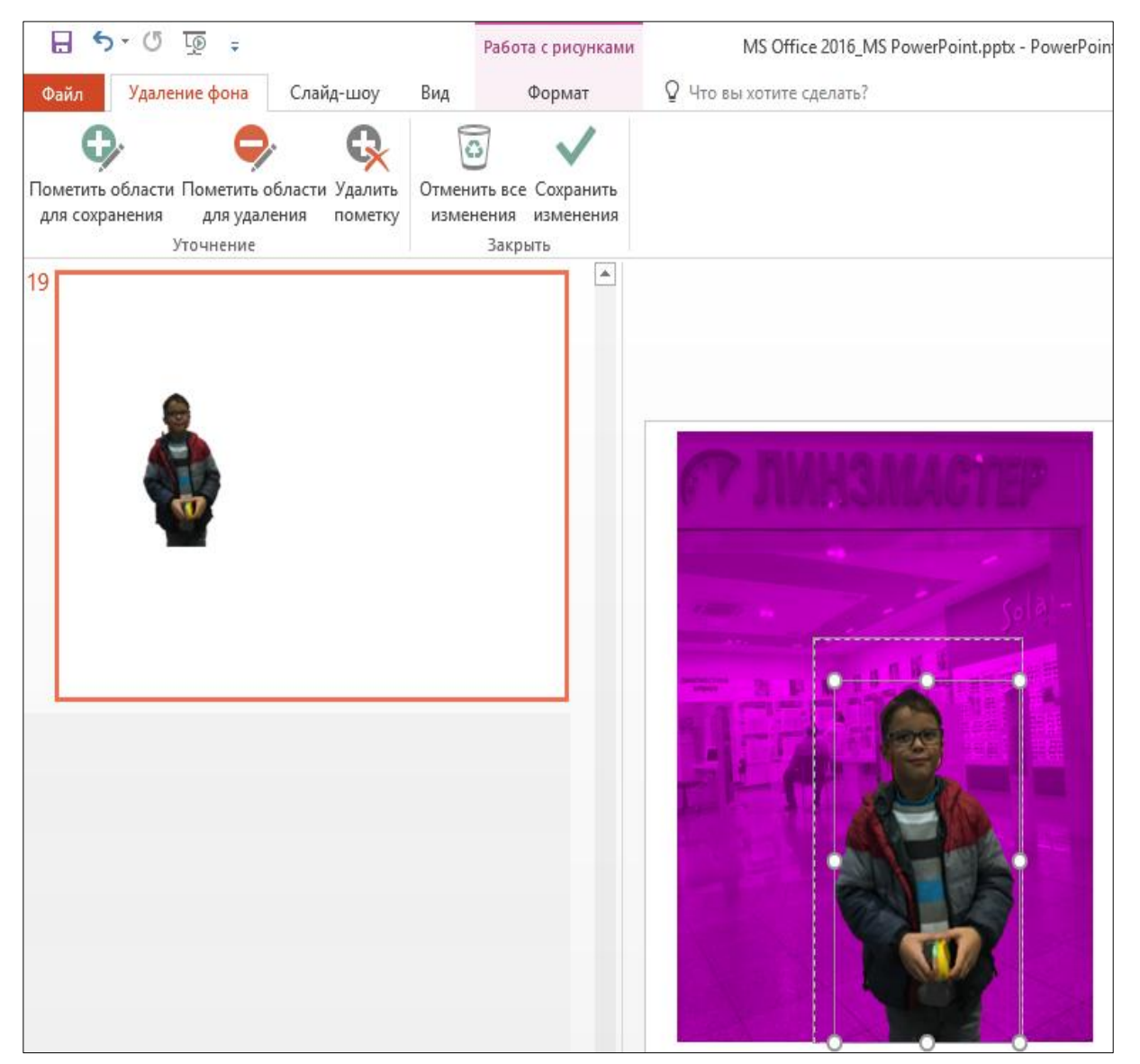

Рис.38. Инструмент *Удалить фон*

Инструмент *Цвет* обеспечивает насыщенность, оттенок цвета, и его цветовую гамму (рис.39).

К изображению можно применять различные художественные эффекты,  $\bullet$ чтобы сделать его похожим на эскиз, рисунок или картину (инструмент *Художественные эффекты*). Среди эффектов - эскиз карандашом, рисунок карандашом, эскиз мелом, губка для акварели, мозаичные пузырьки, стекло, рисунок пастелью, пластиковая упаковка, свечение краѐв, фотокопия и мазки краски (рис.40).

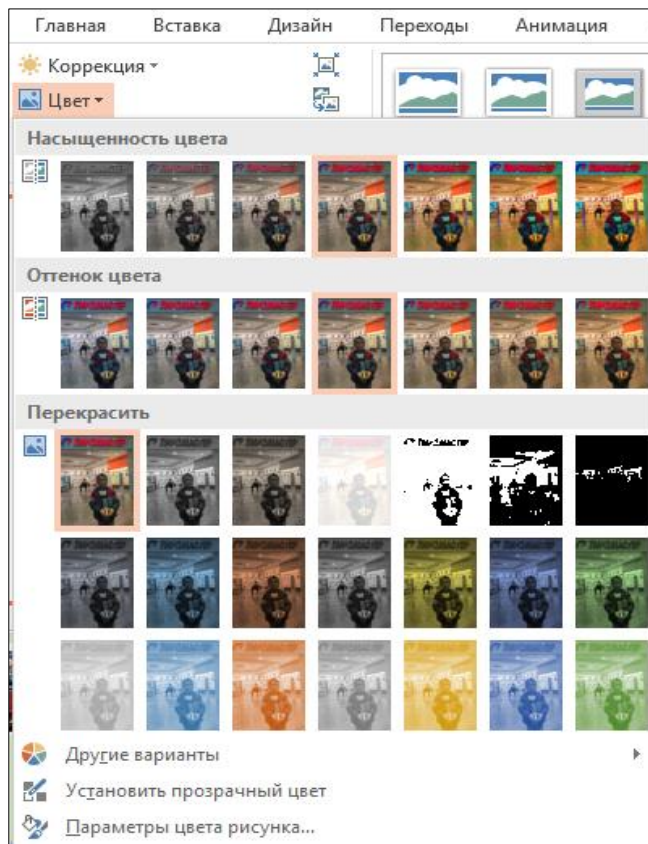

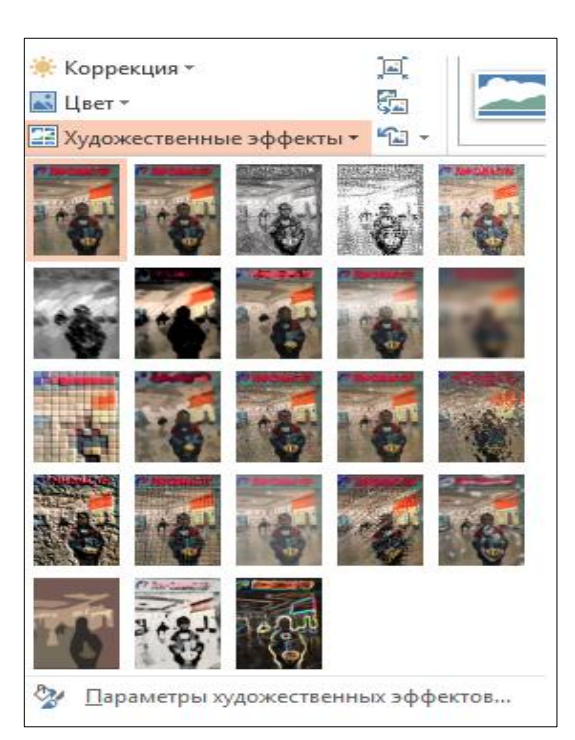

Рис.40. Инструмент *Художественные эффекты*

Рис.39. Инструмент *Цвет*

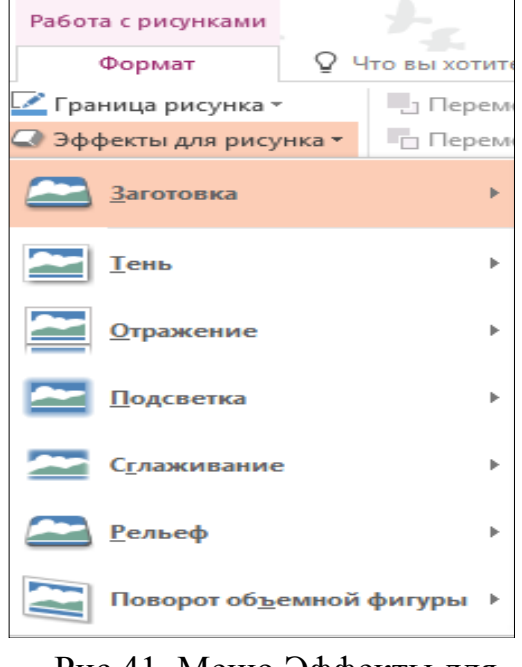

Рис.41. Меню Эффекты для рисунка

Меню *Эффекты для рисунка* позволяет добавить к нашей картинке эффекты тени, свечения, отражения, рельефа и т. д. В каждой категории вы найдѐте десятки готовых шаблонов и тонкие инструменты регулировки - к примеру, цвет каждого эффекта можно выбрать отдельно из встроенной палитры или с помощью «пипетки», указав на любой участок добавленной в слайд картинки (рис.41).

Меню *Стили рисунков* позволяет задать форму рамки для рисунка. Обратите внимание, что среди плашек есть довольно сложные, с трѐхмерным эффектом: так, можно превратить в любой рисунок в стоящую на столе фотографию в рамочке (рис.42).

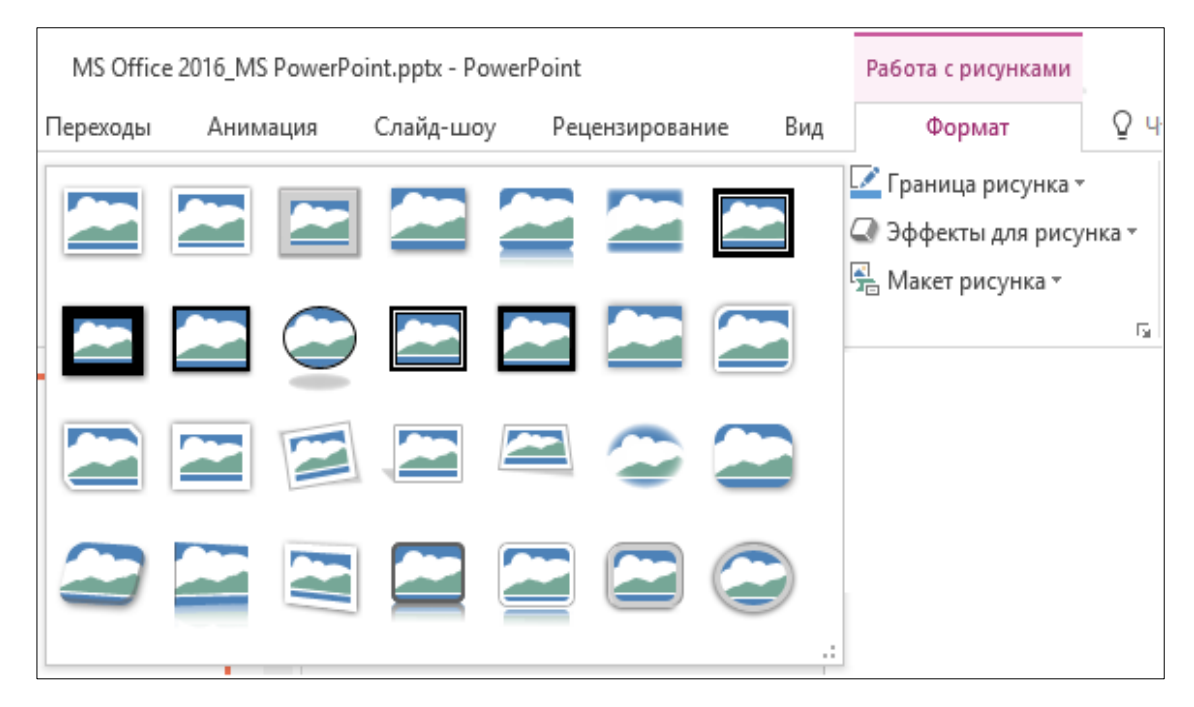

Рис.42. Инструмент *Стили рисунков*

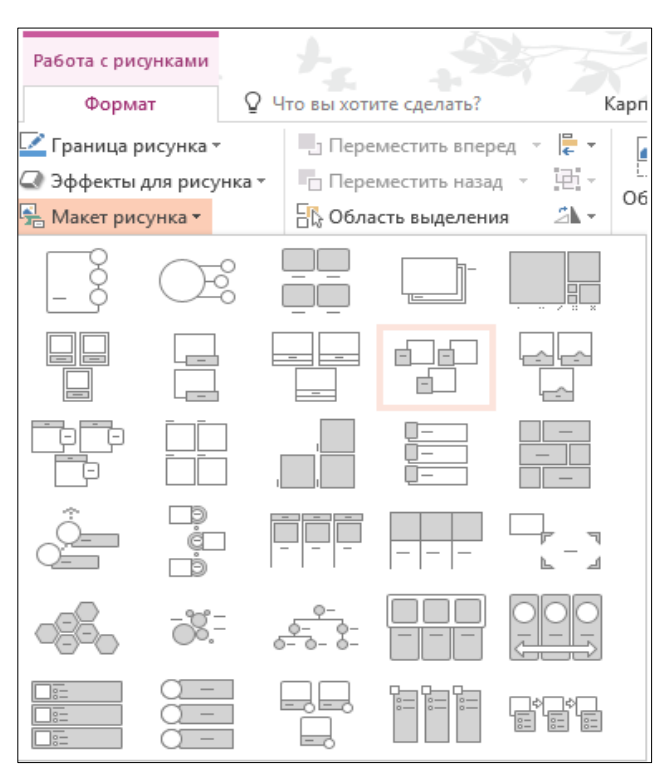

Наконец, под кнопкой *Макет рисунка* скрываются готовые шаблоны комбинации заголовка и картинки. Изящества в большинстве из них маловато, но в качестве заготовок для деловой презентации они более чем сгодятся (рис.43).

Рис.43. Инструмент *Макет рисунка*

Б). Как уже упоминалось ранее, лента *Формат* для векторных объектов, таких как графические фигуры и объекты SmartArt, выглядит иначе. Здесь появляются новые инструменты, недоступные для фотографий (рис.44).

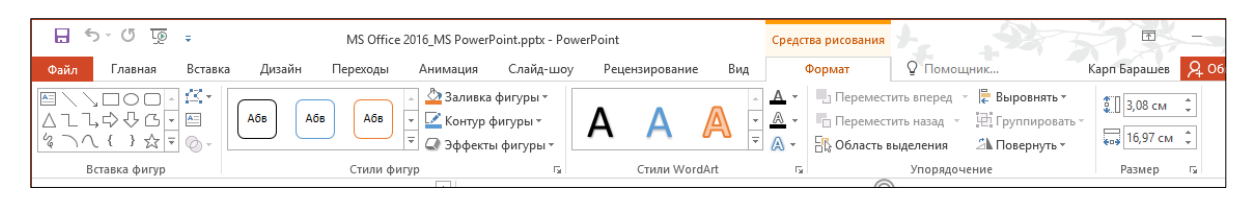

# Рис.44. Лента *Формат* для векторных объектов

Например, *Кнопки управления быстрой заливкой*, всего одним щелчком мыши можно изменить цвет фигуры, а также еѐ внешний вид (рис.45).

| Стили темы       |                     |     |     |     |     |      |              |    |                  |                          |                                 |    |        |                               |                     |                              |                                     |                          |
|------------------|---------------------|-----|-----|-----|-----|------|--------------|----|------------------|--------------------------|---------------------------------|----|--------|-------------------------------|---------------------|------------------------------|-------------------------------------|--------------------------|
| Абв              | Абв                 | Абв | Абв | Абв | Абв | Абв  |              |    |                  |                          |                                 |    |        |                               | Без преобразования  |                              |                                     | ▲                        |
| Абв              | Абв                 | Абв | Абв | Абв | Абв | Абв  |              |    |                  |                          |                                 | Д  |        | abcde                         |                     |                              |                                     |                          |
| Абв              | Абв                 | Абв | ۹бв | Абв | Абв | Абв  |              |    |                  |                          |                                 |    |        |                               | Траектория движения |                              |                                     |                          |
| Абв              | Абв                 | Абв | Абв | Абв | Абв | Абв  |              |    |                  |                          |                                 |    |        | cde<br>ó<br>cylis<br>$\sigma$ |                     | cde<br>ò.<br>m               | cd<br>ø<br>Ghii<br>௬                |                          |
|                  |                     |     |     |     |     |      |              |    |                  |                          |                                 |    |        |                               | $c$ <sub>d</sub> e  | 4.14                         | $\frac{1}{2}$ n o $\frac{1}{2}$     |                          |
| Абв              | Абв                 | Абв | Абв | Абв | Абв | Абв  |              |    |                  |                          |                                 |    |        | Искривление                   |                     |                              |                                     |                          |
|                  |                     |     |     |     |     |      |              | Ą. |                  |                          | Очистить форматирование WordArt |    |        |                               |                     |                              |                                     |                          |
| Абв              | Абв                 | Абв | Абв | Абв | Абв | Абв  |              |    |                  |                          |                                 |    | $\sim$ | abcde                         | abcde               | abCde                        | $ab_{\mathcal{C}}$ de               |                          |
|                  |                     |     |     |     |     |      |              |    |                  |                          |                                 |    |        | ab¢de                         | ab <sub>c</sub> de  | $\epsilon_{\rm BB}^{\rm bs}$ | 6님?                                 |                          |
| Заготовки        |                     |     |     |     |     |      |              | A  | Тень             |                          |                                 | Þ. |        |                               |                     |                              |                                     |                          |
| Абв              |                     |     |     |     |     | ÁŐB. |              | A  | <b>Отражение</b> |                          |                                 | Þ  |        | స్ట్రోడ్                      | %c&                 | $\sigma$<br>$\mathbb{Q}_p$   | $20^\circ$<br>abc<br><b>Mcde</b>    |                          |
|                  |                     |     |     |     |     |      |              |    |                  |                          |                                 |    |        | abcde                         | abcde               | abcde                        | abcde                               |                          |
| Абв              | 805                 | AGB |     |     | AGB | A6B  |              | A  | Подсветка        |                          |                                 | Þ  |        | abcde                         | abcde               | abcde                        | abcde                               |                          |
| A <sub>6</sub> e |                     |     |     |     |     |      |              |    |                  |                          |                                 |    |        | abcde                         | abcde               | abcde                        | $a$ <sub>b</sub> c <sub>d</sub> $e$ |                          |
|                  |                     |     |     |     |     |      |              | A  | Рельеф           |                          |                                 | Þ. |        | abcde                         | abcde               | abcde<br>abcde               | abcde<br>abcde                      |                          |
| Абв              | Абв                 | Абв | Абв | Абв | Абв | Абв  | ī.           | A  |                  |                          | Поворот объемной фигуры ▶       |    |        |                               |                     |                              | abcde                               |                          |
|                  | Другие заливки темы |     |     |     |     |      | $\mathbf{A}$ |    |                  |                          |                                 |    |        | abcde                         | abcde               | abcoe                        | w                                   |                          |
|                  | $\sim$              |     |     |     |     |      |              |    |                  | <b>ADC</b> Преобразовать |                                 | k  |        |                               |                     | 1.1.1.1                      |                                     | $\overline{\phantom{a}}$ |

Рис.45. Кнопки

быстрой заливки Рис.46. Некоторые эффекты редактирования шрифта

Подобные эффекты доступны и для шрифтов. Шрифту можно придать объѐм, оснастить тенью и отражением, преобразовать простой шрифт в объекты WordArt и т. д. (рис.46).

Для изменения блока из плашки и текста очень удобно работать с меню Экспресс-стили, которое позволяет подобрать удачные сочетания цветов для заливки фигур и шрифта.

Кроме того, щелчок по векторной иллюстрации, состоящей из нескольких объектов (вроде графики SmartArt), вызывает ещё одну дополнительную панель *Конструктор*, где можно моментально изменить цвет и внешний вид фигуры, а также выполнять действия с текстовым слоем внутри объекта, например, создавать различные циклы, списки и т. д. (рис.47).

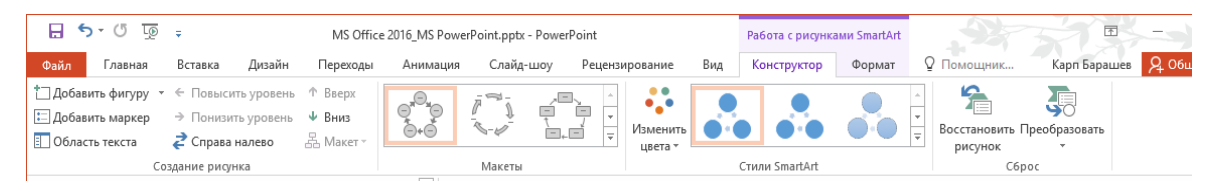

Рис.47. Лента *Конструктор* для иллюстраций, состоящих из нескольких объектов SmartArt

#### **Боковое меню** *Формат рисунка*

<span id="page-41-0"></span>Кроме лент вверху экрана, а также *Контекстного меню*, в PowerPoint 2016 есть ещѐ одна панелька для управления параметрами графики.

Панель появляется на экране автоматически при щелчке по картинке, если же этого не происходит, еѐ можно вызвать через *Контекстное меню* иллюстрации: *Формат рисунка / Формат фигуры* или *Формат фона***,** в зависимости от того, по какому именно объекту произошел щѐлочек (рис.48).

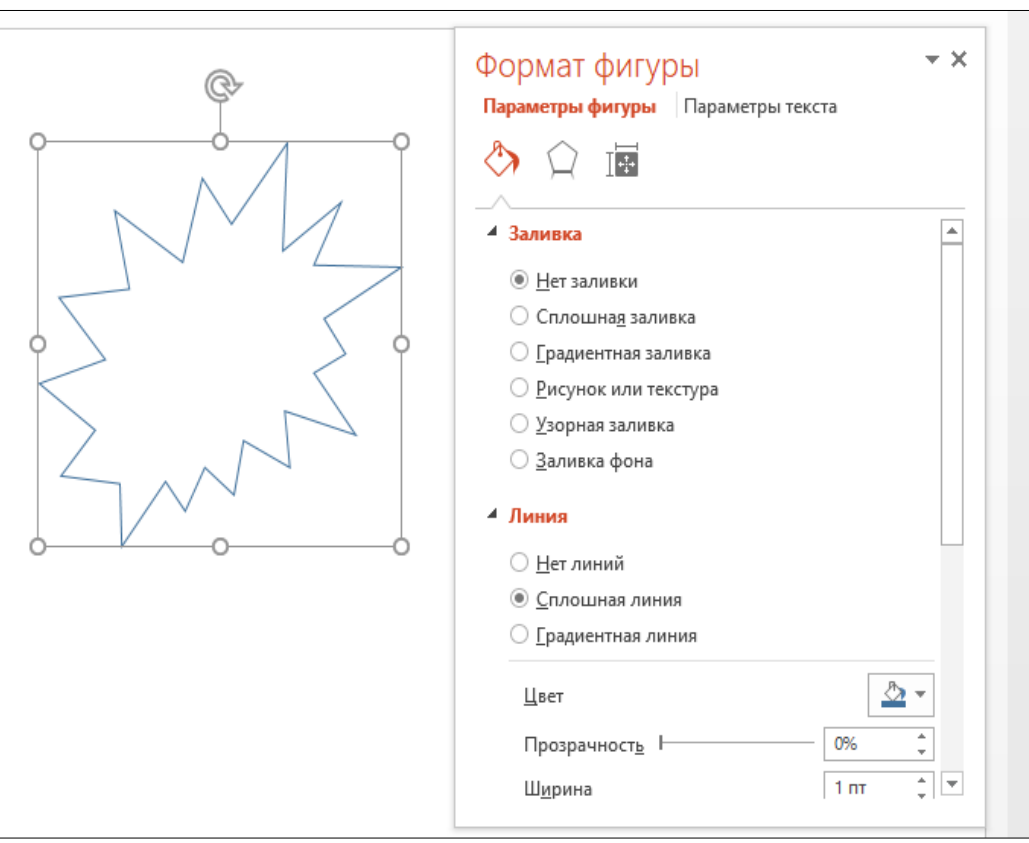

Рис.48. Боковая панель *Формат рисунка*

На боковой панели *Формат рисунка* можно найти те же инструменты, что и на лентах, но сгруппированы они по-иному.

Набор инструментов для объектов будет разным, для векторных фигур, например, это *Заливка, Эффекты* и *Размер*. Удобнее всего эта панель для работы с заливками объектов, а это один из основных моментов работы в PowerPoint. Залить можно практически все что угодно, и чем угодно.

Для любого объекта, хоть векторного, хоть растрового, есть следующие варианты:

*Сплошная заливка* (рис.49)**,** здесь можно выбрать цвет из палитры или взять пробу нужного оттенка прямо с картинки с помощью пипетки. Для плашки с текстом, например, можно выбрать нулевой фон и в этом случае она станет прозрачной, виден будет только шрифт. А можно залить плашку белым цветом, что позволит выделить текст даже на довольно агрессивном фоне.

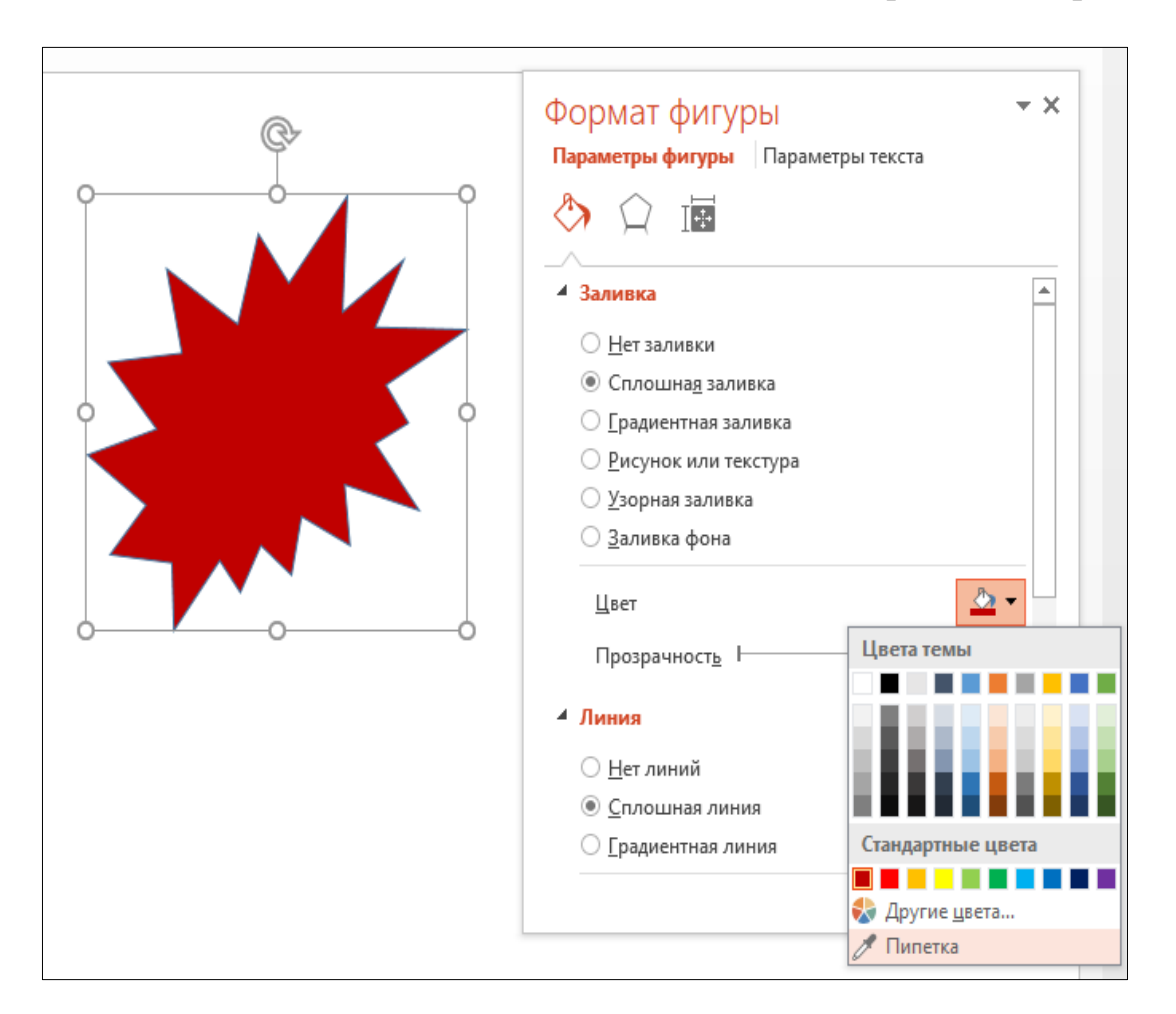

Рис.49. Сплошная заливка

*Градиентная заливка***,** обеспечивает плавный переход одного цвета в другой. Здесь можно как выбрать готовый шаблон градиента, так и создать свой собственный, выбрав тип градиента, определив ключевые цвета и управляя ползунком на шкале точки градиента. Для градиента можно выбрать как два, так и несколько цветов, их количество соответствует числу точек градиента на шкале, а цвет для каждой точки можно выбрать из панели внизу. Все изменения тут же отображаются на картинке (рис.50).

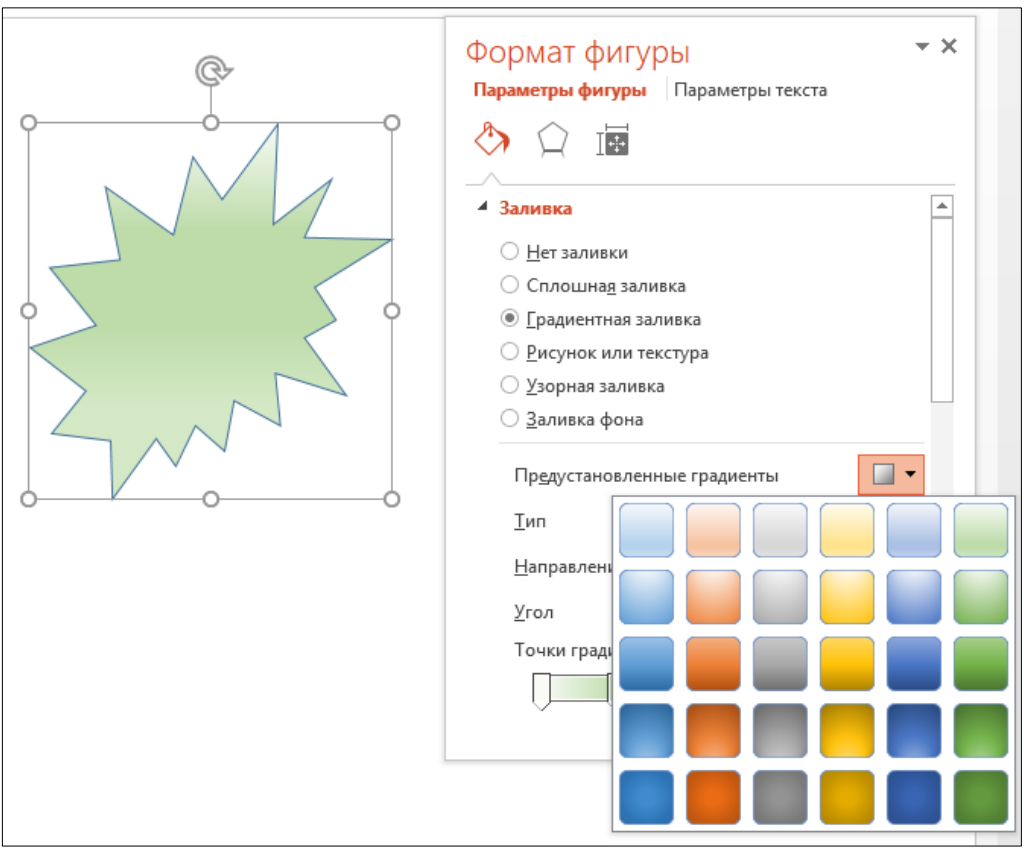

Рис.50. Градиентная заливка

Можно выбрать узорную заливку из коллекции готовых шаблонов (рис.51)

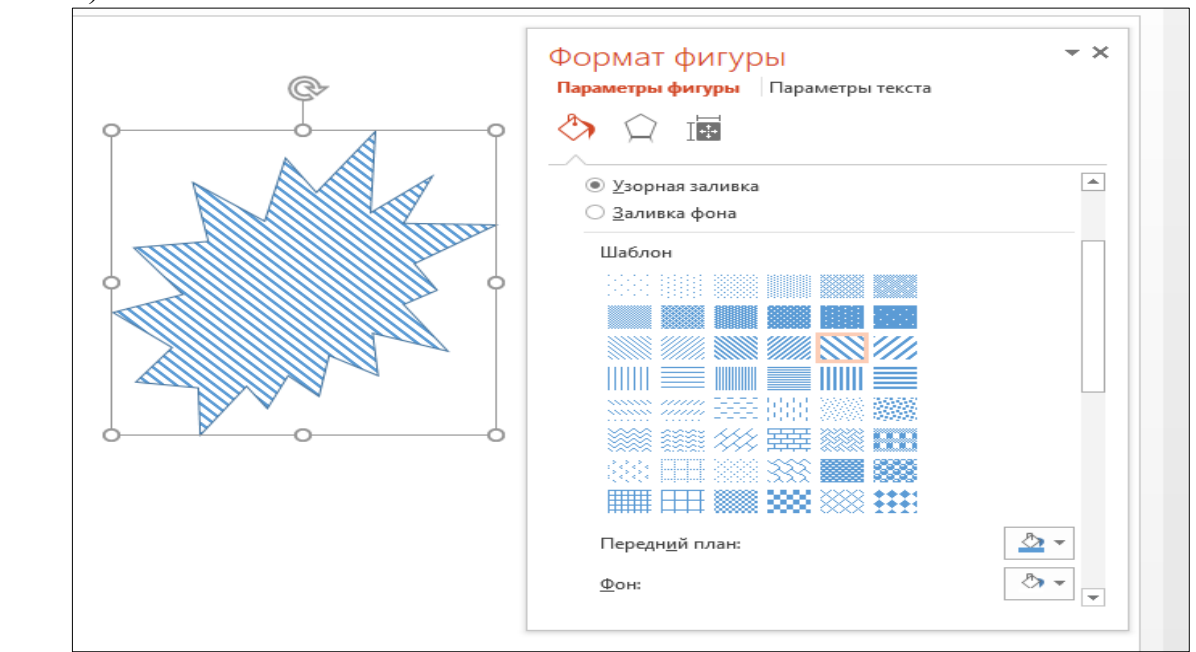

Рис.51. Узорная заливка

#### **Эффекты анимации**

<span id="page-44-0"></span>В PowerPoint 2016 можно легко оживить надписи, картинки и прочие элементы слайда, они могут возникать на экране и перемещаться по нему в строго определѐнной последовательности. Можно сделать, например, так, чтобы сначала на экране появлялось название, прилетая откуда-то сбоку, а потом сверху торжественно спускалась фотография, или не спускалась, а постепенно сгущалась на экране из ничего. Для того чтобы оживить картинку, достаточно включить ленту *Анимация***.** Именно на этой ленте собраны все инструменты для работы с движением объектов слайда (рис.52).

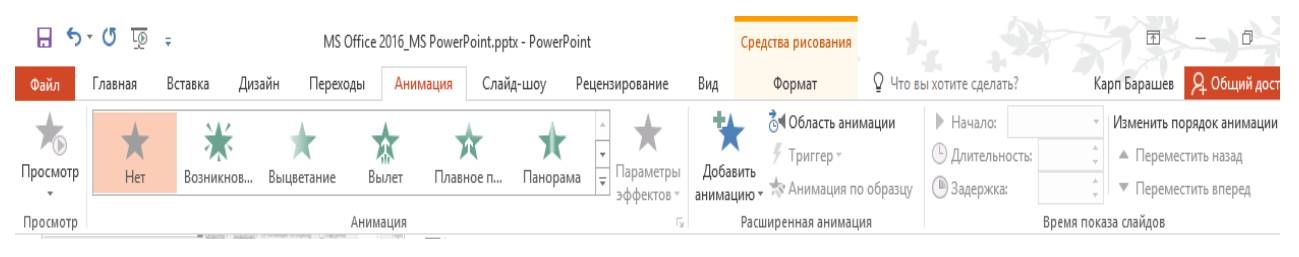

Рис.52. Лента *Анимация*

|                         | 6 Область анимации               |                                  | <b>• Начало:</b>       |             |
|-------------------------|----------------------------------|----------------------------------|------------------------|-------------|
| Добавить                | ∲ Триггер »                      |                                  | <b>• Длительность:</b> | ×           |
| анимацию *              | * Анимация по образцу            |                                  | <b>••</b> Задержка:    |             |
| Вход                    |                                  |                                  |                        |             |
|                         |                                  |                                  |                        |             |
| Возникнов               | Выцветание                       | Вылет                            | Плавное п Панорама     |             |
|                         |                                  |                                  |                        |             |
| Появление               | Фигура                           | Часовая ст Случайные Увеличени   |                        |             |
| NAK                     |                                  |                                  |                        |             |
| <b>AMK</b><br>Масштаби  | Вращение                         | Выскакива                        |                        |             |
| Выделение               |                                  |                                  |                        |             |
|                         |                                  |                                  |                        |             |
|                         |                                  |                                  |                        |             |
| Пульсация               | Цветовая п                       | Качание                          | Вращение               | Изменение   |
|                         |                                  |                                  |                        |             |
| Приведени               | Затемнение                       | Высветление Прозрачно Цвет объек |                        |             |
|                         |                                  |                                  |                        |             |
| Дополните               | Цвет линии Цвет залив Перекраш   |                                  |                        | Цвет текста |
|                         |                                  | Ж                                |                        |             |
|                         | Подчеркив Полужирн               | Наложени                         | Цветовая в             |             |
| Выход                   |                                  |                                  |                        |             |
|                         |                                  |                                  |                        |             |
| Исчезнове               | Выцветание Вылет за к            |                                  | Пл Плавное удаление Ма |             |
|                         |                                  |                                  |                        |             |
| Появление               | Фигура                           |                                  | Часовая ст Случайные   | Уменьшен    |
|                         |                                  |                                  |                        |             |
| Масштаби                | Вращение Выскакива               |                                  |                        |             |
| Пути перемещения        |                                  |                                  |                        |             |
|                         |                                  |                                  |                        |             |
| Линии                   | Дуги                             | Повороты                         | Фигуры                 | Петли       |
| $\star$                 | Дополнительные эффекты входа     |                                  |                        |             |
| ÷                       | Дополнительные эффекты выделения |                                  |                        |             |
| *                       | Дополнительные эффекты выхода    |                                  |                        |             |
| ☆                       | Другие пути перемещения          |                                  |                        |             |
| $\mathbf{g}^{\text{R}}$ | Команды действия OLE             |                                  |                        |             |
|                         |                                  |                                  |                        |             |

Рис.53. Группы эффектов анимации

Для создания анимационного эффекта объектам слайда необходимо выделить нужный элемент слайда, и щѐлкнуть по кнопке *Добавить анимацию* в группе *Расширенная анимации* или открыть список *Анимация*.

Все эффекты в PowerPoint разбиты на четыре группы (рис.53).

1. Вход. Эффекты, связанные с появлением элемента на экране. Объекты могут постепенно проявляться на экране, вылетать на слайд сбоку или внезапно появляться на экране;

2. Выделение. Уменьшение или увеличение размеров объекта, изменение цвета или вращение объекта вокруг своего центра;

3. Выход. Исчезновение элемента с экрана. Объекты могут слетать со слайда, исчезать из вида или постепенно исчезать, закручиваясь по спирали;

4. Пути перемещения. Движение элемента по определѐнной траектории (вверх, вниз, вправо, влево или по траекториям в виде звезды или круга).

Если в открывшемся списке нет нужного эффекта, можно воспользоваться пунктом *Дополнительные эффекты входа* (*выделения, выхода*) в нижней части меню.

Любой эффект может использоваться отдельно или в сочетании с другими эффектами. Например, сочетая эффект входа *Вылет* и эффект выделения *Изменение размера*, можно сделать так, что строка текста начнёт появляться на экране с левой стороны, одновременно увеличиваясь в размере. Все эти изменения происходят не одновременно, а в заданном пользователем порядке (последовательность обозначается номерами (тегами), которые появляются рядом с каждым элементом). Тег отображается только в обычном режиме при выборе вкладки *Анимация*. Список всех эффектов анимации на слайде можно просмотреть в *Области анимации* (рис.54). Область анимации позволяет просматривать тип эффекта анимации, порядок воспроизведения нескольких эффектов анимации относительно друг друга, название объекта, к которому применѐн эффект, и длительность эффекта. Чтобы открыть *Область анимации* нужно выбрать пункт с таким же названием на вкладке *Анимация* в группе *Расширенная анимация*.

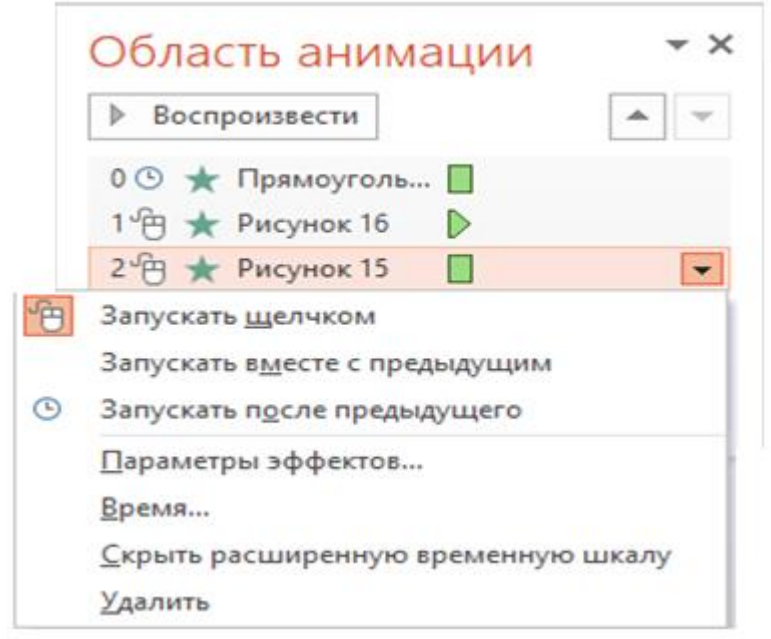

Рис.54. Область анимации

В области задач номера указывают на порядок, в котором эффекты воспроизводятся. Значками представлен тип эффекта анимации. Кнопка *Воспроизвести* в верхней части окна *Область анимации* позволяет убедиться в правильной работе каждого эффекта. Запустить всю анимацию целиком, в рамках слайда, можно с помощью кнопки *Просмотр* в левом верхнем углу экрана. Выбрав элемент списка можно открыть меню, с помощью которого можно настроить начало соответствующей анимации:

Запускать щелчком. Эффект анимации начинается по щелчку в слайде;

Запускать вместе с предыдущим. Эффект анимации воспроизводится вместе с предыдущим эффектом. Этот параметр объединяет воспроизведение нескольких эффектов;

Запускать после предыдущего. Эффект анимации начинается сразу после окончания воспроизведения предыдущего эффекта из списка. Для управления анимацией слайда на ленте *Анимация* есть специальная кнопка *Триггер* (рис.55). В анимации триггер - это инструмент, препятствующий автоматической смене эффектов. Обычно эффекты сменяются автоматически,

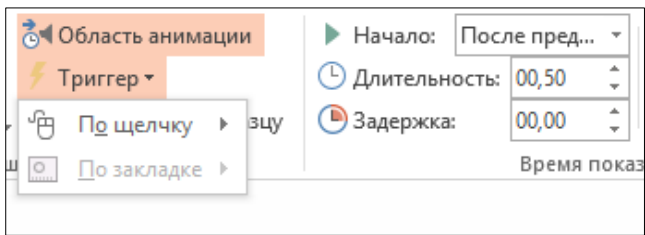

Рис.55. Триггер

по заданной пользователем программе. Но можно сделать так, чтобы, дойдя до какого-то этапа, программа застопорилась и двинулась дальше лишь по команде пользователя. К примеру, необходимо, чтобы сначала на экран вылетел заголовок, а картинка

появилась лишь тогда, когда презентатор договорит сопровождающий текст. Тут и пригодится триггер: надо вставить команду смены эффектов по щелчку мыши и выбрать эффект, к которому будет применѐн триггер.

Пункты меню *Параметры эффектов* и *Время* в области анимации открывают диалоговое окно настройки конкретного эффекта анимации, в котором можно установить дополнительные параметры: звук, задержку времени, анимацию текста по буквам или уровням абзаца и др. К примеру, заголовок слайда вылетает с увеличением из середины страницы (эффект Масштабирование). Можно изменить продолжительность этого эффекта, увеличив его, скажем, до двух секунд, что сделает появление заголовка более плавным. А увеличив параметр Задержка, можно установить время старта данной анимации, считая от запуска слайда.

Для каждого элемента можно назначить не один, а сразу несколько эффектов. При этом они не обязательно должны следовать друг за другом, а могут быть разделены значительными промежутками времени. Скажем, надпись может прилететь на экран в начале демонстрации, а в конце точно таким же образом вылететь с него.

Можно ещѐ усложнить задачу. Создать несколько видов примерно одинаковых элементов (например, несколько видов рамки с текстом реплики) и наложить их друг на друга. С помощью спецэффектов можно разделить эти элементы во времени. Исчезнет один элемент и на его месте тут же появится другой.

Для того чтобы несколько элементов презентации имели одинаковые эффекты анимации, не нужно монотонно повторять одни и те же операции, стараясь ничего не перепутать и не забыть. PowerPoint 2016 позволяет копировать анимацию по образцу подобно тому, как с помощью форматирования по образцу копируется форматирование текста. Благодаря анимации по образцу можно скопировать анимацию из одного объекта или слайда и вставить форматирование в другой объект или слайд, в несколько слайдов или в образец слайдов, который влияет на все слайды. Можно даже скопировать анимацию из одной презентации в другую. Для этой цели существует кнопка *Анимация по образцу* в группе *Расширенная анимация***.**

После завершения работы следует обязательно просмотреть, как будет демонстрироваться зрителям созданный слайд в готовой презентации. На ленте *Анимация* для этого имеется кнопка *Просмотр,* которая обеспечивает показ одиночного слайда с прокруткой всех эффектов в автоматическом режиме.

Чтобы воспроизвести готовый участок презентации, достаточно перейти в режим просмотра презентации или просто нажать на клавиатуре кнопку *F5*.

#### **Звуковое сопровождение**

<span id="page-47-0"></span>Звук, как и видео, графика и текст, может стать неотъемлемым и очень важным элементом презентации. Причём в PowerPoint 2016 работа со звуком стала ещѐ более удобной и комфортной. В программе имеется возможность синхронизации звуковой дорожки со слайдами. Говоря о звуке, имеется в виду как фоновую музыку, так и голосовые комментарии к слайду, которые могут активироваться щелчком мыши. Как и в случае с рисунками, пользователь может взять нужные звуковые файлы с своего компьютера или из сети интернет, а может записать свой спич с помощью микрофона.

Рассмотрим случай, когда звук, который мы хотим воспроизвести во время демонстрации слайда, уже находится на вашем жѐстком диске в виде файла соответствующего формата. На ленте *Вставка* в группе *Мультимедиа* есть кнопка *Звук* (рис.56)*.*

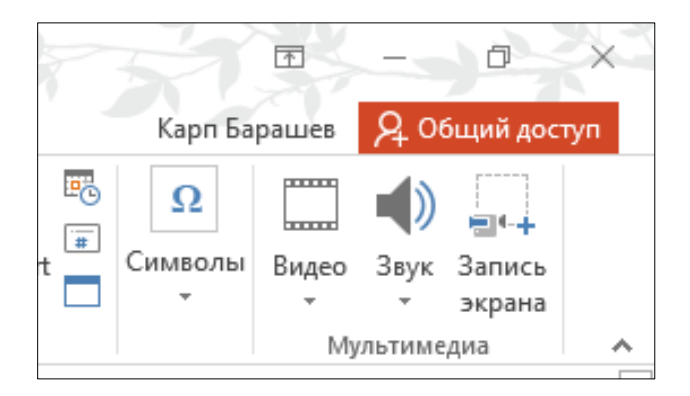

Рис.56. Группа *Мультимедиа* ленты *Вставка*

Щелчок по этой кнопке открывает список для выбора звукового файла. После того как мы выбрали нужный файл и щѐлкнули по нему, в теле слайда появится новый значок - громкоговоритель и мини-панель проигрывателя с кнопками *Воспроизведение/пауза, Перемотка вперѐд/назад на 0,25 секунды, Время звучания, Регулятор громкости звука* (рис.57)**.** Если щѐлкнуть по значку громкоговорителя, появится лента *Воспроизведение,* на которой собраны все инструменты управления звуковым оформлением (рис.58). На этой ленте можно воспроизвести звук, отрегулировать его громкость, добавить закладку, скрыть значок громкоговорителя при демонстрации слайда (но лучше его оставить, чтобы иметь возможность отключить фоновый звук) и установить режим непрерывного воспроизведения.

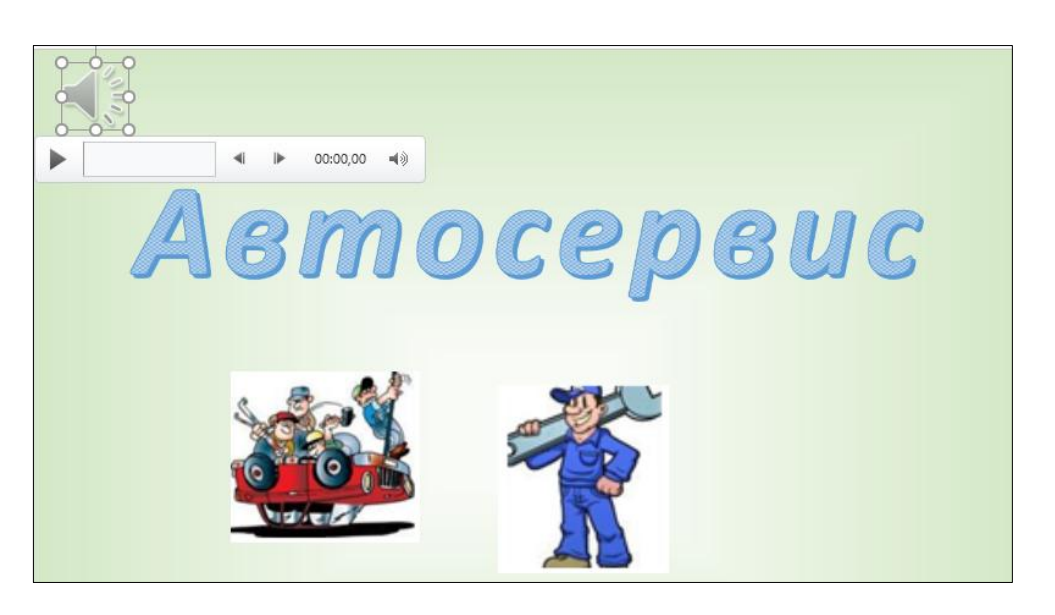

Рис.57. Звуковая панель в теле слайда

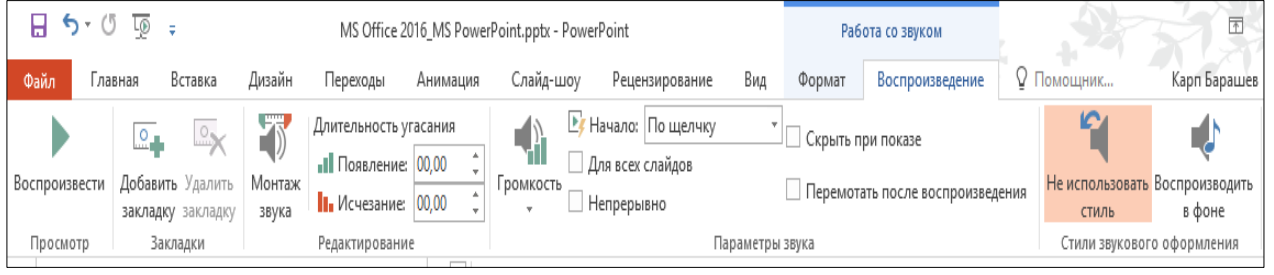

Рис.58. Лента *Воспроизведение*

Используя кнопку *Монтаж звука* на ленте *Воспроизведение*, можно вырезать нужный фрагмент звукового файла, изменить начало и окончание звукового клипа, передвигая, соответственно, зелѐный и красный бегунки на звуковой дорожке (рис.59).

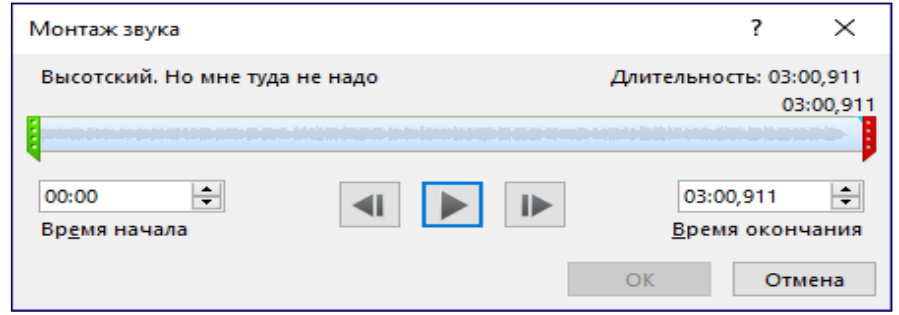

Рис.59. Панель *Монтаж звука*

В группе *Параметры звука* ленты *Воспроизведение* из выпадающего списка кнопки *Начало* можно выбрать режим автоматически или по щелчку. Можно также установить соответствующий режим воспроизведения для всех слайдов. Надо иметь в виду, что при следующем щелчке мышкой (например, для запуска нового эффекта - появления новой надписи, смены картинки и т. д.) воспроизведение звука остановится. Это удобно для случаев, когда звук привязан именно к определѐнному моменту демонстрации слайда. Например, когда в звуковом файле записано всего несколько секунд голосового сопровождения. А вот если необходимо добавить в файл звуковую дорожку, которая будет звучать на протяжении всего времени демонстрации слайда, необходимо установите флажок *Непрерывно*.

Можно также заставить мелодию звучать во время демонстрации не одного, а нескольких слайдов. Для этого следует вернуться к *Области анимации* и щѐлкнуть по выбранному звуковому файлу. Откроется окно *Звук: воспроизведение* (рис.60). В этом окне можно установить время начала воспроизведения звукового клипа, определить его место в очереди. В меню *Закончить* предусмотрены три варианта: по щелчку; после текущего слайда; после слайда, номер которого следует указать. Именно третий пункт понадобится пользователю для работы с музыкальной композицией, времени звучания которой хватает на несколько слайдов.

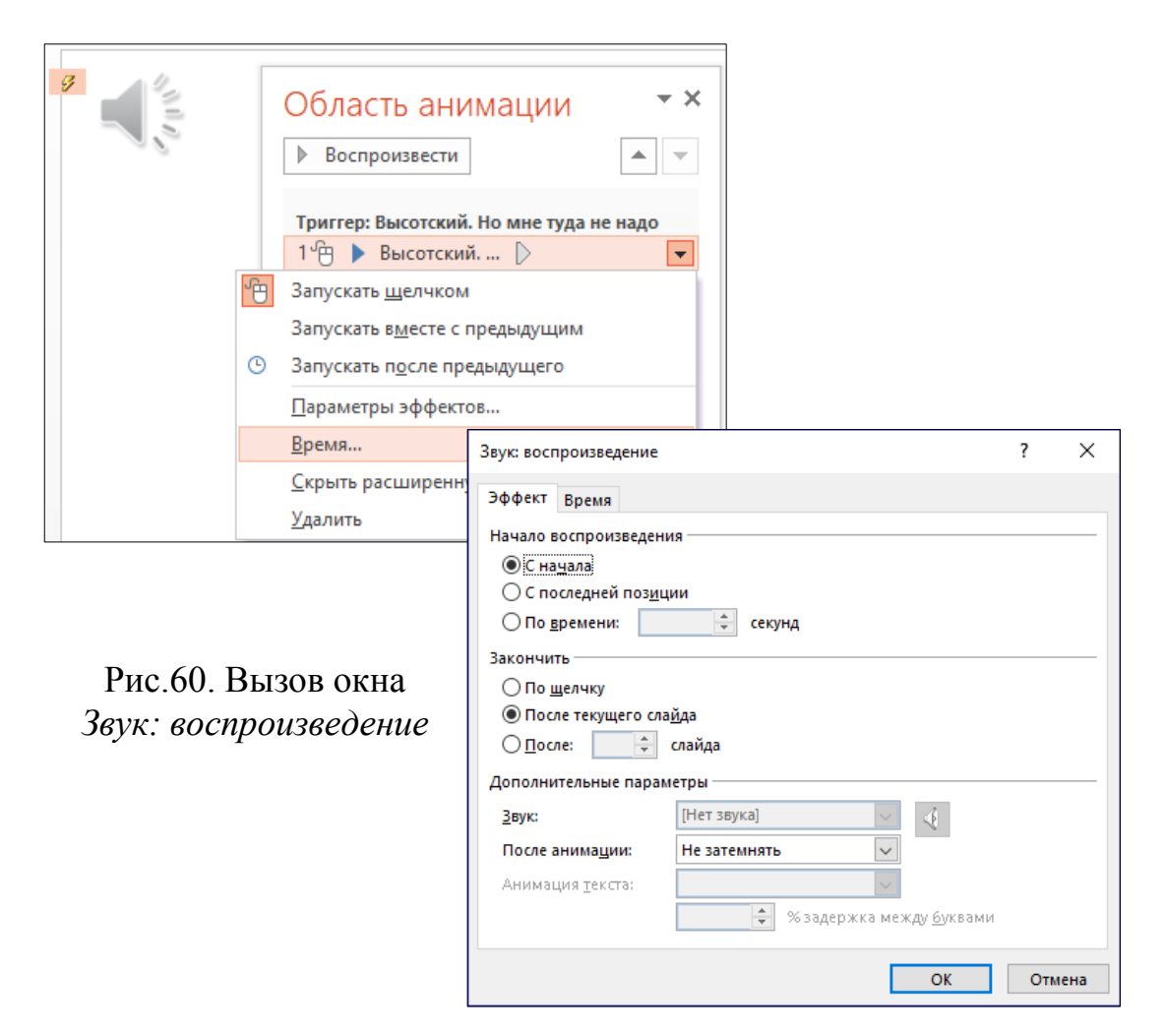

При воспроизведении звукового файла можно добавлять и удалять закладки (рис.61), чтобы пометить нужный момент звучания (группа *Закладки*  на ленте *Работа со звуком***.** *Воспроизведение*) - это может понадобиться при монтаже звука. Также можно вырезать нужный фрагмент звуковой дорожки, используя закладки, сделанные ранее.

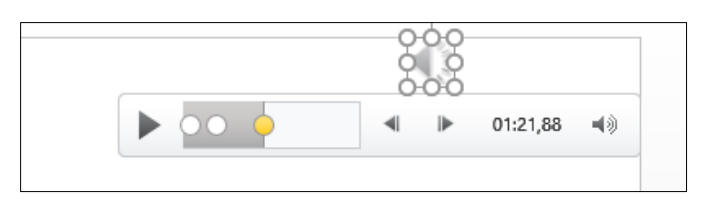

Рис.61. Закладки на звуковой дорожке

Сделанные ранее закладки обозначены на этой дорожке точками. А если надо усилить эффект звучания в определѐнные моменты, можно задать *Длительность угасания звука* (время появления и время исчезновения), то есть клип будет звучать волнообразно - постепенно увеличивая и уменьшая громкость (рис.62).

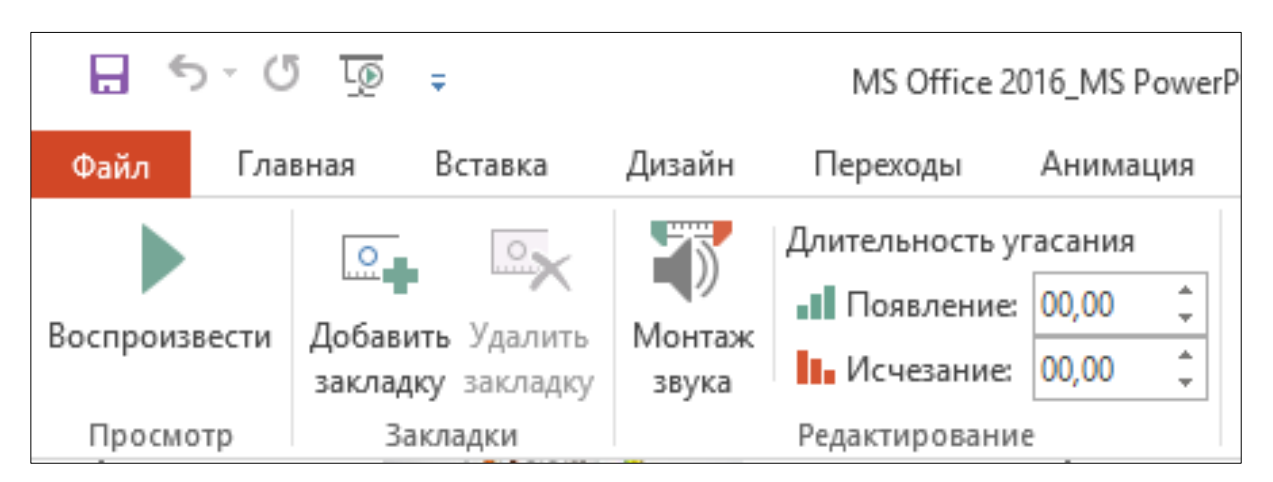

Рис.62. Настройка длительности угасания звука

Можно также записать голосовое сопровождение к презентации в режиме реального времени, для этого микрофон должен быть подключён к звуковой плате. Если при вставке звука (лента *Вставка* / *Мультимедиа* / *Звук*) выбран пункт *Записать звук*, то откроется окно *Записать звук* (рис.63).

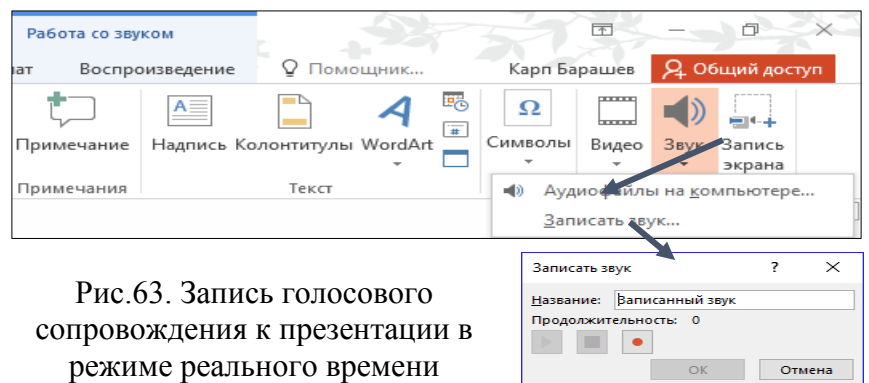

Чтобы записать речевое сопровождение и синхронизировать его с лазерной указкой, необходимо выполнить следующие действия (рис.64):

- на ленте *Слайд-шоу* щѐлкните кнопку *Запись слайд-шоу*;
- выберите вариант начала записи с *первого* слайда или с *текущего* слайда;
- в появившемся окне *Запись слайд-шоу* установите флажки *Время показа слайдов и анимации* и/или *Закадровый текст, рукописный ввод и лазерная указка;*
- щѐлкните кнопку *Начать запись*.

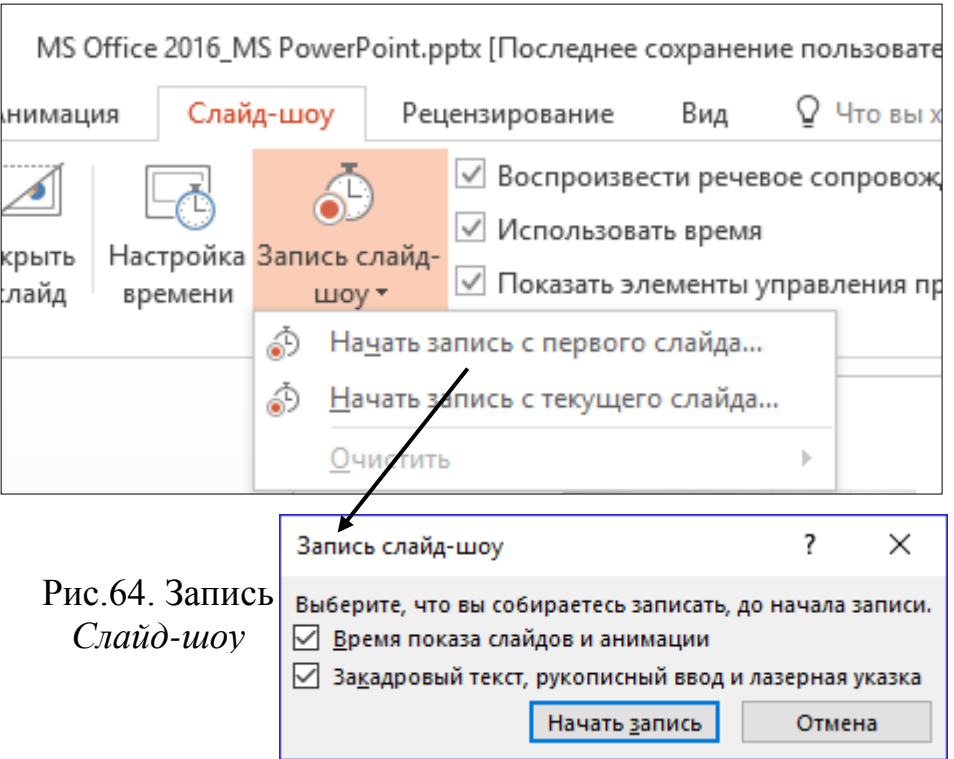

В лазерную указку превращается курсор мыши при нажатой еѐ левой кнопке и одновременном удерживании клавиши *Ctrl* на клавиатуре. Чтобы удалить звук из слайда, достаточно просто выделить значок громкоговорителя и удалить его клавишей *Del*.

#### **Видеозаписи**

<span id="page-52-0"></span>Работа с видео в PowerPoint мало чем отличается от вставки звукового фрагмента. При вставке видеозаписей в презентацию PowerPoint они становятся частью файла презентации, поэтому проблем с потерянными видеозаписями больше не будет. Можно делать монтаж видеозаписей, добавлять к ним синхронизированный текст наложения, заставки, закладки и эффекты выцветания. Кроме того, как и к изображениям, можно добавить границу, тень, отражение, свечение, сглаживание, трѐхмерный поворот, багетную рамку и другие эффекты оформления, которые будут отображаться при воспроизведении видео.

Для того чтобы вставить видеоклип, нужно открыть ленту *Вставка* / *Мультимедиа* / *Видео*, после чего будет предоставлен выбор вариантов вставки: видео из Internet, видео на компьютере (рис. 65).

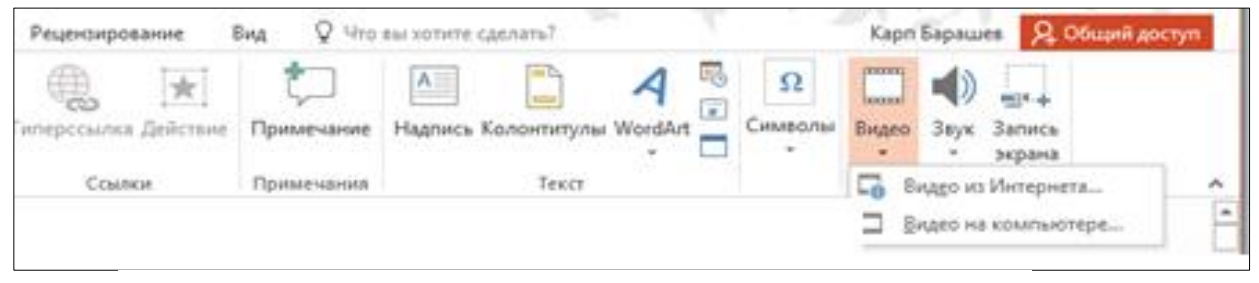

Рис.65. Вставка видеозаписи

На слайды можно вставлять видео с YouTube, Facebook и Яндекс-видео. Для YouTube в PowerPoint 2016 предусмотрена специальная кнопка (рис. 66).

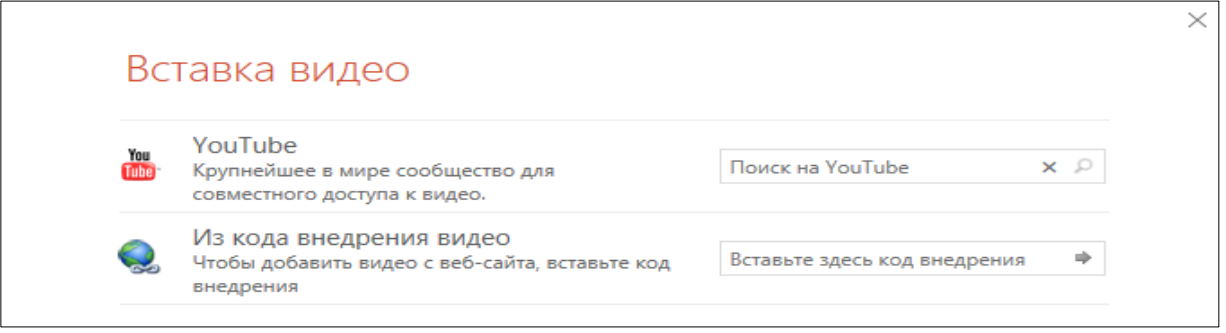

Рис.66. Вставка видеозаписи с сайта YouTube

Для прочих сайтов достаточно просто вставить специальный «код внедрения» - его можно узнать на веб-страничке, на которой размещѐн ролик. Скопируйте код внедрения на веб-сайте и вставьте его в окно *Видео из Интернета*. Следует иметь в виду, что проиграть такой ролик можно лишь в том случае, если компьютер, на котором будет воспроизведена презентация, подключѐн к сети интернет. Самый простой способ вставить видео из файла, который уже есть на вашем компьютере, его просто нужно выбрать (рис.67).

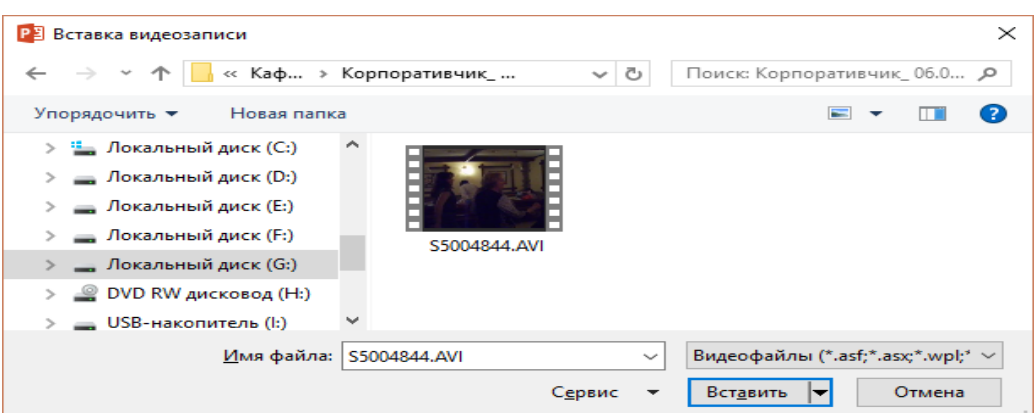

Рис.67. Вставка видеозаписи с компьютера

При вставке видеоролика, как и при вставке звукового файла под ним появляется мини-панель проигрывателя, а также - новая лента *Работа с видео*, содержащая две вкладки - *Формат* и *Воспроизведение*. Все инструменты вкладки *Воспроизведение* аналогичны работе со звуковыми файлами.

#### **Настройка показа слайдов**

<span id="page-53-0"></span>При активации того или иного объекта на слайде автоматически появляются вкладки, содержание которых соответствует выбранному объекту. Например, при активации видео объекта слайда появляются вкладки *Формат* и *Воспроизведение* (рис.68 и рис.69).

| $H$ 5 $\cdot$ 0 $\Phi$ . |           |                                                               |          |          | MS Office 2016_MS PowerPoint.pptx - PowerPoint |                |     |        | Работа с видео                                                        |                                                                               |          | 囨            | $\overline{\phantom{a}}$                                    | $\Box$         |
|--------------------------|-----------|---------------------------------------------------------------|----------|----------|------------------------------------------------|----------------|-----|--------|-----------------------------------------------------------------------|-------------------------------------------------------------------------------|----------|--------------|-------------------------------------------------------------|----------------|
| Файл                     | Главная   | Дизайн<br>Вставка                                             | Переходы | Анимация | Слайд-шоу                                      | Рецензирование | Вид | Формат | Воспроизведение                                                       | Q Помощник                                                                    |          | Карп Барашев |                                                             | Я Общий доступ |
| Воспроизвести            | Коррекция | <mark>▲</mark> Цвет ▼<br>但 Заставка *<br>Восстановить макет * |          |          |                                                |                |     |        | .   Г⊘ Форма видео *<br>  -   С Граница видео -<br>∫ © Видеоэффекты * | ■ Переместить вперед ▼<br>□ Переместить назад ▼<br><b>В</b> Область выделения | 画。<br>斗。 |              | $\frac{3}{2}$    10,22 см $\frac{2}{7}$<br>Обрезка 15,24 см |                |
| Просмотр                 |           | Настройка                                                     |          |          |                                                | Видеоэффекты   |     |        |                                                                       | Упорядочение                                                                  |          |              | Размер                                                      | Гу             |

Рис.68. Вкладка *Формат* видео объекта слайда

| $\Box$ $\triangleright$ $\cdot$ $\odot$ $\Box$ $\triangleright$ |                                                                    |                                                                                                    | MS Office 2016_MS PowerPoint.pptx - PowerPoint |                                 |        | Работа с видео                                 | a.                | 囨 | $-\times$<br>$\overline{\phantom{a}}$ |
|-----------------------------------------------------------------|--------------------------------------------------------------------|----------------------------------------------------------------------------------------------------|------------------------------------------------|---------------------------------|--------|------------------------------------------------|-------------------|---|---------------------------------------|
| Файл                                                            | Вставка<br>Главная                                                 | Дизайн<br>Переходы                                                                                                    | Слайд-шоу<br>Анимация                          | Вид<br>Рецензирование           | Формат | Воспроизведение                                | <b>Q</b> Помощник |   | Карп Барашев 2. Общий доступ          |
| Воспроизвести                                                   | $\mathbb{R}$<br>$\circ$ .<br>Добавить Удалить<br>закладку закладку | Длительность угасания<br><b>STATISTICS</b><br>$\sim$<br><b>DOCK</b><br>Появление: 00.00<br>Монтаж<br>■ Исчезание: 00,00<br>видео | ⊵≰ Начало:<br>Во весь экран<br>Громкость       | Скрыть, пока не воспроизводится |        | Непрерывно<br>Перемотать после воспроизведения |                   |   |                                       |
| Просмотр                                                        | Закладки                                                           | Редактирование                                                                                                    |                                                | Параметры видео                 |        |                                                |                   |   |                                       |

Рис.69. Вкладка *Воспроизведение* видео объекта слайда

Группа *Видеоэффекты* вкладки *Формат* предлагает различные типы рамок, объѐма, рельефа, тени, свечения и т. п. Кнопка *Коррекция* предоставляет возможность изменять яркость и контрастность клипа. С помощью кнопки *Цвет* можно изменить цвет видео, например, сделать его черно-белым.

С помощью кнопки *Заставка* можно выбрать титульную картинку, которая отобразится на слайде до начала воспроизведения видео.

Видео можно воспроизводить в полноэкранном режиме, но в зависимости от разрешения исходного видеофайла возможны искажения видео при увеличении размера. Поэтому всегда целесообразно использовать функцию предварительного просмотра видео перед его включением в презентацию: если видео будет искажено или размыто, показ в полноэкранном режиме можно будет отменить.

Для включения полноэкранного режима необходимо установить флажок *Во весь экран* в группе *Параметры видео* вкладки *Воспроизведение* на ленте *Работа с видео*. Чтобы удалить видеофайл из презентации, достаточно выделить его и нажать клавишу *Delete*.

Если видеофайл или анимированная картинка не удаляется, это означает, что он вставлен в образец слайдов.

Чтобы удалить видеофайл в этом случае, достаточно на вкладке *Вид* в группе *Режимы образцов* нажать кнопку *Образец слайдов* (рис.70)**,** выбрать образец слайдов или макет, содержащий файл мультимедиа, который необходимо удалить и из его контекстного меню выбрать команду *Удалить макет*.

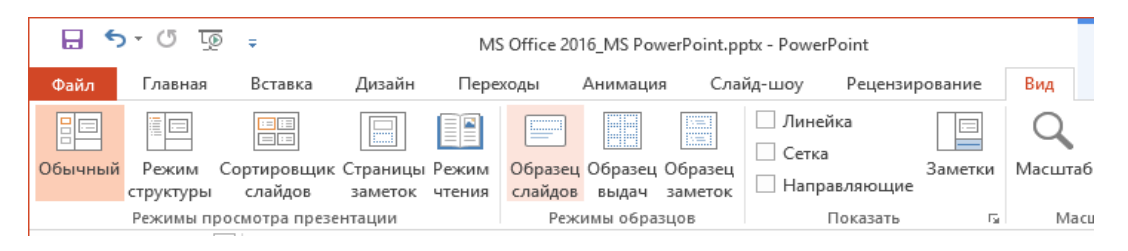

Рис.70. Вкладка *Вид / Режимы образцов / Образец слайдов*

#### **Вставка, удаление и перемещение слайдов**

<span id="page-54-0"></span>В хорошей презентации должно быть несколько слайдов, а, возможно, и несколько десятков. Для того, чтобы вставить очередной слайд на ленте *Главная* в группе *Слайды* достаточно нажать кнопку *Создать слайд*.

По умолчанию, новый слайд создаѐтся на основе такого же макета, как и предыдущий. Чтобы одновременно с добавлением слайда можно было изменить макет, на ленте *Главная* в группе *Слайды* достаточно нажать на стрелку рядом с кнопкой *Создать слайд* и выбрать нужный макет (рис.71).

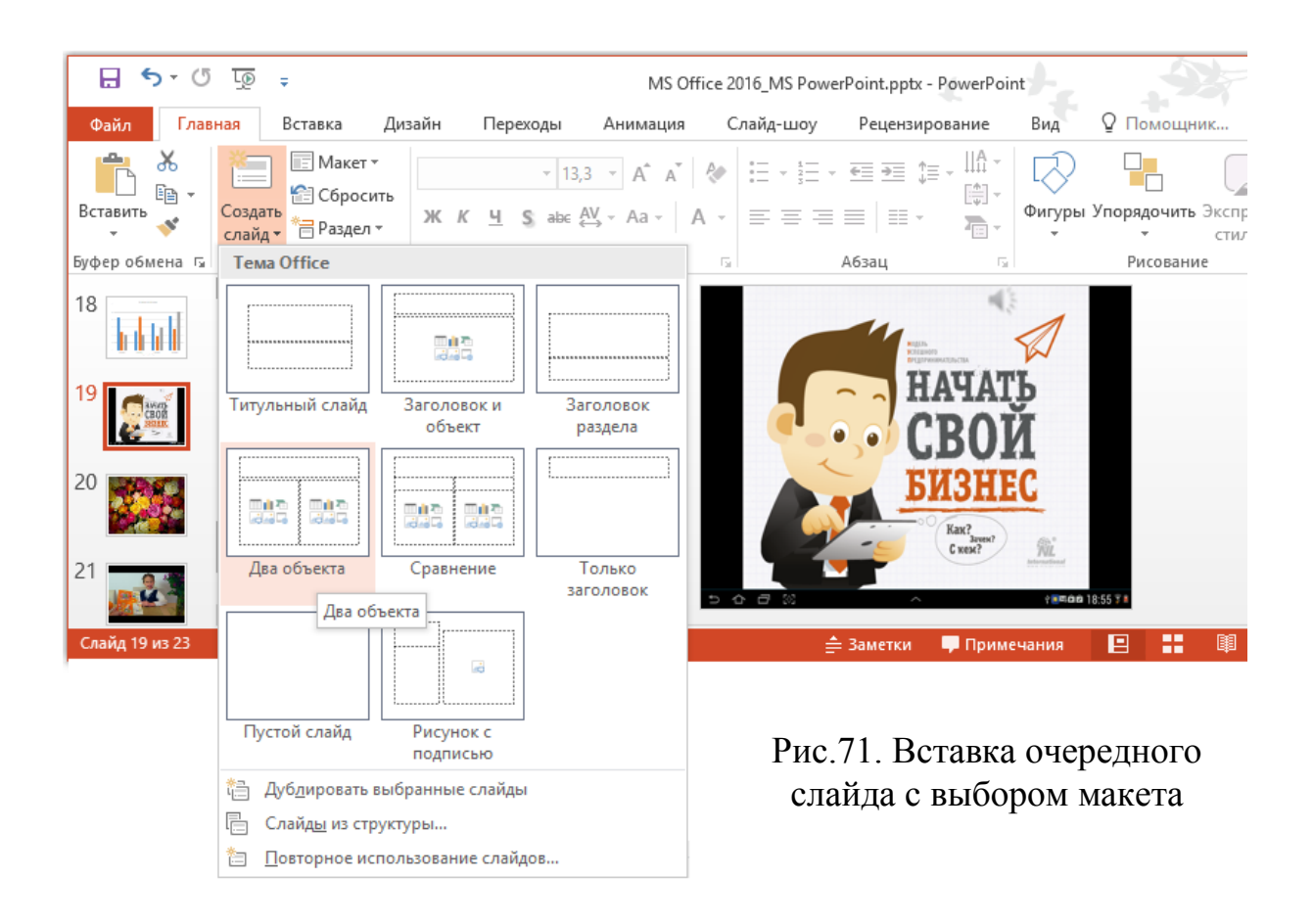

Можно создать новый слайд и на *Панели слайдов*, используя *Контекстного меню* текущего слайда (рис.72).

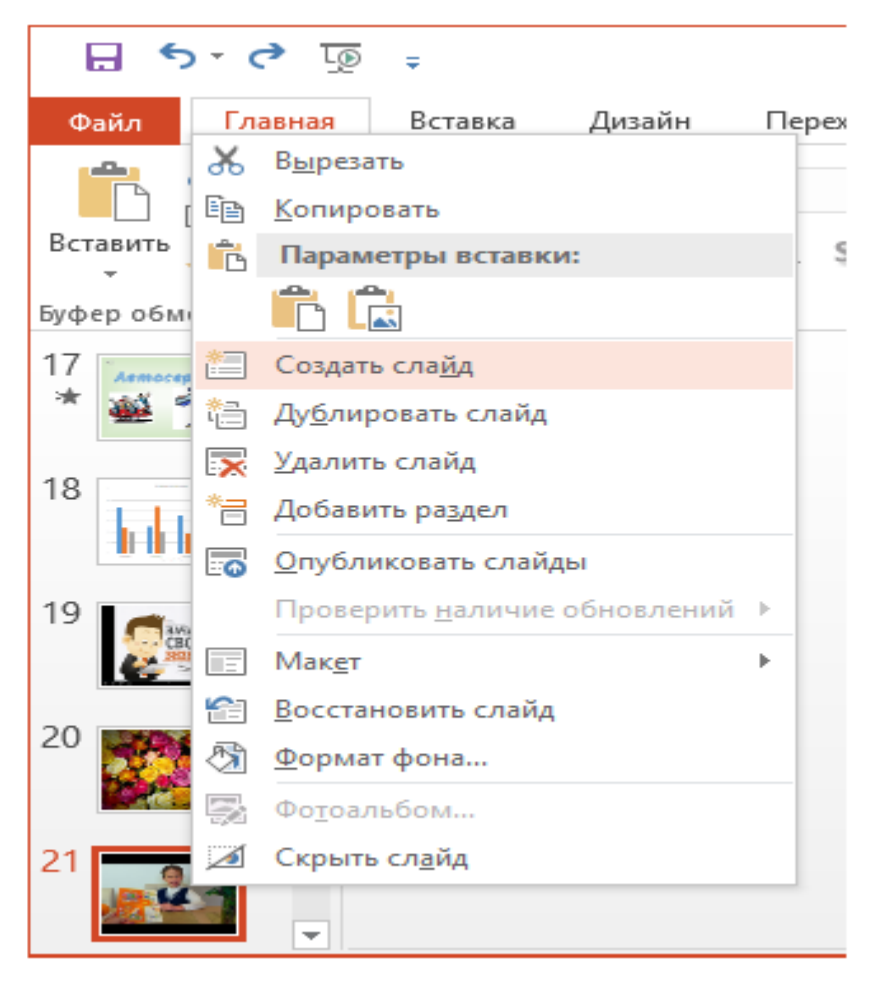

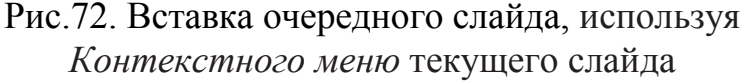

Можно также создать новый слайд на панели слайдов без указания текущего слайда. Для этого достаточно указатель мыши установить за пределами слайдов в районе добавления очередного слайда и из контекстного меню позиции указателя мыши выбрать *Создать слайд* (рис.73).

Новый слайд в этом случае появляется как на панели *Слайды*, где он выделяется как текущий, так и в области *Слайд*. Если нужно создать два слайда, аналогичных по содержанию и макету, можно, создав один слайд, содержащий как шаблон всѐ необходимое форматирование и содержание. Затем можно копировать этот слайд и добавить в копию нужный текст, графику, аудио и видео элементы.

Для копирования слайда необходимо на панели *Слайды* щѐлкнуть по копируемому слайду правой кнопкой мыши, из контекстного меню выбрать команду *Копировать*, а затем, в месте вставки слайда, выбрать команду *Вставить*.

Можно также вставить слайд из одной презентации в другую с помощью *Буфера обмена*.

Кроме команды *Копирования*, в меню есть ещѐ одна команда *Дублировать слайд* (см. рис.71). Эта команда создаѐт на *Панели слайдов* копию текущего слайда.

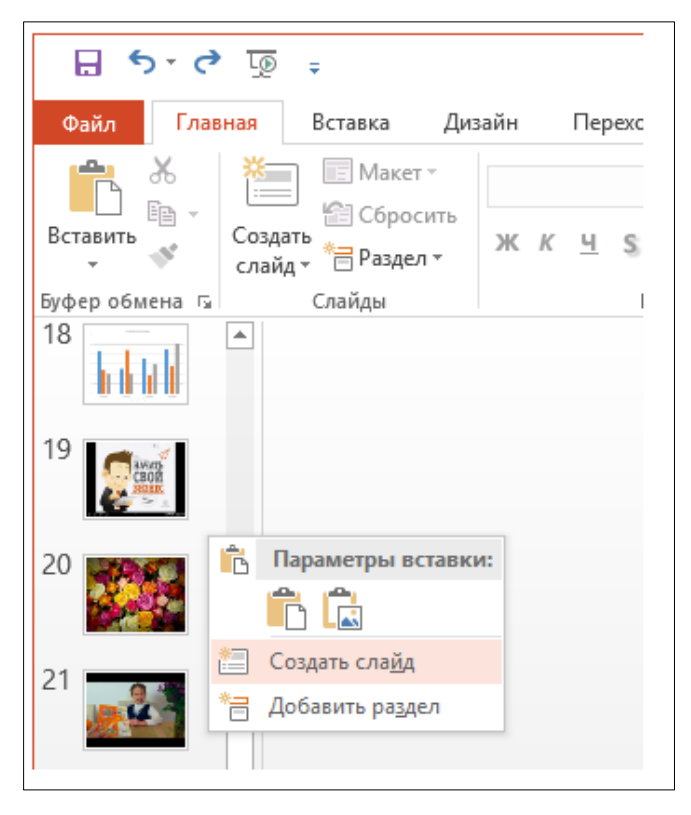

Рис.73. Вставка очередного слайда без указания текущего слайда

Однако следует иметь в виду, что при дублировании образуются связанные друг с другом копии. То есть изменения, внесѐнные в оригинал, неизбежно отобразятся на дублированном слайде и наоборот. Для создания нового слайда дублирование слайда годится в тех случаях, когда необходимо вставить копии того же слайда в различные участки презентации.

Для перемещения слайда можно на вкладке *Слайды* щѐлкнуть слайд, который нужно переместить, а затем перетащите его в новое место.

Чтобы выделить несколько слайдов, достаточно щѐлкнуть слайд, а затем зажав клавишу *Ctrl*, одновременно щѐлкать по очереди остальные слайды, подлежащие выделению.

Следует иметь в виду, что менять порядок слайдов удобнее всего в режиме *Сортировщик слайдов*.

Для удаления слайдов достаточно на панели *Слайды* щѐлкнуть удаляемый слайд правой кнопкой мыши, а затем выбрать в *Контекстном меню* команду *Удалить слайд* или на панели *Слайды* выделить удаляемый слайд и нажать клавишу *Delete*.

#### **Организация переходов между слайдами**

<span id="page-57-0"></span>В Microsoft PowerPoint 2016, как и в предыдущих версиях, предусмотрена возможность заполнять спецэффектами паузу между двумя слайдами. Благодаря этим эффектам, пауза между слайдами исчезает, т.е. слайды начинают плавно перетекать один в другой, создавая иллюзию непрерывности информационного потока. Программа PowerPoint содержит различные типы переходов слайдов. Все инструменты настройки эффектов переходов между слайдами расположены на ленте *Переходы***.**

Конечно, даже на большом мониторе на одной ленте все эффекты не поместятся. Чтобы увидеть полную коллекцию эффектов, достаточно щѐлкнуть мышкой по стрелочке в нижнем правом углу списка переходов (рис.74).

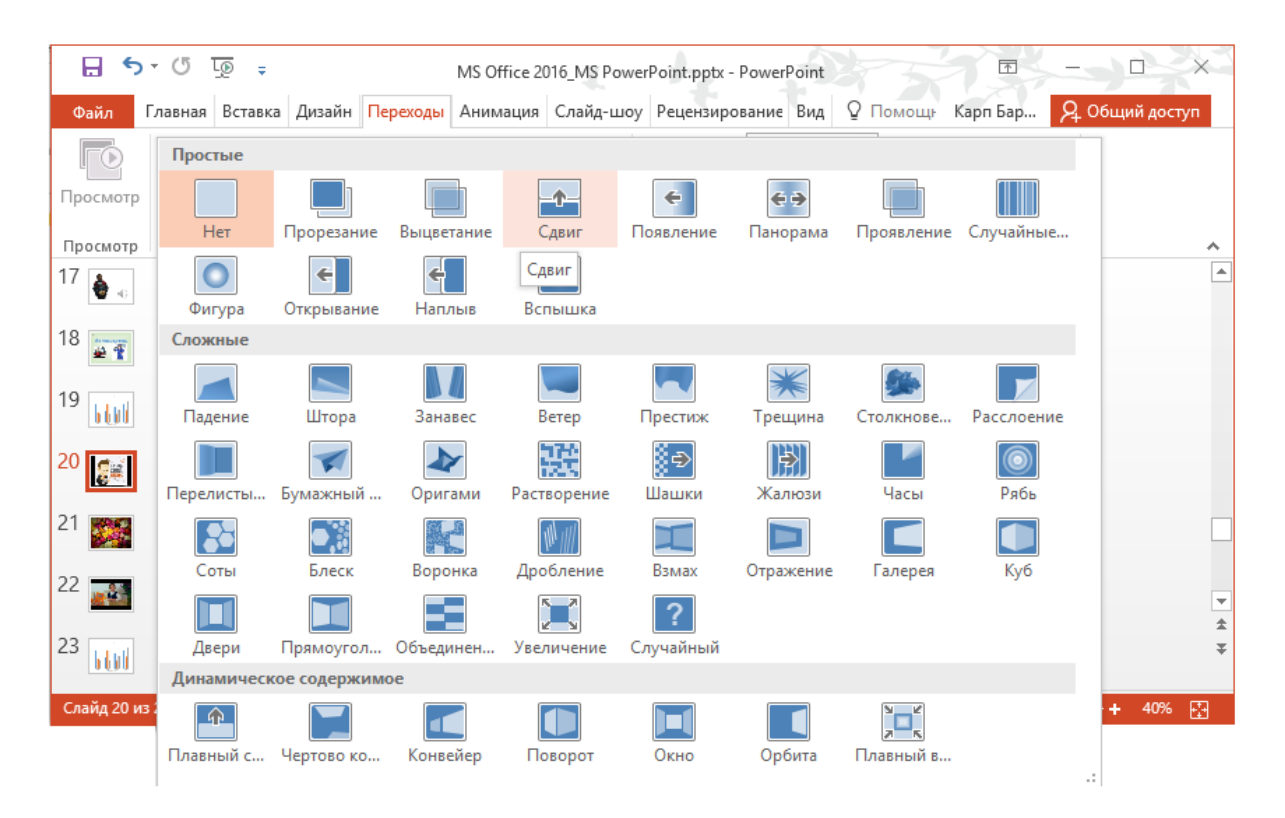

Рис.74. Полная коллекция спецэффектов

В PowerPoint 2016 появились новые плавные переходы между слайдами с поддержкой путей перемещения и настоящего трѐхмерного поворота, что сделает любую презентацию ещѐ более эффектной. Выбранный пользователем эффект перехода будет тут же продемонстрирован в основном окне программы и применѐн к текущему слайду. Переходы - это один из видов анимации, поэтому выбранный эффект перехода для слайда тут же окажется на боковой панели анимации. Можно настроить дополнительные параметры перехода: например, выбрать фоновый звуковой эффект, а также уточнить длительность перехода (рис.75).

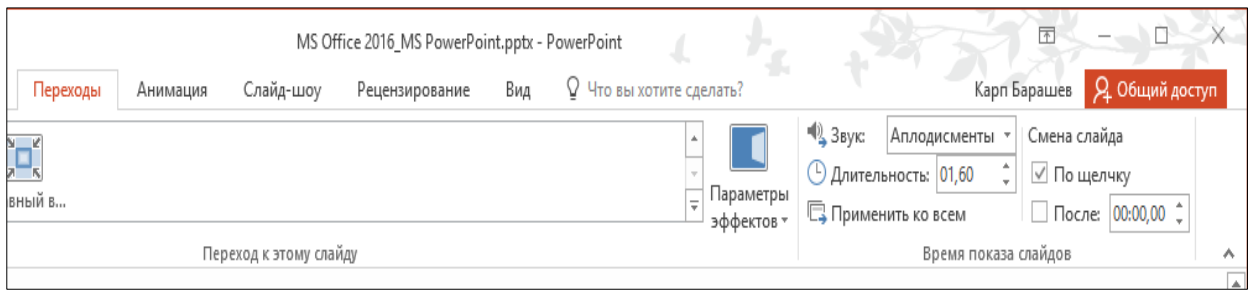

Рис.75. Выбор дополнительных параметров переходов

Щелчок по кнопке *Параметры эффектов* откроет список параметров для выбранного перехода (рис.76). В зависимости от выбранного эффекта, список параметров будет различным.

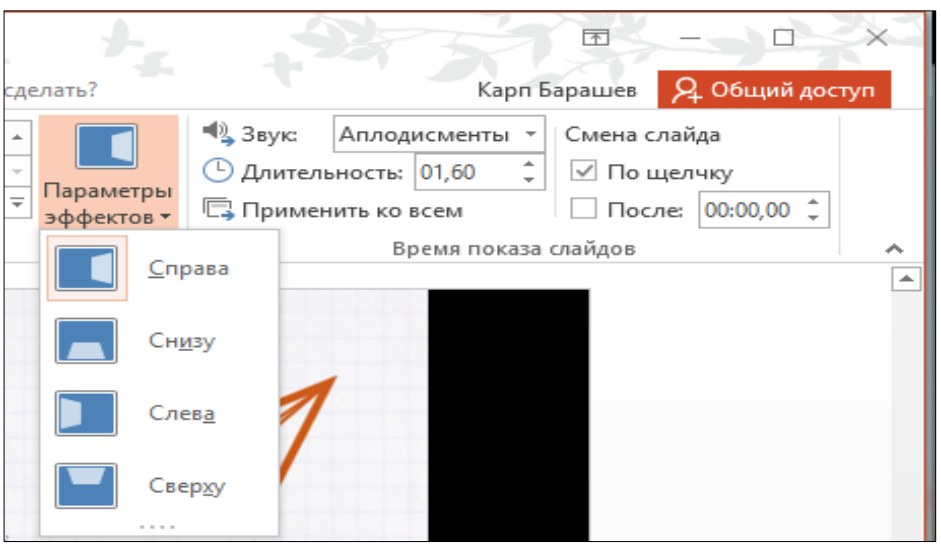

Рис.76. Выбор параметров эффекта для переходов

Если выбранный эффект нужно применить ко всем слайдам, достаточно на ленте *Переходы* щѐлкнуть по одноимѐнной кнопке в группе *Время показа слайдов*.

#### **Фотоальбом и слайд-шоу**

<span id="page-59-0"></span>Фотоальбом PowerPoint – это презентация особого рода, ориентированная на просмотр коллекции фотографий пользователя. В такой альбом можно добавить не только сами снимки, но и спецэффекты, красочные переходы между слайдами, красочные фоны и темы, специально разработанные макеты и многое другое. К каждому снимку в альбоме можно добавить подписи, рамки вокруг рисунков. Вместо слова *Фотоальбом* легко можно использовать термин *Слайд-Шоу* - суть одна. Просто во втором случае вместо коллекции домашних фото можно использовать серию заранее подготовленных слайдов для презентации К сожалению, в PowerPoint пока не поддерживается возможность добавления фотографий со сканера и цифровой камеры, поэтому фотографии нужно заранее перекинуть в папку на жѐстком диске.

Для того чтобы создать фотоальбом, достаточно выполнить следующие действия:

На ленте *Вставка* в группе *Изображения* выбрать команду *Создать фотоальбом*;

В диалоговом окне *Фотоальбом* (рис.77) в группе *Добавить рисунок из источника* нажать кнопку *Файл или диск*;

В диалоговом окне *Добавление новых рисунков* (рис.78) указать папку, содержащую требуемую фотографию, или выделить несколько картинок, а затем нажать кнопку *Вставить*.

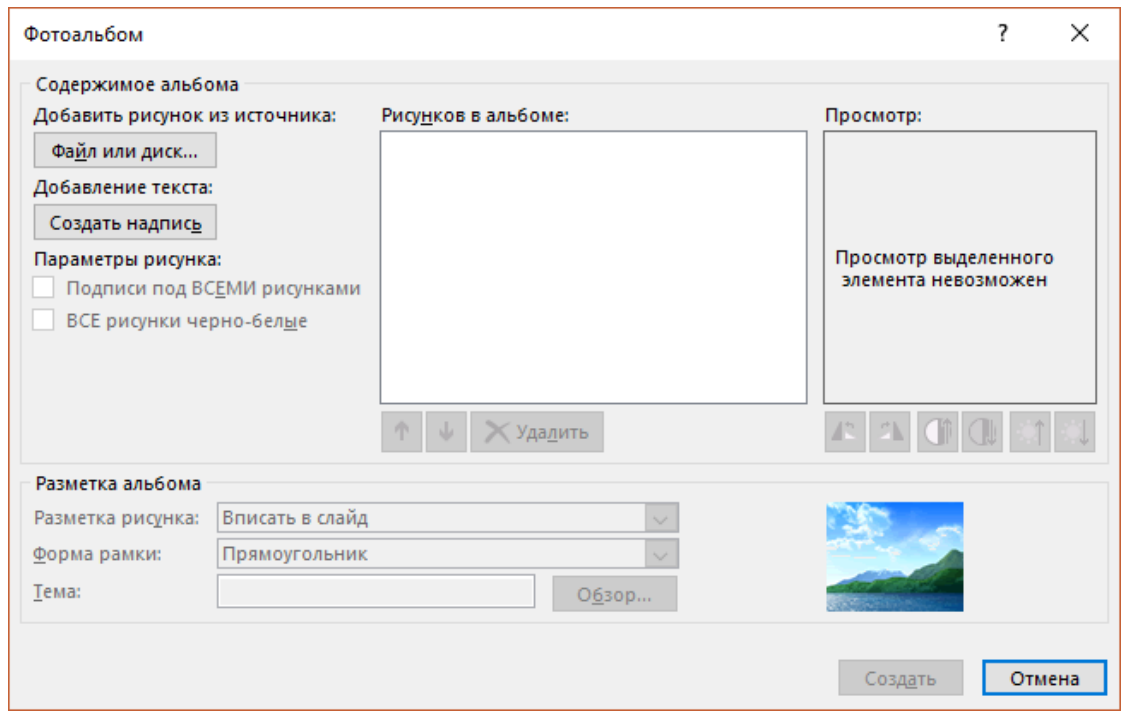

Рис.77. Диалоговое окно Фотоальбом

Для предварительного просмотра фотографии в фотоальбоме щѐлкните еѐ имя в группе *Рисунки в альбоме* (см. рис.77). Фотография отобразится в окне *Просмотр*.

При необходимости можно фото или слайды расположить в нужном порядке, просто перетаскивая их мышкой. Позднее можно перетасовать заново или, не трогая основной очереди слайдов, запустить воспроизведение слайдов в другой последовательности. Для этого служит кнопка *Произвольный показ*, она открывает дополнительное меню, где можно изменить очерѐдность снимков. Позднее пользователь может сохранить новую очерѐдность и создать несколько вариантов демонстрации. Имеется возможность редактировать фотографии прямо в процессе создания альбома. Для этого под окошком просмотра есть кнопочки для поворота фотографии, изменения её контрастности и яркости.

Для того чтобы добавить подписи к фотографиям, в группе *Параметры рисунка* диалогового окна *Фотоальбом* установите флажок *Подписи под всеми рисунками*. По умолчанию в PowerPoint в качестве шаблона подписи используется имя файла, в котором хранится ваша фотография. Чтобы изменить подпись, в режиме *Обычный* достаточно щѐлкнуть прототип текста заголовка и затем введите подпись. Для окончательного оформления альбома в группе *Разметка альбома* диалогового окна *Фотоальбом* выберите количество рисунков на странице, форму рамки и тему для оформления альбомаи нажмите кнопку *Создать*.

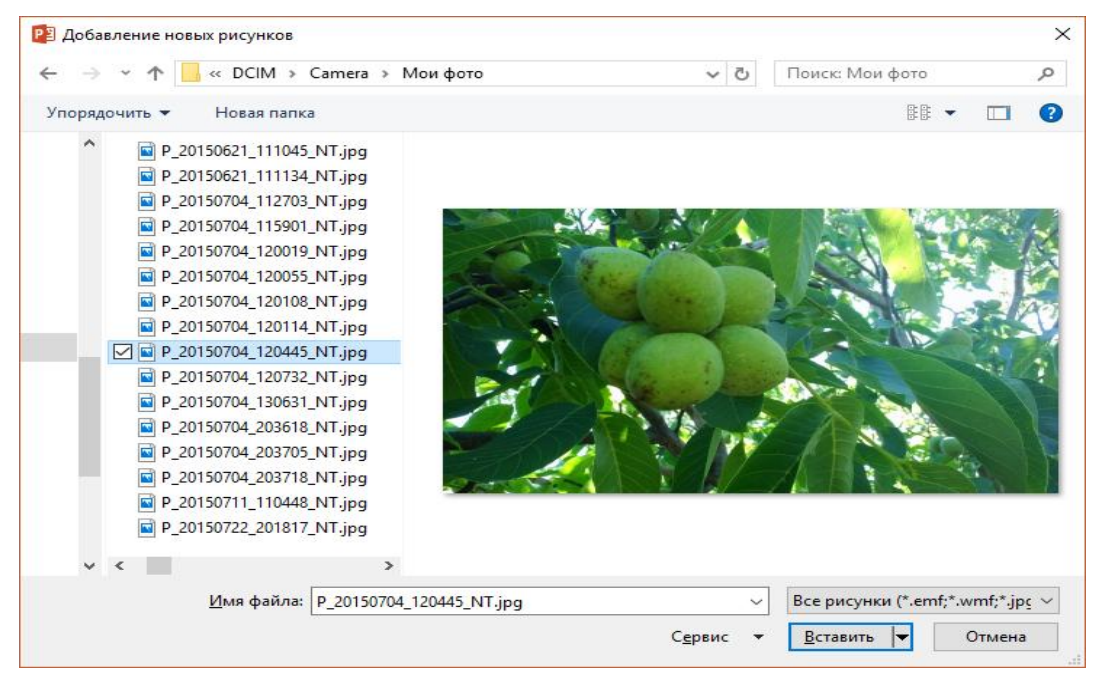

Рис.78. Диалоговое окно Добавление новых рисунков

При создании фотоальбома PowerPoint добавляет в начало презентации ещѐ один слайд с заголовком альбома, его можно изменить обычным порядком, щѐлкнув мышкой по любой надписи.

На ленте *Вставка* в группе *Иллюстрации* нажав кнопку со стрелкой *Фотоальбом* и выбрав команду *Изменить фотоальбом* можно добавить фотографии в альбом и подписи к ним, изменить разметку альбома, форму рамки и т. п. Чтобы внести изменения в альбом, достаточно нажать кнопку *Обновить***.**

Созданный фотоальбом можно превратить в интерактивное слайд-шоу, которое можно показать, как в режиме обычной презентации, так и онлайн, всем желающим в Интернете. Для этого необходимо перейти на ленту команд *Слайд-шоу* и в группе *Настройка* нажать кнопку *Настройка слайд-шоу*. При этом откроется диалоговое окно Настройка презентации (рис.79). Здесь можно настроить дополнительные параметры слайд-шоу, например, его продолжительность. По умолчанию кадры сменяют друг друга по щелчку мышки, но можно установить и продолжительность демонстрации для каждого кадра отдельно, а вдобавок записать голосовые комментарии для каждого кадра. Здесь же настраивается и тип воспроизведения слайд-шоу, предполагается ли интерактивное взаимодействие с пользователем или это

должен быть режим *докладчика* (полноэкранный), будут ли слайды сменять друг друга автоматически, по времени, или вручную, по щелчку мышки и т. д.

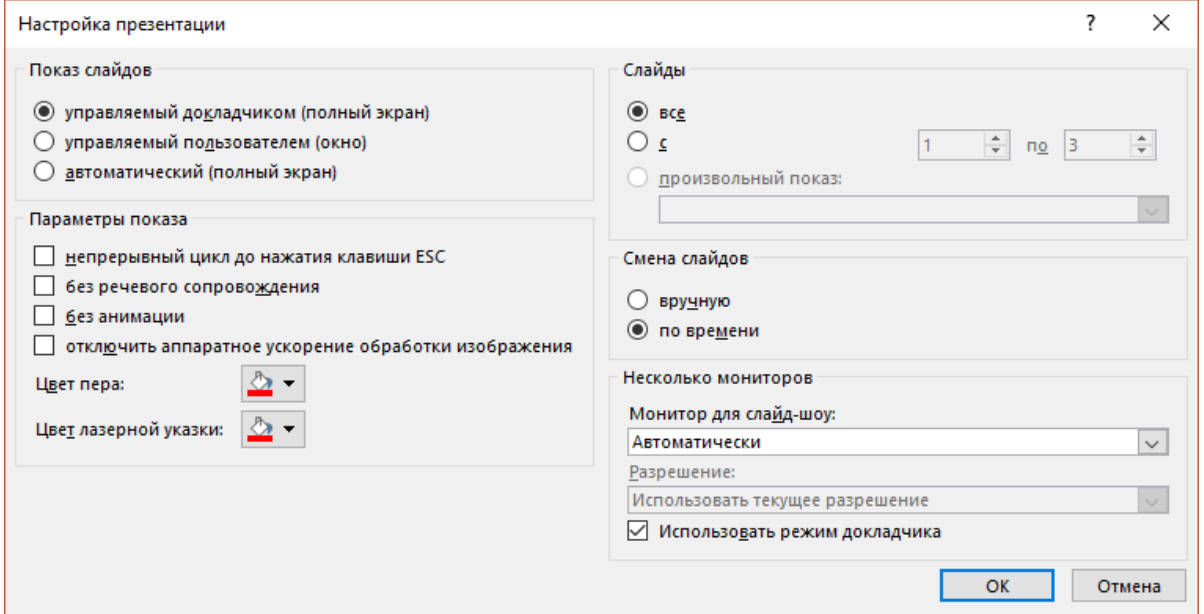

Рис.79. Диалоговое окно *Настройка презентации*

Для создания автоматизированной презентации слайд-шоу понадобятся кнопки *Настройка времени* и *Запись слайд-шоу* на ленте команд *Слайд-шоу*  (рис.80).

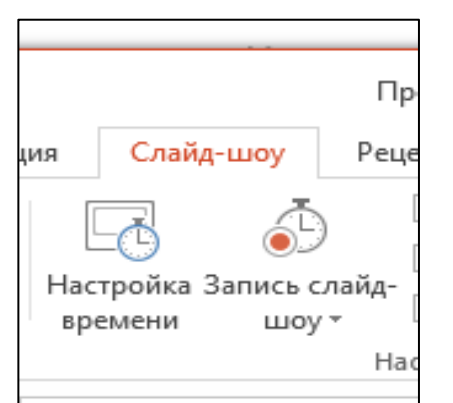

Рис.80. Кнопки *Настройка времени* и *Запись слайд-шоу*

Кнопка *Настройка времени* запускает окно просмотра с часами, которые точно фиксируют время демонстрации каждого слайда. После этого при повторном воспроизведении слайдшоу программа будет менять картинки автоматически, уже без участия пользователя.

Кнопка *Запись слайд-шоу* делает то же самое, однако во время демонстрации PowerPoint ещё и записывает все действия пользователя, включая движение курсора

мышки и голосовые комментарии.

Созданное слайд-шоу можно запустить с помощью кнопок раздела *Начать Слайд-Шоу* ленты *Слайд-Шоу* (рис.81).

Две первые и четвёртая кнопка запускают демонстрацию в обычном режиме на внешний экран, а кнопка *Онлайн-Презентация* позволяет начать вещание через Интернет. От пользователя потребуется войти в аккаунт Microsoft, после чего он получит ссылку на презентацию, которую пользователь может разослать своей аудитории.

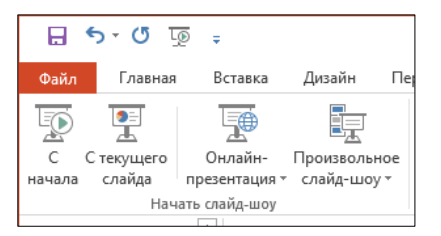

Рис.81. Кнопки *запуска слайд-шоу.*

Как и в случае обычной презентации, к кадрам фотоальбома можно добавить заметки, которые будут видны на экране только в режиме докладчика.

<span id="page-63-0"></span>Организация слайдов по логическим разделам

В Microsoft PowerPoint 2016 слайды можно упорядочить по разделам. Именованные разделы позволяют отслеживать группы слайдов. Кроме

того, можно назначать разделы своим коллегам, чтобы при совместной работе было чѐтко понятно, кто отвечает за какие слайды. Если создание презентации начинается с чистого листа, то разделы помогут определить ее структуру. Разделы можно просматривать в режиме *Сортировщика слайдов* и в *Обычном режиме*, на *Панели слайдов* в левой части окна. Однако режим *Сортировщика слайдов* может быть полезнее при организации и сортировке слайдов по определѐнным логическим категориям.

Чтобы добавить в презентацию новый раздел необходимо выполнить следующую последовательность команд:

в режиме *Сортировщик слайдов* или в *Обычном режиме* щѐлкните правой кнопкой мыши промежуток между слайдами, где необходимо добавить раздел и выберите *Добавить раздел* (рис.82);

в выбранном промежутке появится метка *Раздел без заголовка*;

чтобы переименовать существующий раздел, щѐлкните правой кнопкой мыши метку *Раздел без заголовка* и выберите команду *Переименовать раздел*.

введите имя раздела и нажмите кнопку *Переименовать.* Это меню содержит команды для удаления разделов и перемещения разделов.

# **Настройка показа слайдов**

<span id="page-63-1"></span>После того как презентация создана необходимо провести репетицию ее демонстрации, чтобы убедиться в том, что мы уложились в заданные

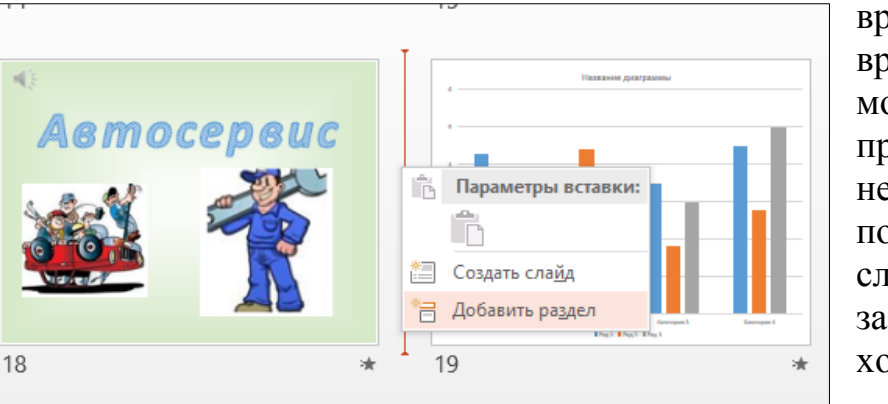

временные рамки. Во время репетиции можно записать промежуток времени, необходимый для показа каждого слайда. Средство записи времени показа хорошо подходит для создания автоматических презентаций. На ленте *Слайд-шоу* в группе

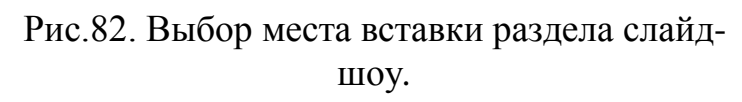

*Настройка* нажмите кнопку *Настройка времени*. Отобразится панель

инструментов *Запись***,** и в поле *Время слайда* начнѐтся отсчет времени презентации. Во время планирования презентации на панели инструментов *Запись* выполните одно или несколько следующих действий:

- чтобы перейти к следующему слайду, нажмите копку *Далее;*
- чтобы приостановить запись времени, нажмите кнопку *Пауза;*  $\bullet$
- чтобы продолжить запись времени после паузы, повторно нажмите кнопку *Пауза;*
- чтобы повторить запись времени для текущего слайда, нажмите кнопку *Повторить*.

После того как установлено время для показа последнего слайда, появится окно сообщений, содержащее общее время презентации и предлагающее выполнить одно из следующих действий:

- чтобы сохранить записанные временные интервалы, нажать кнопку *Да;*
- чтобы удалить записанные временные интервалы, нажать кнопку *Нет***.**

В режиме *Сортировщика слайдов* будет отображено время демонстрации каждого слайда в презентации. Для того чтобы слайды автоматически сменялись через указанное время, на ленте *Показ слайдов* в группе *Настройка* установите флажок *Использовать время показа слайдов***.**

Если требуется отключить автоматическую смену слайдов по заданному времени, снимите флажок *Использовать время показа слайдов***.**

## **Сохранение презентации**

<span id="page-64-0"></span>Программа PowerPoint позволяет сохранить презентацию, предоставив возможность увидеть ее другими пользователями. Можно также выложить презентацию на общедоступный сетевой ресурс или просто отправить ссылку на неё. С помощью всего одного щелчка мышью все, кого автор пригласит, смогут просмотреть презентацию в своих браузерах.

Рассмотрим сначала простейший вариант сохранения презентации в формате видео. В качестве преимуществ такого формата следует отметить:

В видео можно записать и синхронизировать речевое сопровождение и движения указки;

- Размер файла и качество видео можно контролировать;
- В фильм можно включить анимации и переходы;

Просмотреть презентацию, преобразованную в формат видео, можно будет без приложения PowerPoint;

Если презентация содержит внедрѐнное видео, его можно будет воспроизвести правильно без какого-либо контроля.

Сохранить презентацию в формате видео можно с помощью меню *Файл*  / *Экспорт* (рис.83)**.**

В меню *Файл* / *Сохранить как…* можно сохранить презентацию в виде других типов файлов (рис.84). Здесь можно сохранить презентацию в форматах более ранних версий PowerPoint, рисунков, документов PDF/XPS, упаковать для компакт-диска и т. п.

Для этого в разделе *Типы файлов* окна *Сохранение документа* нужно выбрать соответствующий пункт и следовать инструкциям мастера сохранения (рис.85).

При сохранении презентации можно ограничить возможность её изменения для других пользователей (рис. 86), а также проверить правильность заполнения свойств документа. Это можно сделать в разделе *Файл* / *Сведения* (рис.87)

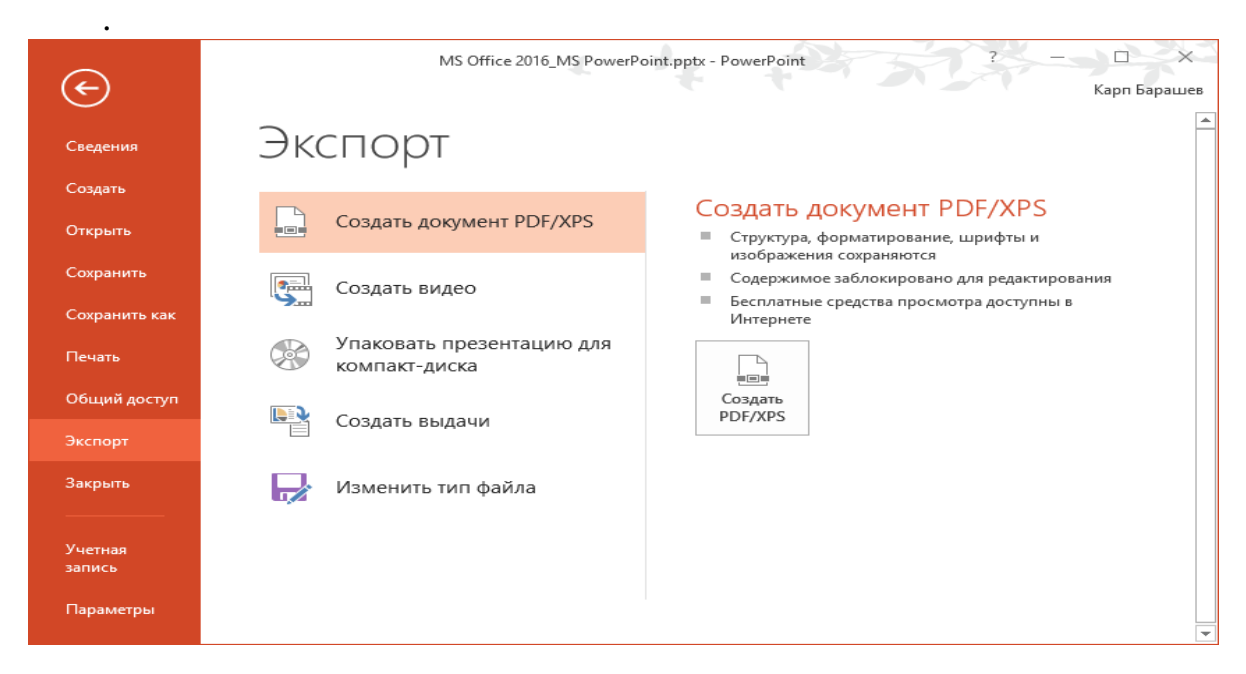

Рис.83. Сохранение презентации в формате Видео.

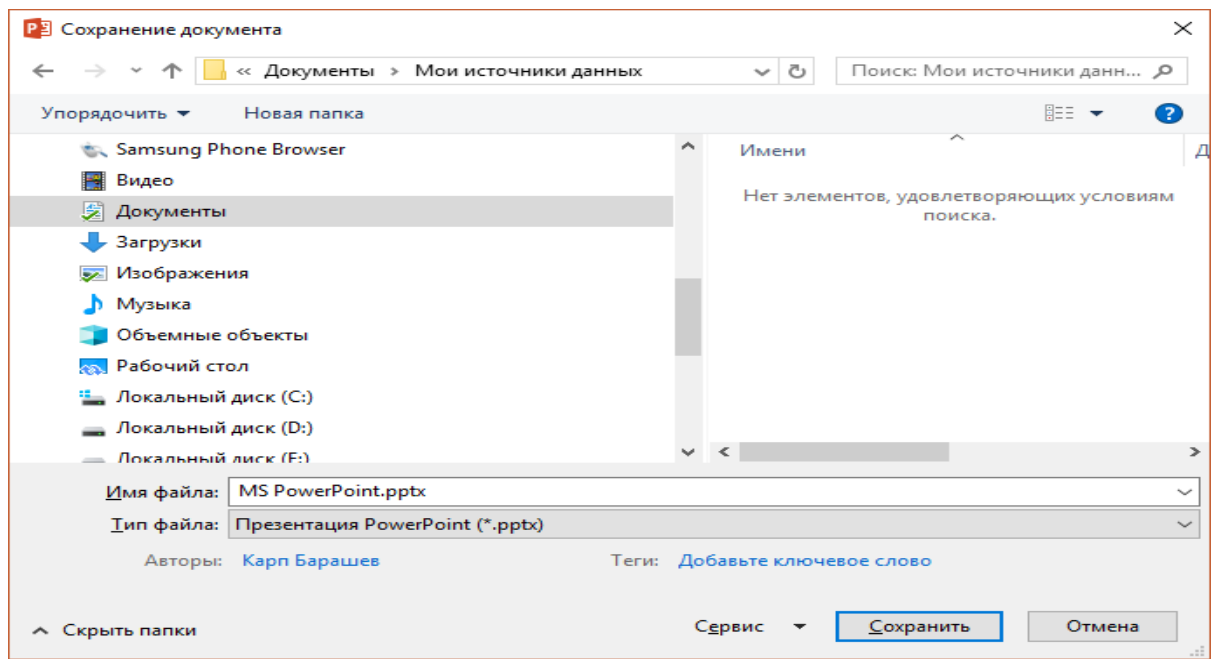

Рис.84. Сохранение презентации в других форматах.

.

|           | <b>РЗ</b> Сохранение документа |                                                                                                   |   |              |                                         |                           |     | $\times$ |  |  |
|-----------|--------------------------------|---------------------------------------------------------------------------------------------------|---|--------------|-----------------------------------------|---------------------------|-----|----------|--|--|
|           |                                | « Документы > Мои источники данных                                                                |   | $\checkmark$ | Ō                                       | Поиск: Мои источники данн |     | م        |  |  |
|           | Упорядочить ▼                  | Новая папка                                                                                       |   |              |                                         |                           | 阻□→ |          |  |  |
| Сведения  | Samsung Phone Browser          |                                                                                                   | ́ | Имени        |                                         |                           |     |          |  |  |
| Создать   | Видео                          |                                                                                                   |   |              |                                         |                           |     |          |  |  |
|           |                                |                                                                                                   |   |              | Нет элементов, удовлетворяющих условиям |                           |     |          |  |  |
| Открыть   | Документы                      |                                                                                                   |   |              |                                         | поиска.                   |     |          |  |  |
|           | Загрузки                       |                                                                                                   |   |              |                                         |                           |     |          |  |  |
| Сохранить | Изображения                    |                                                                                                   |   |              |                                         |                           |     |          |  |  |
|           | Музыка                         |                                                                                                   |   |              |                                         |                           |     |          |  |  |
| Сохранить |                                |                                                                                                   |   |              |                                         |                           |     |          |  |  |
|           | Объемные объекты               |                                                                                                   |   |              |                                         |                           |     |          |  |  |
| Печать    | Рабочий стол                   |                                                                                                   |   |              |                                         |                           |     |          |  |  |
|           | Локальный диск (С:)            |                                                                                                   |   |              |                                         |                           |     |          |  |  |
| Общий док | Локальный диск (D:)            |                                                                                                   |   |              |                                         |                           |     |          |  |  |
|           | Локальный лиск (Е:).           |                                                                                                   |   | $\,<$        |                                         |                           |     |          |  |  |
| Экспорт   | Имя файла:                     | <b>MS PowerPoint.pptx</b>                                                                         |   |              |                                         |                           |     |          |  |  |
|           |                                |                                                                                                   |   |              |                                         |                           |     |          |  |  |
| Закрыть   |                                | Тип файла:   Презентация PowerPoint (*.pptx)                                                      |   |              |                                         |                           |     |          |  |  |
|           | Авторы:                        | Презентация PowerPoint (*.pptx)<br>Презентация PowerPoint с поддержкой макросов (*.pptm)          |   |              |                                         |                           |     |          |  |  |
|           |                                | Презентация PowerPoint 97-2003 (*.ppt)                                                            |   |              |                                         |                           |     |          |  |  |
| Учетная   |                                | PDF (*.pdf)                                                                                       |   |              |                                         |                           |     |          |  |  |
| запись    | <b>∧</b> Скрыть папки          | Документ XPS (*.xps)                                                                              |   |              |                                         |                           |     |          |  |  |
| 4         |                                | Шаблон PowerPoint (*.potx)<br>Шаблон PowerPoint с поддержкой макросов (*.potm)                    |   |              |                                         |                           |     |          |  |  |
|           |                                | Шаблон PowerPoint 97-2003 (*.pot)                                                                 |   |              |                                         |                           |     |          |  |  |
|           |                                | Тема Office (*.thmx)                                                                              |   |              |                                         |                           |     |          |  |  |
|           |                                | Демонстрация PowerPoint (*.ppsx)                                                                  |   |              |                                         |                           |     |          |  |  |
|           |                                | Демонстрация PowerPoint с поддержкой макросов (*.ppsm)<br>Демонстрация PowerPoint 97-2003 (*.pps) |   |              |                                         |                           |     |          |  |  |
|           |                                | Надстройка PowerPoint (*.ppam)                                                                    |   |              |                                         |                           |     |          |  |  |
|           |                                | Надстройка PowerPoint 97-2003 (*.ppa)                                                             |   |              |                                         |                           |     |          |  |  |
|           |                                | XML-презентация PowerPoint (*.xml)                                                                |   |              |                                         |                           |     |          |  |  |
|           |                                | Видео MPEG-4 (*.mp4)<br>Windows Media Video (*.wmv)                                               |   |              |                                         |                           |     |          |  |  |
|           |                                | Рисунок в формате GIF (*.gif)                                                                     |   |              |                                         |                           |     |          |  |  |
|           |                                | Рисунок в формате JPEG (*.jpg)                                                                    |   |              |                                         |                           |     |          |  |  |
|           |                                | Рисунок в формате Portable Network Graphics (*.png)                                               |   |              |                                         |                           |     |          |  |  |
|           |                                | Рисунок в формате TIFF (*.tif)<br>Рисунок в формате DIB (*.bmp)                                   |   |              |                                         |                           |     |          |  |  |
|           |                                | Meтафайл Windows (*.wmf)                                                                          |   |              |                                         |                           |     |          |  |  |
|           |                                | Расширенный метафайл Windows (*.emf)                                                              |   |              |                                         |                           |     |          |  |  |
|           |                                | Структура, RTF (*.rtf)                                                                            |   |              |                                         |                           |     |          |  |  |
|           |                                | Нередактируемая презентация PowerPoint (*.pptx)<br>Строго презентация Open XML (*.pptx)           |   |              |                                         |                           |     |          |  |  |
|           |                                | Презентация OpenDocument (*.odp)                                                                  |   |              |                                         |                           |     |          |  |  |

Рис.85. Выбор формата для сохранения презентации.

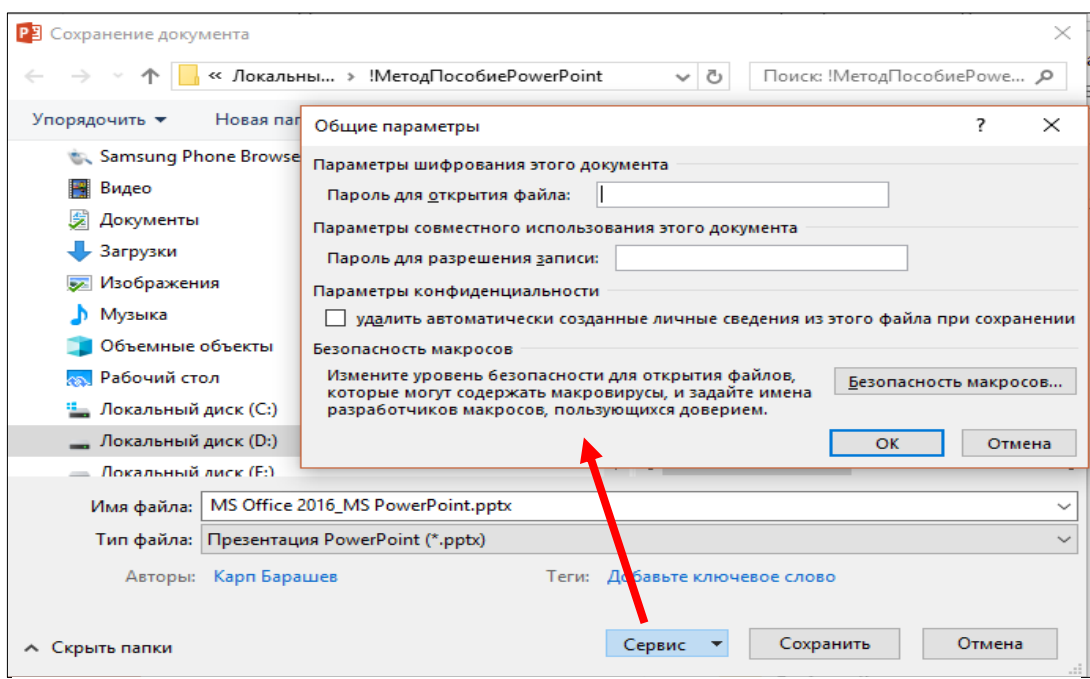

Рис.86. Ограничение возможности изменения презентации для других пользователей.

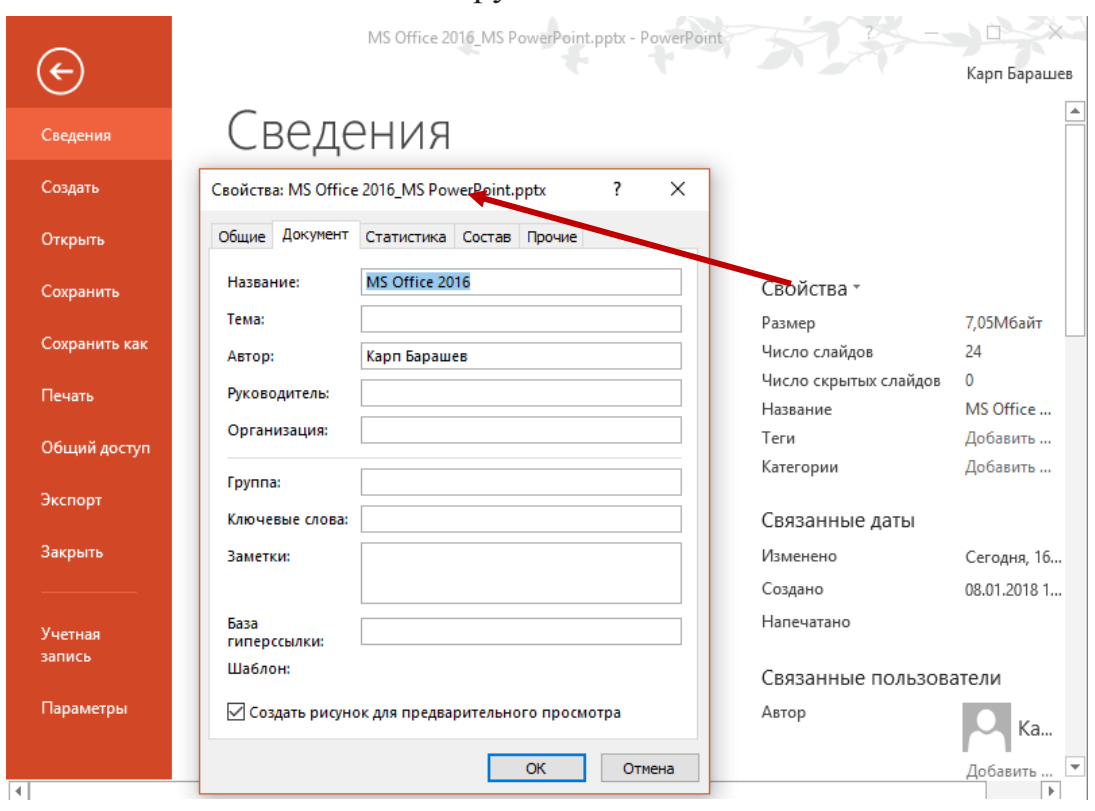

Рис.87. Заполнение свойств презентации.

### Совместный доступ.

<span id="page-68-0"></span>Созданную презентацию можно отправить в облачный ресурс OneDrive. Это можно сделать, выполнив последовательность операций: *Файл / Сохранить как / OneDrive<sup>2</sup>* (рис.88).

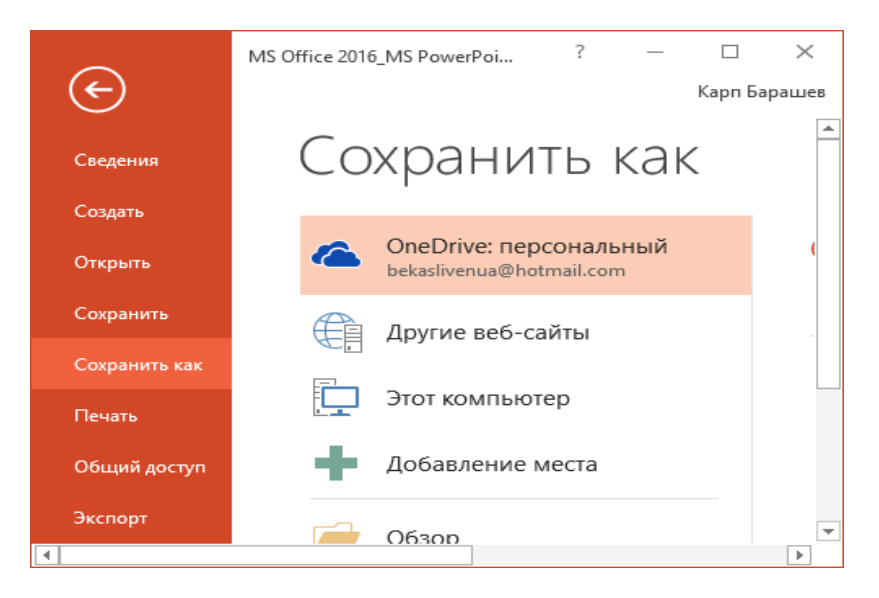

Рис.88. Сохранение в облачный ресурс.

Можно также осуществить трансляцию презентации через Сеть. Смотреть презентацию в этом случае сможет любое количество зрителей. Для этого служит команда: *Файл* / *Общий доступ* (рис.89).

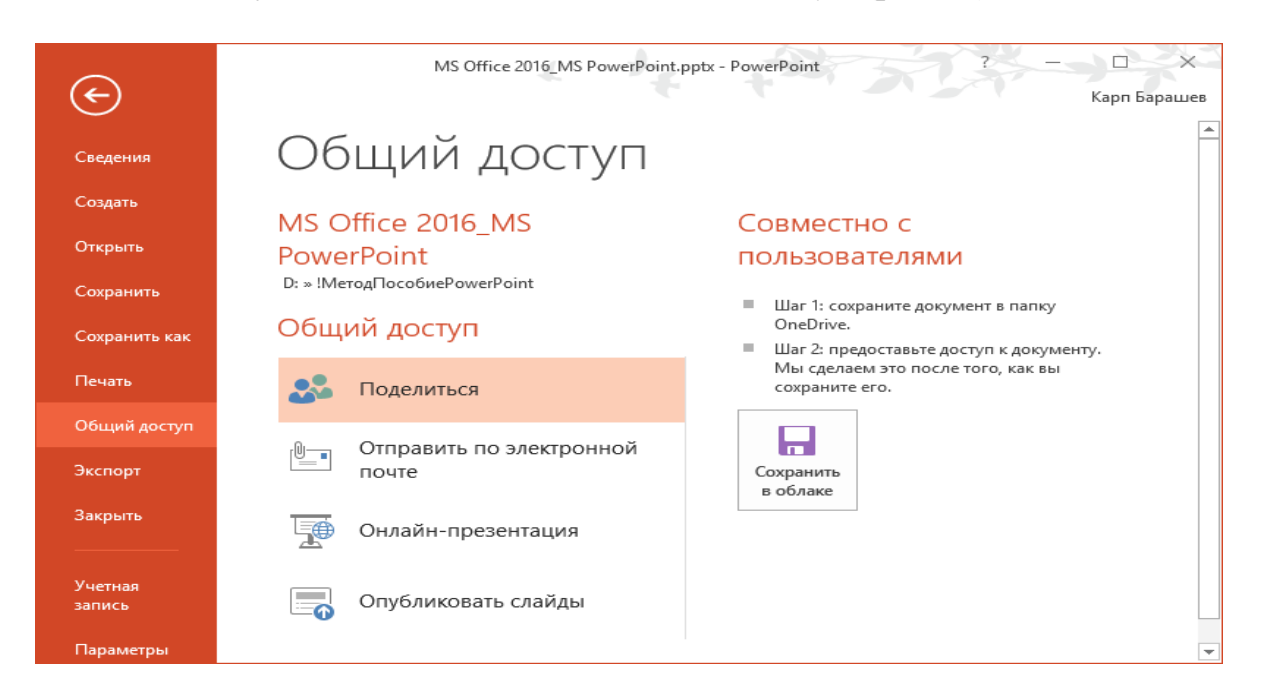

Рис.89. Окно выбора вариантов трансляции презентации через Сеть.

 $\overline{a}$ 

<sup>&</sup>lt;sup>2</sup> Следует иметь в виду, что ссылка на OneDrive в окне сохранения будет иметь место, если компьютер будет сопряжен с этим облачным ресурсом.

Здесь можно показать презентацию коллегам, при этом желательно, чтобы у каждого из них была учѐтная запись Microsoft и доступ к OneDrive, а также отправить презентацию по электронной почте.

Можно также пригласить коллег к совместной работе над презентацией с помощью кнопки в правом верхнем углу окна презентации PowerPoint (рис.90).

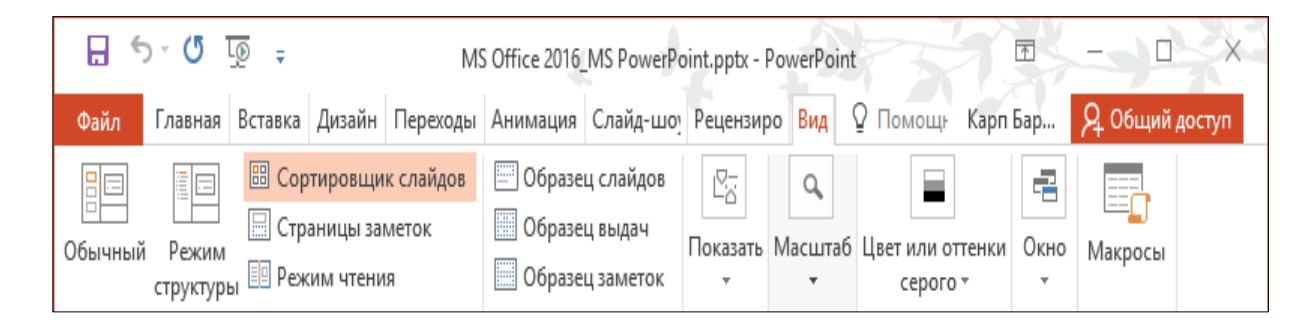

Рис.90. Окно выбора вариантов трансляции презентации через Сеть.

Нажав её, презентация автоматически сохраняется в OneDrive, затем можно открыть доступ к проекту для других участников, указав их электронные адреса.

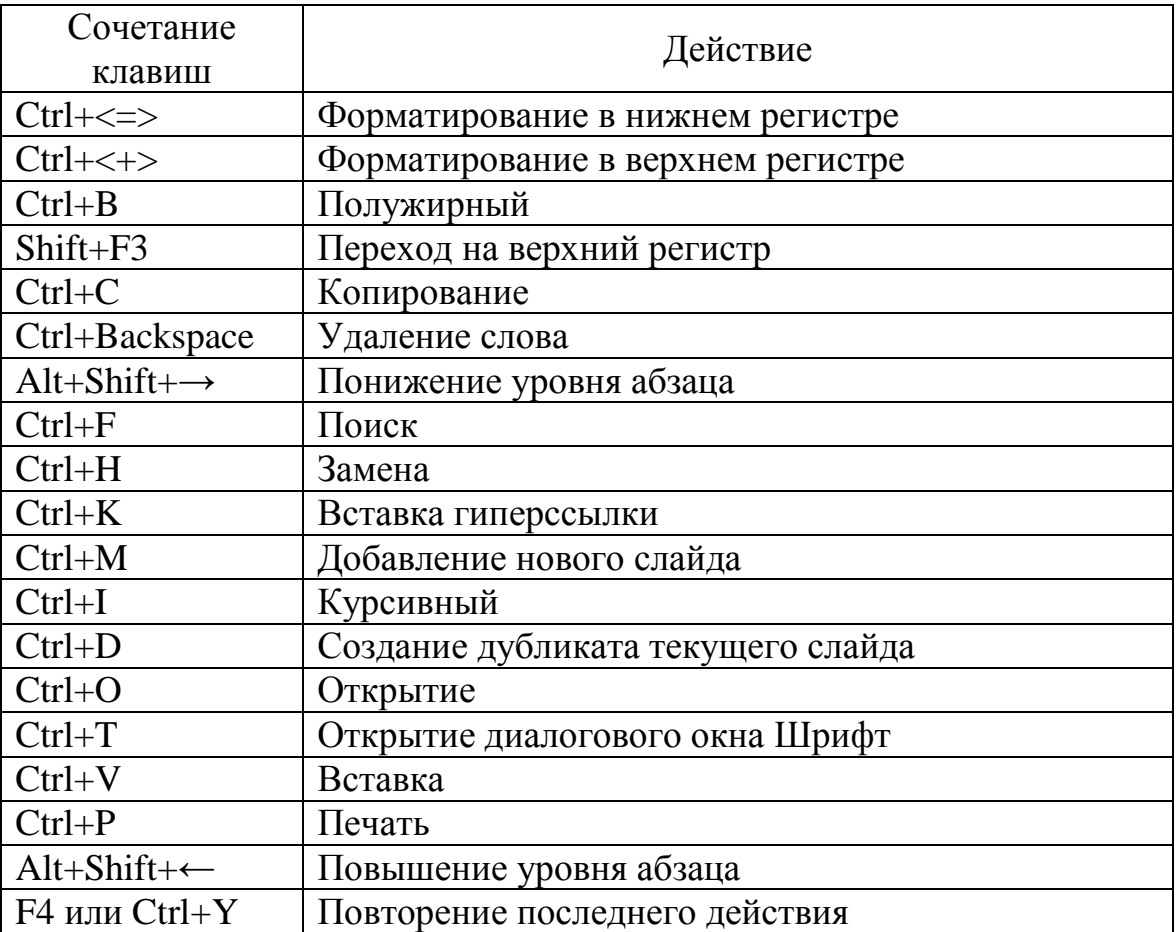

## **Горячие клавиши PowerPoint**

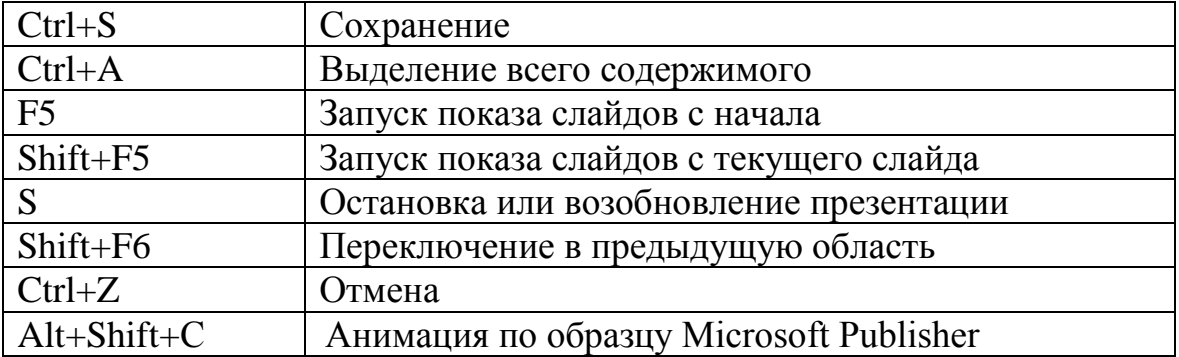

#### Литература

- 1. Безручко В. Т. Презентации PowerPoint / В. Т. Безручко. М. : Финансы и статистика, 2016. – 112 c.
- 2. Кокс Дж. Microsoft PowerPoint 2013 / Джойс Кокс, Джоан Ламберт. М. : ЭКОМ Паблишер, 2016. – 496 c.
- 3. Леонтьев В. П. Office 2016. Новейший самоучитель / В. П. Леонтьев. М. : Эксмо, 2015. 368 с.
- 4. Лазарев Д. Презентация. Лучше один раз увидеть! / Дмитрий Лазарев. М.: Альпина Паблишер, 2015. – 142 c.
- 5. Шульгин В. П. Создание эффектных презентаций с использованием PowerPoint 2013 и других программ / В. П. Шульгин, М. В. Финков, Р. Г. Прокди. – М. : Наука и техника, 2015. – 256 c.

## **Оглавление**

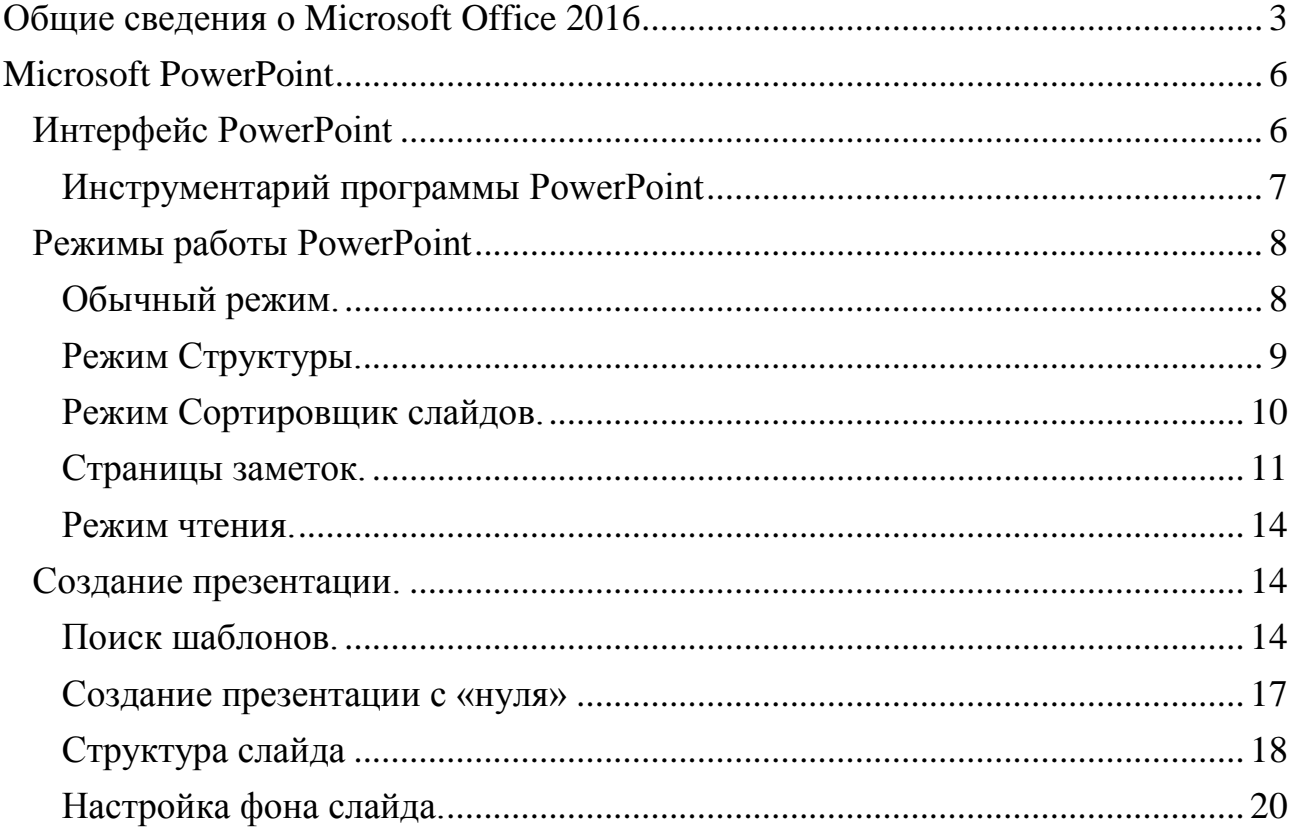

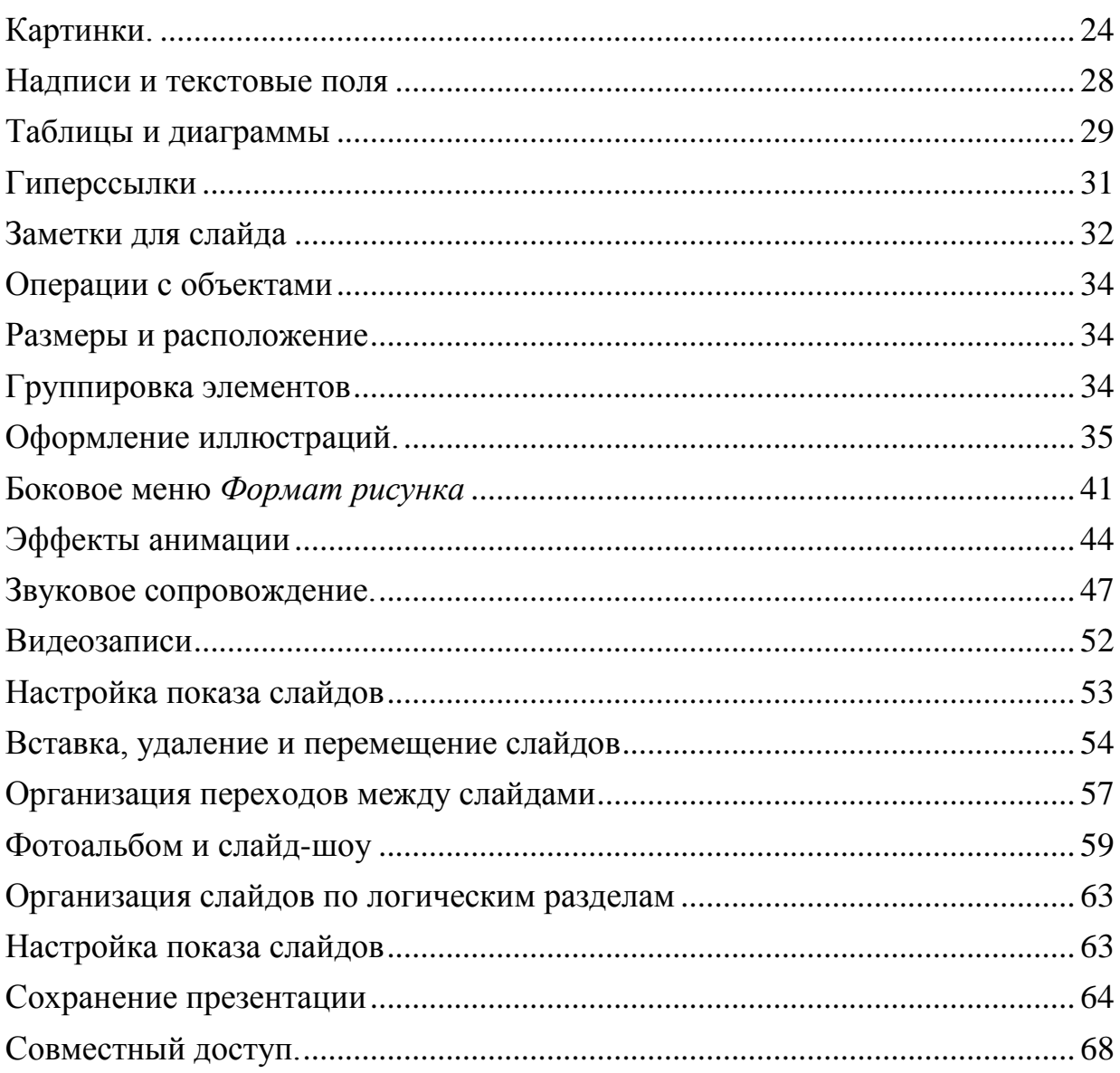
*Навчальне видання*

## **ИНФОРМАТИКА. ПРОГРАММА ПОДГОТОВКИ И ПРОСМОТРА ПРЕЗЕНТАЦИЙ POWERPOINT 2016**

Методичний посібник для студентів, які навчаються за всіма спеціальностями

(російською мовою)

*Автор-упорядник* Барашев Карпо Сергійович

В авторській редакції Комп'ютерна верстка *К. С. Барашев*

Підписано до друку 10.05.2018. Формат  $60 \times 84/16$ . Папір офсетний. Гарнітура «Таймс». Ум. друк. арк. 7,62. Обл.-вид. арк. 4,13. Тираж 50 екз. Зам. №

*План 2017/2018 навч. р., поз. 1.2 в переліку робіт кафедри*

Видавництво Народної української академії Свідоцтво № 1153 від 16.12.2002.

Надруковано у видавництві Народної української академії

Україна, 61000, Харків, МСП, вул. Лермонтовська, 27.